HP LaserJet MFP Analog Fax Accessory 300 Send Fax -ohjaimen opas

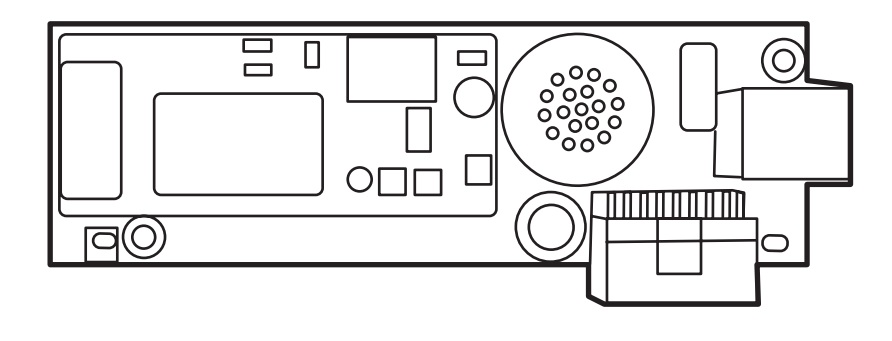

Chp

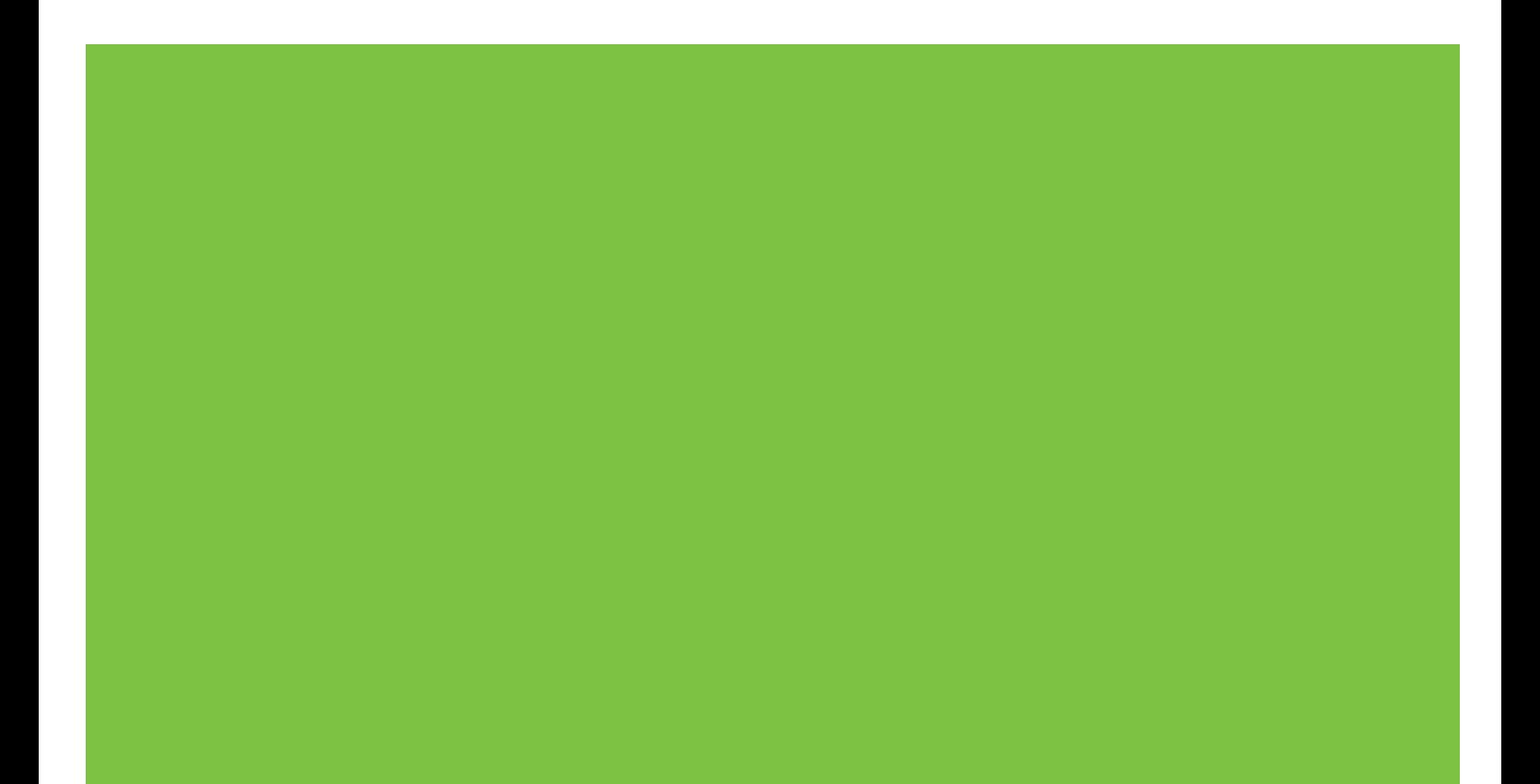

# HP LaserJet MFP Analog Fax Accessory 300 Send Fax -ohjaimen opas

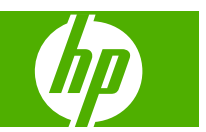

#### **Tekijänoikeus- ja käyttöoikeustiedot**

© 2008 Copyright Hewlett-Packard Development Company, L.P.

Monistaminen, muokkaaminen tai kääntäminen ilman kirjallista lupaa on kielletty, paitsi tekijänoikeuslain sallimassa tarkoituksessa.

Tämän asiakirjan sisältämät tiedot voivat muuttua ilman ennakkoilmoitusta.

HP:n tuotteille ja palveluille myönnetään ainoastaan niiden mukana toimitettujen takuulausekkeiden mukaiset takuut. Mikään tässä oppaassa ei muodosta lisätakuuta. HP ei vastaa tämän oppaan teknisistä virheistä, painovirheistä tai puutteista.

Edition 1, 04/2008

#### **Tavaramerkit**

Windows® ja Windows® XP ovat Microsoft Corporationin Yhdysvalloissa rekisteröityjä tavaramerkkejä.

Windows Vista on Microsoft Corporationin tavaramerkki tai rekisteröity tavaramerkki Yhdysvalloissa ja/tai muissa maissa.

Kaikki tässä mainitut tuotteet saattavat olla vastaavien omistajiensa tavaramerkkejä.

Maan/alueen paikalliset lait voivat kieltää tämän tuotteen käyttämisen muualla kuin eritellyissä maissa/eritellyillä alueilla. Eihyväksyttyjen tietoliikennelaitteiden (faksilaitteiden) kytkeminen julkiseen puhelinverkkoon on laissa kielletty useimmissa maissa/useimmilla alueilla.

ENERGY STAR® ja ENERGY STAR® -logo ovat United States Environmental Protection Agencyn Yhdysvalloissa rekisteröityjä tavaramerkkejä.

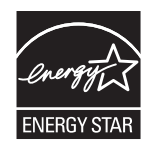

# Sisällysluettelo

#### 1 Asentaminen

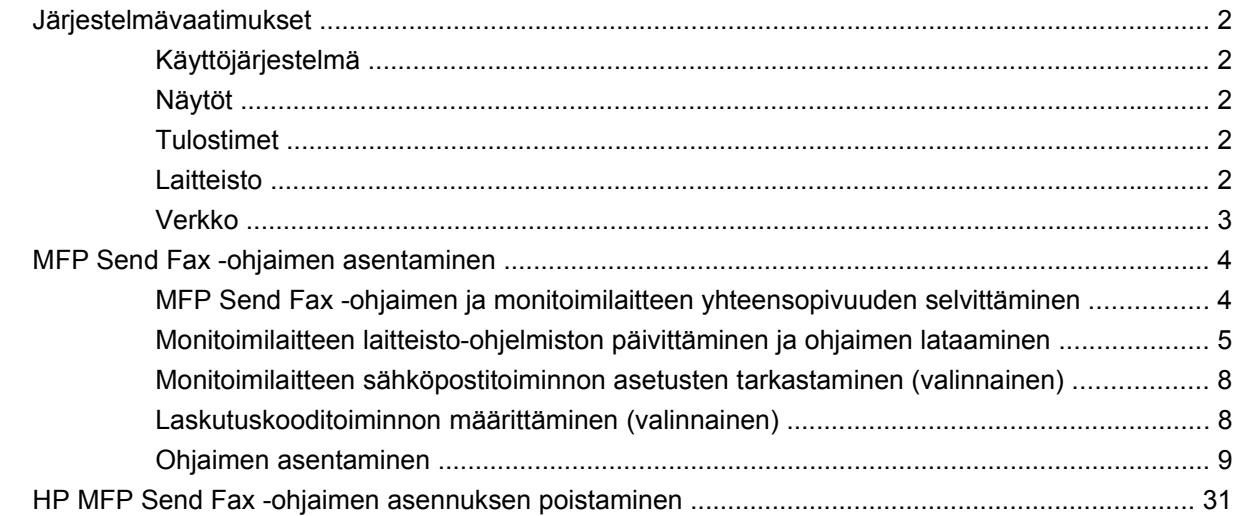

#### 2 Faksin lähettäminen

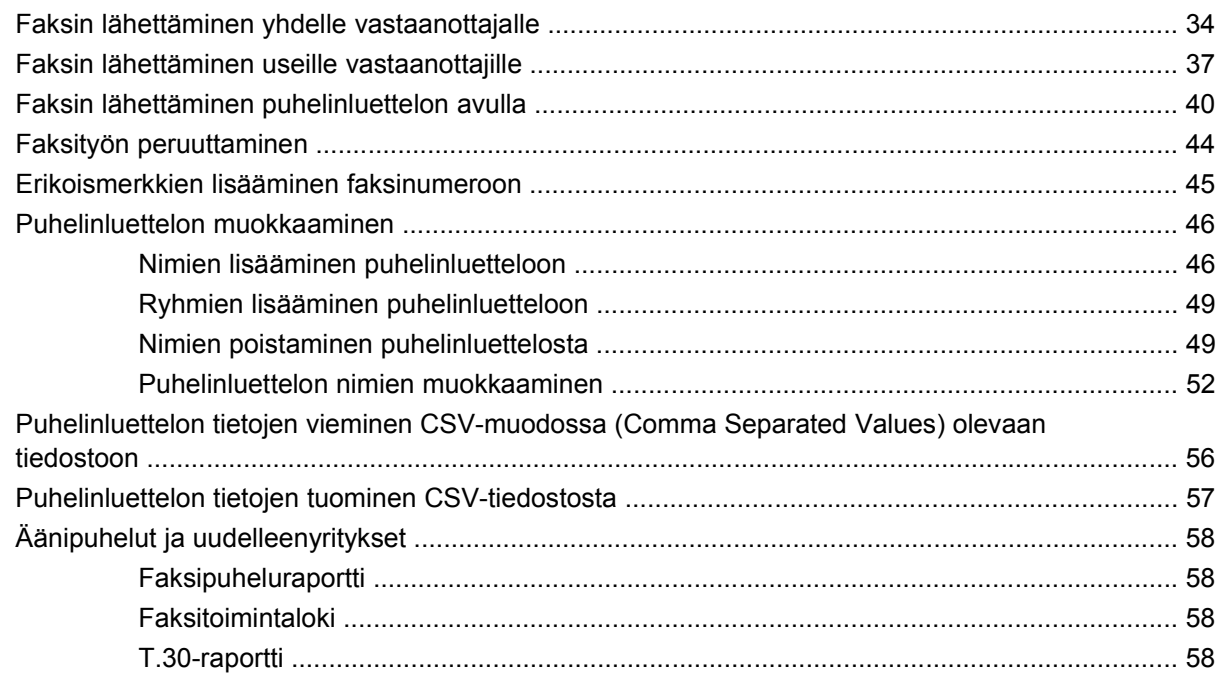

#### **[3 Asetukset](#page-64-0)**

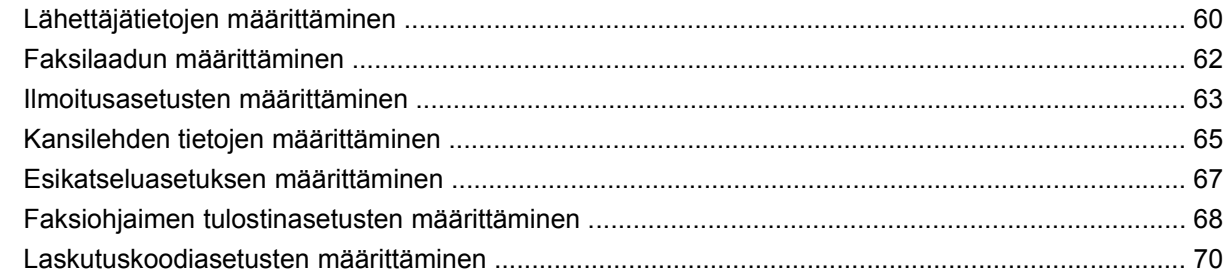

#### **[4 Vianmääritys](#page-76-0)**

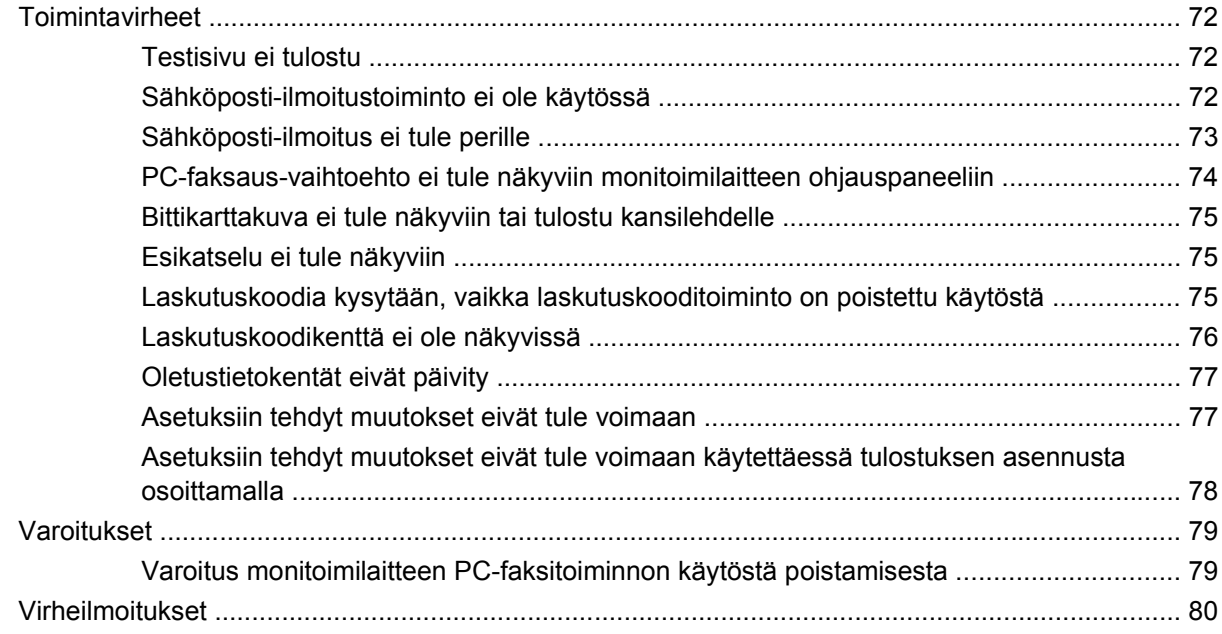

# <span id="page-6-0"></span>**1 Asentaminen**

HP LaserJet MFP Send Fax -ohjaimen avulla voit lähettää fakseja tietokoneesta HP:n monitoimilaitteisiin (MFP). Kun ohjain on asennettu, voit käyttää sitä tulostamalla MFP Send Fax tulostinohjaimella.

Tässä oppaassa selitetään MFP Send Fax -ohjaimen faksitoiminnot. Oppaan ohjeiden avulla voit

- asentaa faksiohjaimen
- lähettää fakseja
- määrittää faksiasetukset
- ratkaista ongelmia.

# <span id="page-7-0"></span>**Järjestelmävaatimukset**

## **Käyttöjärjestelmä**

MFP Send Fax -ohjain on yhteensopiva seuraavien käyttöjärjestelmien kanssa:

- Windows<sup>®</sup> 2000
- Windows<sup>®</sup> XP
- Windows® XP Professional x64
- Windows® Server 2003
- Windows® Server 2003 x64
- Windows<sup>®</sup> Vista

#### **Näytöt**

MFP Send Fax -moduuli tukee näyttöjä, jotka tukevat vähintään 800 x 600 kuvapisteen SVGAtarkkuutta.

### **Tulostimet**

MFP Send Fax -ohjain on yhteensopiva seuraavien tuotteiden kanssa:

- HP LaserJet M3035MFP
- HP LaserJet M3027MFP
- HP LaserJet 4345mfp
- HP LaserJet M4345MFP
- HP Color LaserJet 4730mfp
- HP Color LaserJet CM6040 MFP
- HP LaserJet M5025MFP
- HP Color LaserJet 5035mfp
- HP LaserJet M5035MFP
- HP LaserJet 9040mfp
- HP LaserJet 9050mfp
- HP Color LaserJet 9500mfp

#### **Laitteisto**

Monitoimilaitteeseen on asennettava HP LaserJet MFP Analog Fax Accessory 300 -lisälaite ennen MFP Send Fax -ohjaimen asennusta. Lisätietoja tämän laitteen asentamisesta on *HP LaserJet MFP Analog Fax Accessory 300 -faksioppaassa*.

## <span id="page-8-0"></span>**Verkko**

MFP Send Fax -tulostinohjainta on käytettävä verkkotulostimessa. Sitä ei ole tarkoitettu käytettäväksi paikallisessa tulostimessa, joka on kytketty tietokoneeseen USB-, sarja- tai rinnakkaisliitännällä.

## <span id="page-9-0"></span>**MFP Send Fax -ohjaimen asentaminen**

Tässä osassa on seuraavien toimintojen ohjeet:

- MFP Send Fax -ohjaimen ja monitoimilaitteen yhteensopivuuden selvittäminen
- [Monitoimilaitteen laitteisto-ohjelmiston päivittäminen ja ohjaimen lataaminen](#page-10-0)
- [Monitoimilaitteen sähköpostitoiminnon asetusten tarkastaminen \(valinnainen\)](#page-13-0)
- [Laskutuskooditoiminnon määrittäminen \(valinnainen\)](#page-13-0)
- [Ohjaimen asentaminen](#page-14-0)

#### **MFP Send Fax -ohjaimen ja monitoimilaitteen yhteensopivuuden selvittäminen**

Monitoimilaitteiden laitteisto-ohjelmistojen uusimmat versiot tukevat MFP Send Fax -ohjainta.

HP LaserJet 4345mfp- ja 9040/9050mfp-laitteiden sekä HP Color LaserJet 4730mfp- ja 9500mfplaitteiden tapauksessa voit tarkistaa seuraavalla menetelmällä, tukeeko monitoimilaitteen laitteistoohjelmisto MFP Send Fax -ohjainta:

- **1.** Valitse monitoimilaitteen ohjauspaneelista Valikko.
- **2.** Selaa esiin FAKSI ja valitse se.
- **3.** Selaa esiin FAKSIN LÄHETYS ja valitse se.
- **4.** Selaa esiin PC-FAKSAUS ja valitse se.
- **HUOMAUTUS:** Jos monitoimilaitteen valikossa ei ole **PC-FAKSAUS**-vaihtoehtoa, päivitä monitoimilaitteen laitteisto-ohjelmisto.
- **5.** Valitse KÄYTÖSSÄ.
- **6.** Valitse POISTU.

Tarkista HP LaserJet M3035 MFP-, M3027 MFP-, M4345 MFP-, M5025 MFP-, M5035 MFP-, HP Color LaserJet CM4730 MFP- ja HP Color LaserJet CM6040 MFP -laitteiden tapauksessa, tukeeko monitoimilaitteen kiinteä ohjelmisto MFP Send fax -ohjainta.

- **1.** Kosketa monitoimilaitteen ohjauspaneelissa Hallinta-vaihtoehtoa.
- **2.** Selaa esiin Alkuasetukset ja valitse se.
- **3.** Selaa esiin Faksin asetukset ja valitse se.
- **4.** Selaa esiin PC-faksaus ja valitse se.
- **HUOMAUTUS:** Jos monitoimilaitteen valikossa ei ole **PC-faksaus**-vaihtoehtoa, päivitä monitoimilaitteen laitteisto-ohjelmisto.
- **5.** Valitse Käytössä.
- **6.** Valitse Tallenna.

### <span id="page-10-0"></span>**Monitoimilaitteen laitteisto-ohjelmiston päivittäminen ja ohjaimen lataaminen**

HP LaserJet 4345mfp- ja 9040/9050mfp-laitteiden sekä HP Color LaserJet 4730mfp- ja 9500mfplaitteiden tapauksessa voit päivittää minitoimilaitteen laitteisto-ohjelmiston ja ladata MFP Send Fax ohjaimen seuraavasti:

- **1.** Tarkasta käytössä oleva monitoimilaitteen laitteisto-ohjelmiston versio monitoimilaitteen ohjauspaneelin asetustiedoista.
	- **a.** Valitse monitoimilaitteen ohjauspaneelista Valikko.
	- **b.** Valitse TIEDOT.
	- **c.** Tulosta asetussivu valitsemalla TULOSTA ASETUKSET.
	- **d.** Laitteisto-ohjelmiston päivämääräkoodi on tulosteen Laitetiedot-osassa.
- **HUOMAUTUS:** Päivämääräkoodin muoto on VVVVKKPP XX.XXX.X. Merkkijonon ensimmäinen osa on päivämäärä, jossa VVVV on vuosi, KK kuukausi ja PP päivä. Esimerkiksi laitteistoohjelmiston päivämääräkoodi 20040225 vastaa päivämäärää 25.2.2004. Toinen numeroista koostuva merkkijono on laitteisto-ohjelmiston versionumero.
- **2.** Siirry monitoimilaitteen **ohjelmisto- ja ohjainpäivityssivuille**.
	- **a.** Siirry osoitteeseen <http://www.hp.com>.
	- **b.** Kirjoita monitoimilaitteen mallinumero **Search** (Haku) -kenttään ja paina Enter-näppäintä.
	- **c.** Valitse **Search results** (Hakutulokset) -ikkunan **Select a product** (Valitse tuote) -kohdasta sen monitoimilaitteen mallinumero, johon aiot asentaa laitteisto-ohjelmiston.
	- **d.** Valitse **Product Quick Links** (Tuotteen pikalinkit) -kohdasta **Software & driver downloads** (Ladattavat ohjelmistot ja ohjaimet).
- **3.** Lataa uusin laitteisto-ohjelmisto.
	- **a.** Valitse **Select operating system** (Valitse käyttöjärjestelmä) -kohdasta **Cross operating system (BIOS, Firmware, Diagnostics, etc.)** (Käyttöjärjestelmien yhteiset lataukset).
	- **b.** Jos jonkin Firmware (Laitteisto-ohjelmisto) -taulukossa olevan tiedoston päivämääräkoodi on uudempi kuin monitoimilaitteen asetussivutulosteessa oleva päivämääräkoodi, napsauta kyseisen tiedoston kohdalla olevaa **Download** (Lataa) -painiketta.
		- **FUOMAUTUS:** Eri käyttöjärjestelmille on omat laitteisto-ohjelmiston tiedostot.
	- **c.** Valitse näkyviin tulevasta **Tiedostojen lataaminen** -valintaikkunasta **Tallenna**.
	- **d.** Kirjoita näkyviin tulevan **Tallenna nimellä** -valintaikkunan **Tiedostonimi**-kenttään sen tietokoneen hakemistopolku, johon haluat tallentaa laitteisto-ohjelmiston päivitystiedoston.
	- **e.** Valitse **Tallenna**.
	- **f.** Kun tiedosto on ladattu, sulje **Tiedostojen lataaminen** -valintaikkuna, jos se jää näkyviin.
- **4.** Jos monitoimilaitteen tai faksilisälaitteen mukana toimitettu CD-levy **ei ole käytettävissä**, lataa MFP Send Fax -ohjain.
	- **a.** Palaa **Select operating system** (Valitse käyttöjärjestelmä) -kohdan sisältävälle sivulle valitsemalla **Edellinen**.
	- **HUOMAUTUS:** Jos Select operating system -sivu ei tule näkyviin, kun valitset **Edellinen**, siirry sivulle kohdan 2 ohjeiden mukaan.
	- **b.** Valitse käyttämäsi käyttöjärjestelmä **Select operating system** -kohdasta.
	- **HUOMAUTUS:** MFP Send Fax -ohjain toimii Windows 2000-, Windows XP-, Windows XP Professional x64-, Windows Server 2003-, Windows Server 2003 x64- ja Windows Vista -käyttöjärjestelmissä.
	- **c.** Näkyviin tulee Driver (Ohjain) -taulukko. Napsauta HP PC Send Fax -ohjaimen kohdalla olevaa **Download** (Lataa) -painiketta.
	- **d.** Valitse näkyviin tulevasta **Tiedostojen lataaminen** -valintaikkunasta **Tallenna**.
	- **e.** Kirjoita näkyviin tulevan **Tallenna nimellä** -valintaikkunan **Tiedostonimi**-kenttään tietokoneen hakemistopolku, johon haluat tallentaa MFP Send Fax -ohjaintiedoston.
	- **f.** Valitse **Tallenna**.
	- **g.** Kun tiedosto on ladattu, sulje **Tiedostojen lataaminen** -valintaikkuna, jos se jää näkyviin.
- **5.** Asenna ladattu laitteisto-ohjelmiston tiedosto. Asenna laitteisto-ohjelmiston etäpäivitys (RFU) monitoimilaitteen käyttöoppaan ohjeiden mukaan:
	- *HP LaserJet 4345mfp -sarjan käyttöopas*
	- *HP Color LaserJet 4730mfp -käyttöopas*
	- *HP LaserJet 9040mfp/9050mfp -käyttöopas*
	- *HP Color LaserJet 9500mfp -käyttöopas.*

Voit päivittää monitoimilaitteen kiinteän ohjelmiston ja ladata MFP Send Fax -ohjaimen HP LaserJet M3035 MFP-, M3027 MFP-, M4345 MFP-, M5025 MFP-, M5035 MFP-, HP Color LaserJet CM4730 MFP- ja HP Color LaserJet CM6040 MFP -laitteisiin seuraavasti:

- **1.** Tarkasta käytössä oleva monitoimilaitteen laitteisto-ohjelmiston versio monitoimilaitteen ohjauspaneelin asetustiedoista.
	- **a.** Kosketa monitoimilaitteen ohjauspaneelissa Hallinta-vaihtoehtoa.
	- **b.** Etsi vierittäen Tiedot ja kosketa sitä.
	- **c.** Etsi vierittäen Vahvistus-/tilasivut ja kosketa sitä.
	- **d.** Etsi vierittäen Asetussivu ja kosketa sitä. Asetussivu tulostuu.
	- **e.** Laitteisto-ohjelmiston päivämääräkoodi on tulosteen Laitetiedot-osassa.
- **HUOMAUTUS:** Päivämääräkoodin muoto on VVVVKKPP XX.XXX.X. Merkkijonon ensimmäinen osa on päivämäärä, jossa VVVV on vuosi, KK kuukausi ja PP päivä. Esimerkiksi laitteistoohjelmiston päivämääräkoodi 20040225 vastaa päivämäärää 25.2.2004. Toinen numeroista koostuva merkkijono on laitteisto-ohjelmiston versionumero.
- **2.** Siirry monitoimilaitteen **ohjelmisto- ja ohjainpäivityssivuille**.
	- **a.** Siirry osoitteeseen <http://www.hp.com>.
	- **b.** Kirjoita monitoimilaitteen mallinumero **Search** (Haku) -kenttään ja paina Enter-näppäintä.
	- **c.** Valitse **Search results** (Hakutulokset) -ikkunan **Select a product** (Valitse tuote) -kohdasta sen monitoimilaitteen mallinumero, johon aiot asentaa laitteisto-ohjelmiston.
	- **d.** Valitse **Product Quick Links** (Tuotteen pikalinkit) -kohdasta **Software & driver downloads** (Ladattavat ohjelmistot ja ohjaimet).
- **3.** Lataa uusin laitteisto-ohjelmisto.
	- **a.** Valitse **Select operating system** (Valitse käyttöjärjestelmä) -kohdasta **Cross operating system (BIOS, Firmware, Diagnostics, etc.)** (Käyttöjärjestelmien yhteiset lataukset).
	- **b.** Jos jonkin Firmware (Laitteisto-ohjelmisto) -taulukossa olevan tiedoston päivämääräkoodi on uudempi kuin monitoimilaitteen asetussivutulosteessa oleva päivämääräkoodi, napsauta kyseisen tiedoston kohdalla olevaa **Download** (Lataa) -painiketta.
		- **Fy HUOMAUTUS:** Eri käyttöjärjestelmille on omat laitteisto-ohjelmiston tiedostot.
	- **c.** Valitse näkyviin tulevasta **Tiedostojen lataaminen** -valintaikkunasta **Tallenna**.
	- **d.** Kirjoita näkyviin tulevan **Tallenna nimellä** -valintaikkunan **Tiedostonimi**-kenttään sen tietokoneen hakemistopolku, johon haluat tallentaa laitteisto-ohjelmiston päivitystiedoston.
	- **e.** Valitse **Tallenna**.
	- **f.** Kun tiedosto on ladattu, sulje **Tiedostojen lataaminen** -valintaikkuna, jos se jää näkyviin.
- **4.** Jos monitoimilaitteen tai faksilisälaitteen mukana toimitettu CD-levy **ei ole käytettävissä**, lataa MFP Send Fax -ohjain.
	- **a.** Palaa **Select operating system** (Valitse käyttöjärjestelmä) -kohdan sisältävälle sivulle valitsemalla **Edellinen**.
		- **HUOMAUTUS:** Jos **Select operating system** -sivu ei tule näkyviin, kun valitset **Edellinen**, siirry sivulle kohdan 2 ohjeiden mukaan.
	- **b.** Valitse käyttämäsi käyttöjärjestelmä **Select operating system** -kohdasta.
	- **HUOMAUTUS:** MFP Send Fax -ohjain toimii Windows 2000-, Windows XP-, Windows XP Professional x64-, Windows Server 2003-, Windows Server 2003 x64- ja Windows Vista -käyttöjärjestelmissä.
	- **c.** Näkyviin tulee Driver (Ohjain) -taulukko. Napsauta HP MFP Send Fax -ohjaimen kohdalla olevaa **Download** (Lataa) -painiketta.
	- **d.** Valitse näkyviin tulevasta **Tiedostojen lataaminen** -valintaikkunasta **Tallenna**.
	- **e.** Kirjoita näkyviin tulevan **Tallenna nimellä** -valintaikkunan **Tiedostonimi**-kenttään tietokoneen hakemistopolku, johon haluat tallentaa MFP Send Fax -ohjaintiedoston.
- <span id="page-13-0"></span>**f.** Valitse **Tallenna**.
- **g.** Kun tiedosto on ladattu, sulje **Tiedostojen lataaminen** -valintaikkuna, jos se jää näkyviin.
- **5.** Asenna ladattu laitteisto-ohjelmiston tiedosto. Asenna laitteisto-ohjelmiston etäpäivitys (RFU) monitoimilaitteen käyttöoppaan ohjeiden mukaan:
	- *HP LaserJet M3035MFP- ja M3037MFP-sarjan käyttöopas*
	- *HP LaserJet M4345MFP -käyttöopas*
	- *HP LaserJet M5025MFP- ja M5035MFP-käyttöopas*

#### **Monitoimilaitteen sähköpostitoiminnon asetusten tarkastaminen (valinnainen)**

Jos haluat sähköposti-ilmoituksen faksin lähettämisestä MFP Send Fax -ohjaimella, määritä monitoimilaitteen sähköpostitoiminnon asetukset.

**HUOMAUTUS:** Sähköposti-ilmoitustoiminto on valinnainen toiminto.

Määritä sähköpostitoiminnon asetukset monitoimilaitteen käyttöoppaan ohjeiden mukaan:

- *HP LaserJet 4345mfp -sarjan käyttöopas*
- *HP Color LaserJet 4730mfp -käyttöopas*
- *HP LaserJet 9040mfp/9050mfp -käyttöopas*
- *HP Color LaserJet 9500mfp -käyttöopas.*
- *HP LaserJet M3035MFP- ja M3037MFP-sarjan käyttöopas*
- *HP LaserJet M3037MFP -käyttöopas*
- *HP LaserJet M4345MFP -käyttöopas*
- *HP LaserJet M5025MFP- ja M5035MFP-käyttöopas*

#### **Laskutuskooditoiminnon määrittäminen (valinnainen)**

HP MFP Send Fax -ohjain tukee laskutuskoodien käyttämistä faksien lähetyksessä.

**HUOMAUTUS:** Laskutuskooditoiminto on valinnainen toiminto.

Laskutuskooditoiminto voidaan ottaa käyttöön HP LaserJet 4345mfp- ja 9040/9050mfp-laitteissa sekä HP Color LaserJet 4730mfp- ja 9500mfp-laitteissa seuraavasti:

- **1.** Valitse monitoimilaitteen ohjauspaneelista Valikko.
- **2.** Selaa esiin FAKSI ja valitse se.
- **3.** Selaa esiin FAKSIN LÄHETYS ja valitse se.
- **4.** Selaa esiin LASKUTUSKOODI ja valitse se.
- **5.** Avaa laskutuskoodinäyttö valitsemalla MUKAUTETTU.
- <span id="page-14-0"></span>**6.** Valitse laskutuskoodien merkkien vähimmäismäärä ylä- ja alanuolinäppäimillä.
- **7.** Ota laskutuskooditoiminto käyttöön valitsemalla OK tai poista se käytöstä valitsemalla EI KÄYTÖSSÄ.
	- **HUOMAUTUS:** Kun laskutuskooditoiminto on käytössä monitoimilaitteessa, monitoimilaitteen ohjauspaneelin avulla lähetettyihin faksitöihin on syötettävä laskutuskoodi.

Laskutuskoodi voidaan ottaa käyttöön HP LaserJet M3035 MFP-, M3027 MFP-, M4345 MFP-, M5025 MFP-, M5035 MFP-, HP Color LaserJet CM4730 MFP- ja HP Color LaserJet CM6040 MFP -laitteissa seuraavasti:

- **1.** Kosketa monitoimilaitteen ohjauspaneelissa Hallinta-vaihtoehtoa.
- **2.** Selaa esiin Alkuasetukset ja valitse se.
- **3.** Scroll to and touch Faksin asetukset.
- **4.** Selaa esiin Faksin lähetysasetukset ja valitse se.
- **5.** Selaa esiin Laskutuskoodit ja valitse se.
- **6.** Avaa laskutuskoodinäyttö valitsemalla Mukautettu.
- **7.** Valitse laskutuskoodien merkkien vähimmäismäärä ylä- ja alanuolinäppäimillä.
- 8. Ota laskutuskooditoiminto käyttöön valitsemalla OK tai poista se käytöstä valitsemalla Ei käytössä.
- **F** HUOMAUTUS: Kun laskutuskooditoiminto on käytössä monitoimilaitteessa, monitoimilaitteen ohjauspaneelin avulla lähetettyihin faksitöihin on syötettävä laskutuskoodi.

#### **Ohjaimen asentaminen**

Voit asentaa MFP Send Fax -ohjaimen Windowsin ohjatun tulostimen asennustoiminnon avulla seuraavasti:

**HUOMAUTUS:** Jos käytät monitoimilaitteen mukana toimitettua järjestelmäohjelmisto-CD-levyä, voit asentaa Send Fax -ohjaimen valitsemalla CUSTOM (Mukautettu) -polun.

#### **Ohjaimen asentaminen Windows XP:ssä**

- **1.** Pura ladatun MFP Send Fax -ohjaimen tiedostot kaksoisnapsauttamalla ohjaimen ohjelmatiedostoa Windowsin Resurssienhallinnassa.
- **2.** Valitse **Käynnistä**, **Asetukset** ja **Tulostimet ja faksit**.
- **3.** Valitse **Tulostimet ja faksit** -valintaikkunan **Tulostintehtävät**-kehyksestä **Lisää tulostin**.
- **4.** Valitse **Ohjattu tulostimen asennus** -valintaikkunan aloitusnäytössä **Seuraava**.

**5.** Valitse **Paikallinen tulostin tai verkkotulostin** -sivulla **Paikallinen tulostin, joka on kytketty tähän tietokoneeseen**. Valitse **Seuraava**.

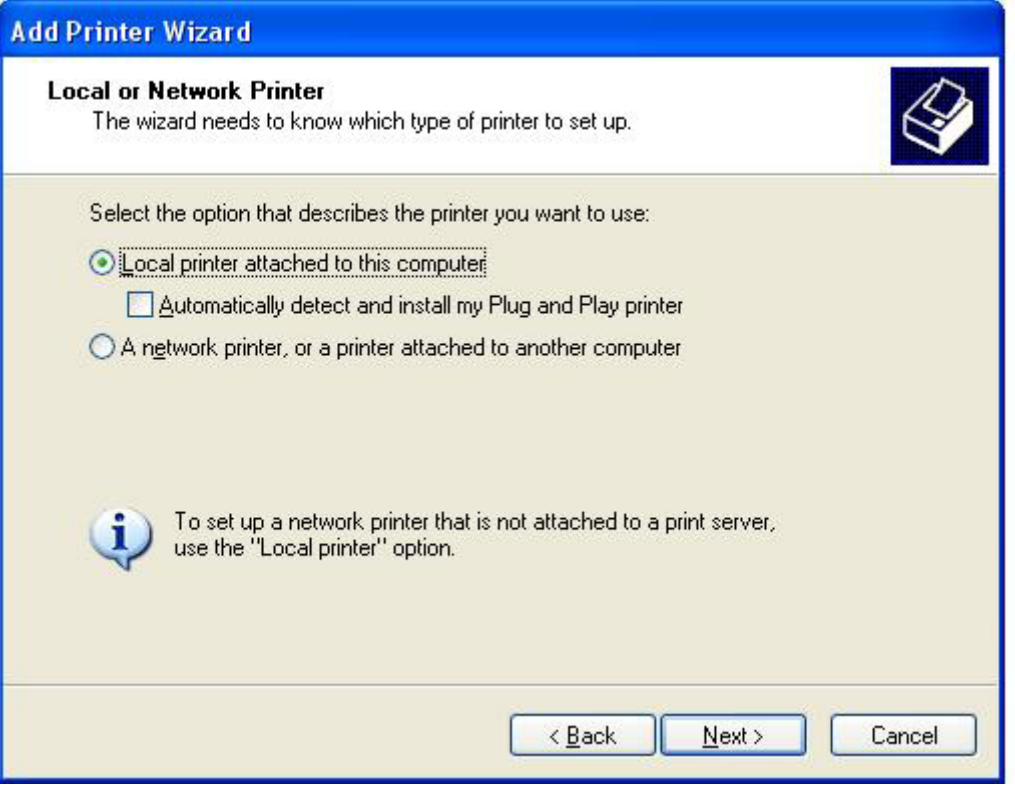

**HUOMAUTUS:** Valitse **Paikallinen tulostin, joka on kytketty tähän tietokoneeseen**, vaikka asennat MFP Send Fax -ohjaimen verkkotulostimeen. Tulostimen nimi on HP MFP Send Fax, kun ohjain asennetaan paikalliseen tulostimeen.

Jos valitset **Verkkotulostin tai toiseen tietokoneeseen kytketty tulostin** -vaihtoehdon, tarvitset tietokoneen IP-osoitteen. Kaikki ohjaimen toiminnot eivät ole käytettävissä (esimerkiksi faksien esikatselu), kun ohjain on asennettu valitsemalla verkkotulostin-vaihtoehto (Point-and-Print).

MFP Send Fax -ohjainta ei voi asentaa tulostimeen, joka on kytketty tietokoneeseen sarja- tai rinnakkaisliitännällä. Tulostimen on oltava verkkotulostin.

- **6.** Jos tietokone on jo liitetty monitoimilaitteeseen, valitse **Valitse tulostinportti** -sivulla **Käytä porttia**.
	- **FUOMAUTUS:** Jos tietokonetta ei ole liitetty monitoimilaitteeseen, siirry vaiheeseen 8.

**7.** Valitse avattavasta **Käytä porttia** -valikosta monitoimilaitteen nimi tai IP-osoite. Valitse **Seuraava** ja siirry vaiheeseen 13.

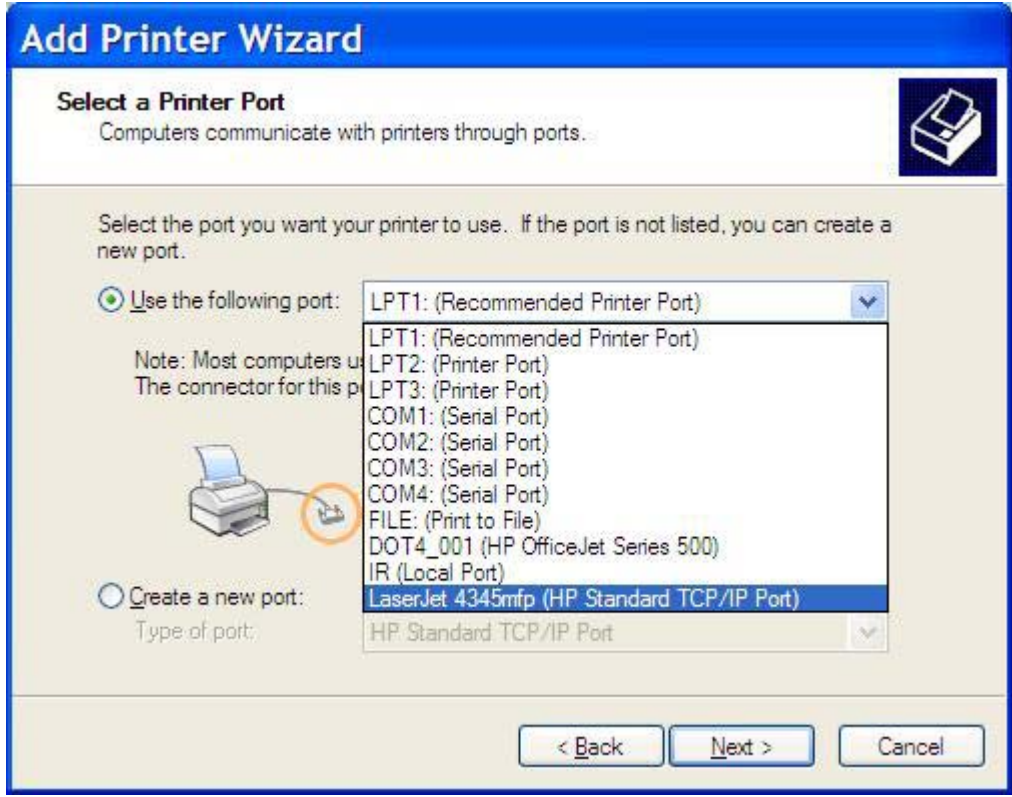

**8.** Jos tietokonetta ei ole liitetty monitoimilaitteeseen, valitse **Valitse tulostinportti** -sivulla **Luo uusi portti**.

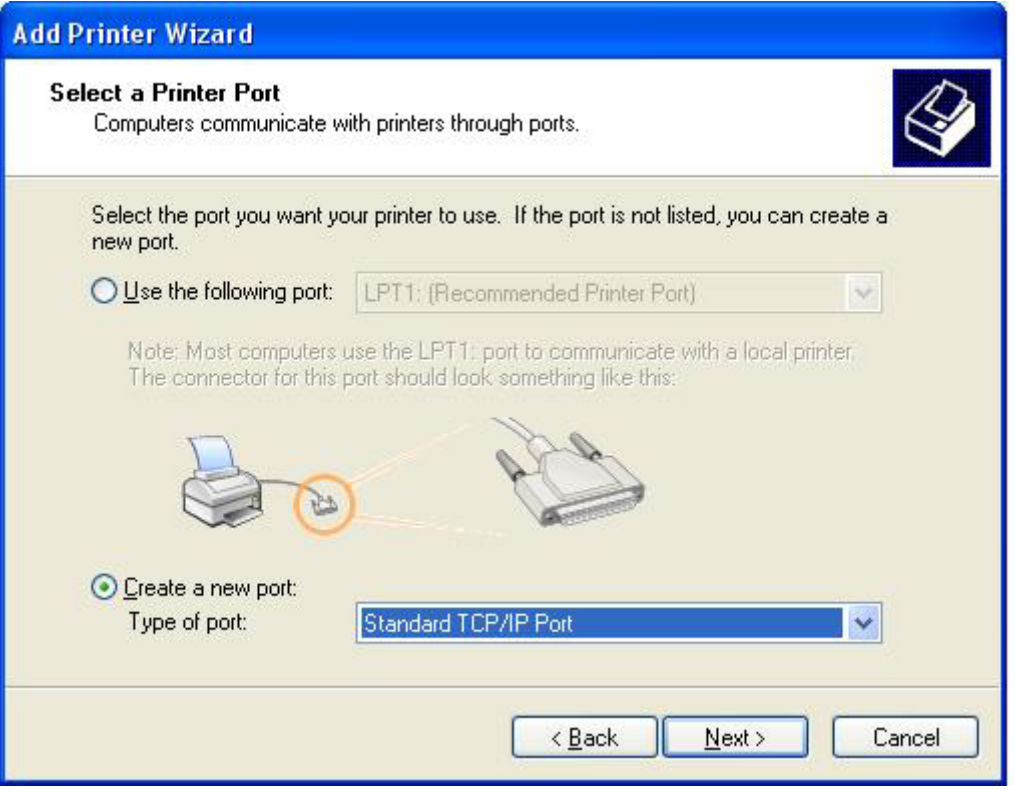

**9.** Valitse avattavasta **Portin laji** -valikosta **Standard TCP/IP Port** (Tavallinen TCP/IP-portti). Napsauta **Seuraava**.

**10.** Valitse **Ohjattu tavallisen TCP/IP-tulostinportin lisäystoiminto** -valintaikkunasta **Seuraava**.

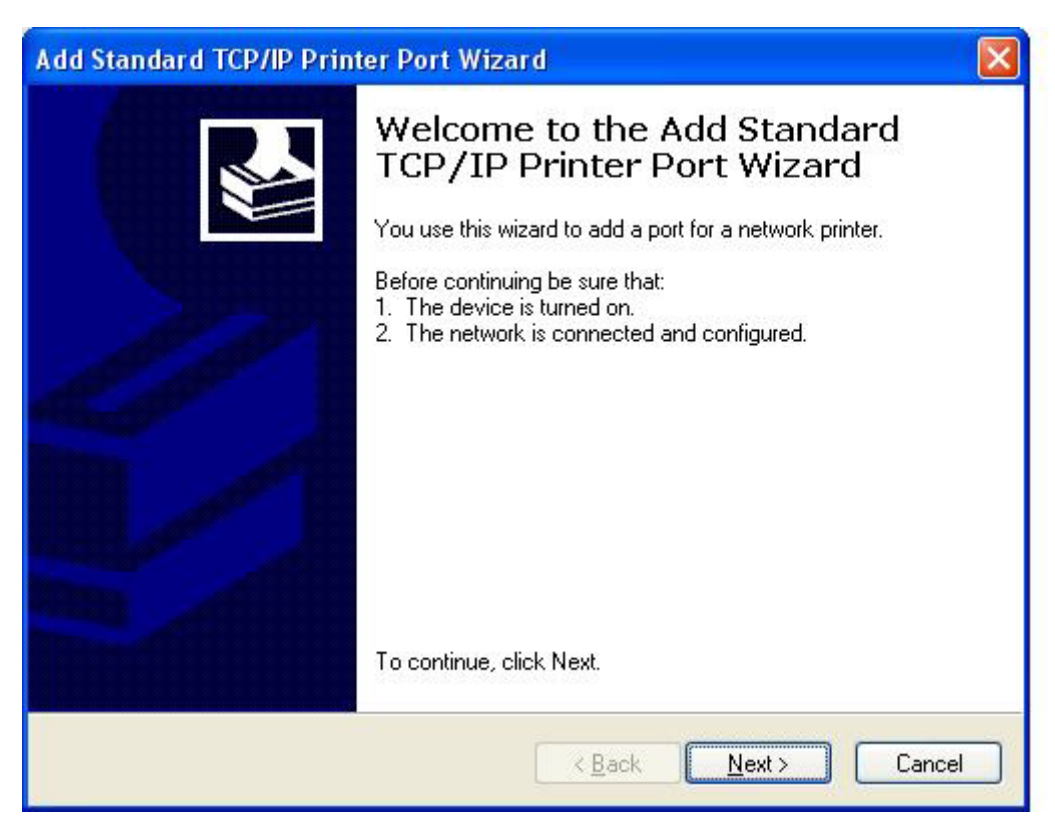

**11.** Kirjoita **Lisää portti** -sivun **Tulostin tai IP-osoite** -kenttään monitoimilaitteen nimi tai IP-osoite ja valitse sitten **Seuraava**.

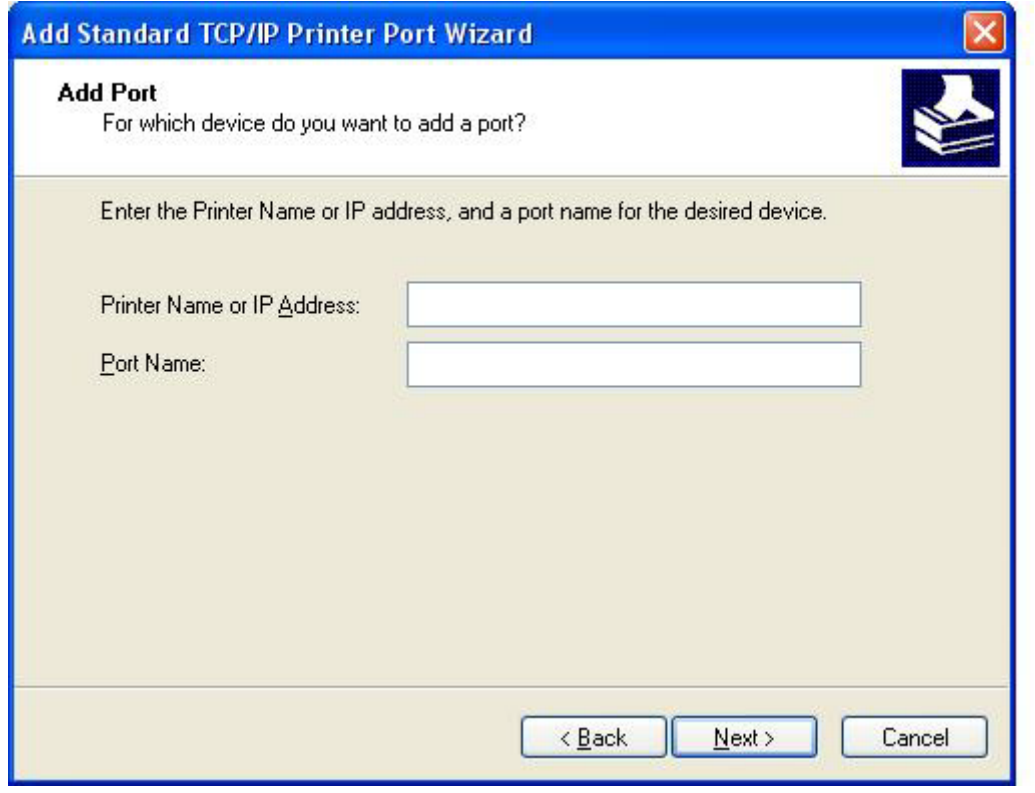

- **HUOMAUTUS: Tulostin tai IP-osoite** -kenttään kirjoittamasi nimi on portin oletusnimi. Voit vaihtaa nimeä kirjoittamalla uuden nimen **Portin nimi** -kenttään.
- **12.** Valitse **Valmis**.

**13.** Valitse **Asenna tulostimen ohjelmisto** -sivulta **Levy**.

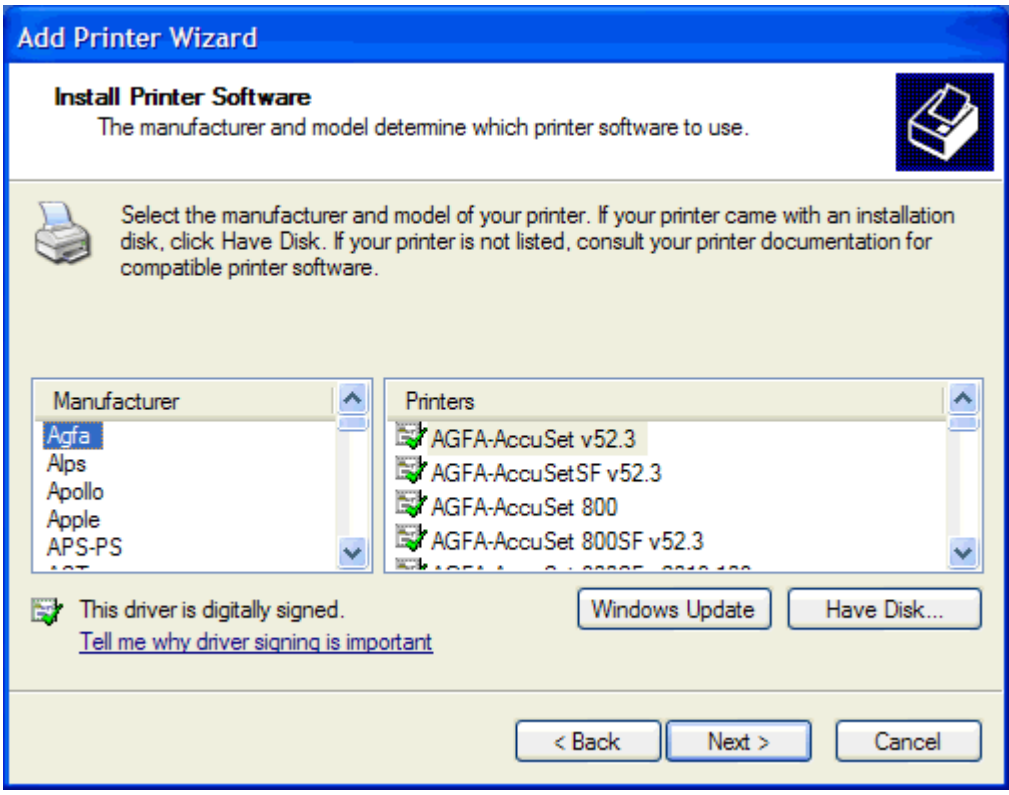

**14.** Valitse **Asenna levykkeeltä** -valintaikkunasta **Selaa**.

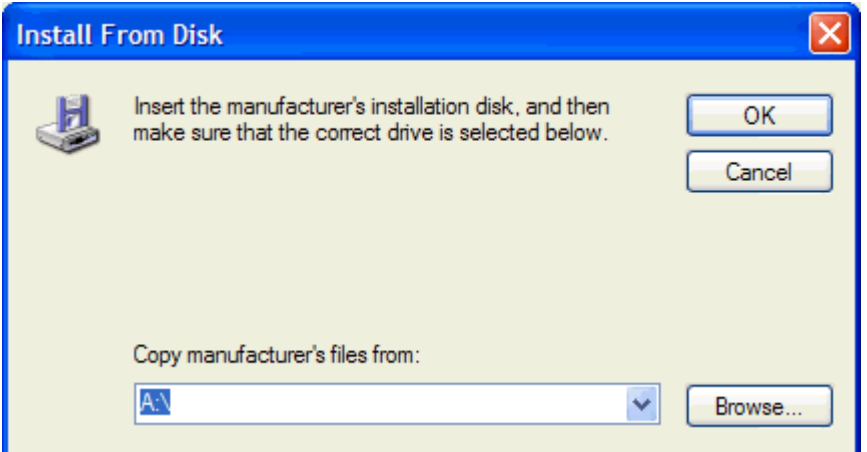

- **15.** Selaa esiin vaiheessa 1 purettu MFP Send Fax -ohjaimen .INF-tiedosto ja valitse se.
- **HUOMAUTUS:** .INF-tiedostosta on kaksi versiota: 32-bittinen versio Windows 2000-, Windows XP- ja Windows Server 2003 -käyttöjärjestelmiin ja 64-bittinen versio Windows XP Professional x64-, Windows Server 2003 x64- ja Windows Vista -käyttöjärjestelmiin.

Jos valitset väärän tiedostoversion, näkyviin tulee seuraava ilmoitus: **The specified location does not contain information about your printer** (Määritetty tiedosto ei sisällä tietoja laitteistostasi).

**16.** Valitse **Avaa**.

- **17.** Valitse **OK**.
- **18.** Valitse **Asenna tulostimen ohjelmisto** -sivulta **Seuraava**.

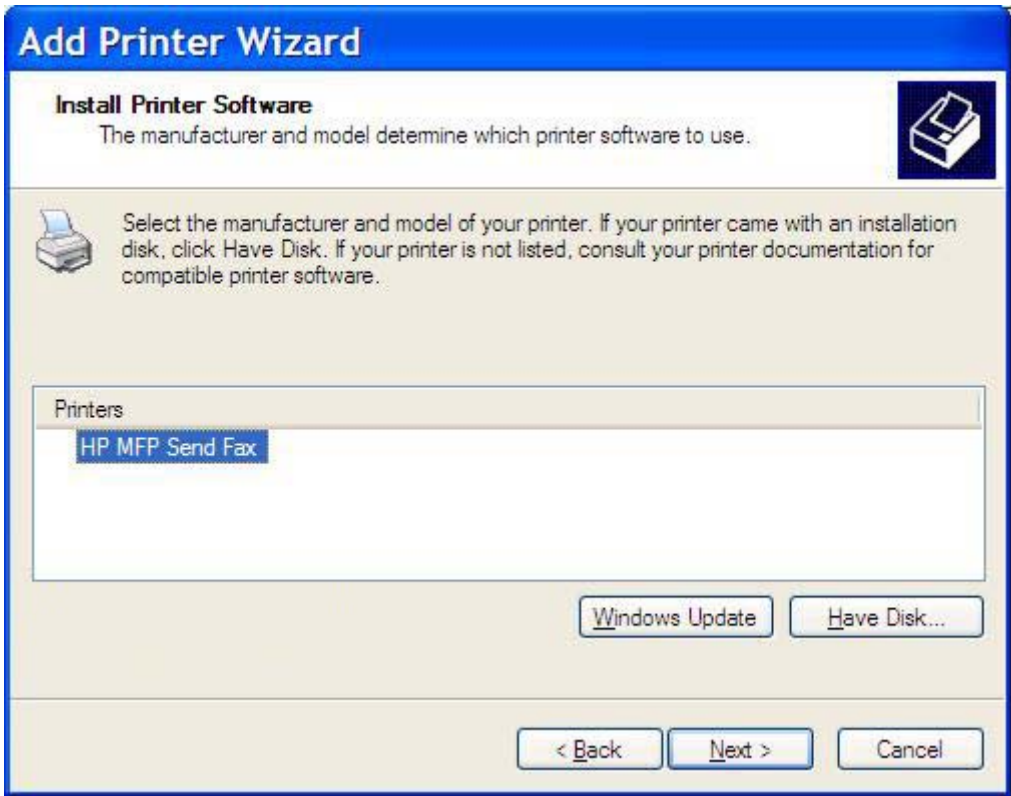

**19.** Kirjoita tulostimen nimi **Anna tulostimelle nimi** -sivun **Tulostimen nimi** -kenttään. Tulostimen oletusnimi on HP MFP Send Fax.

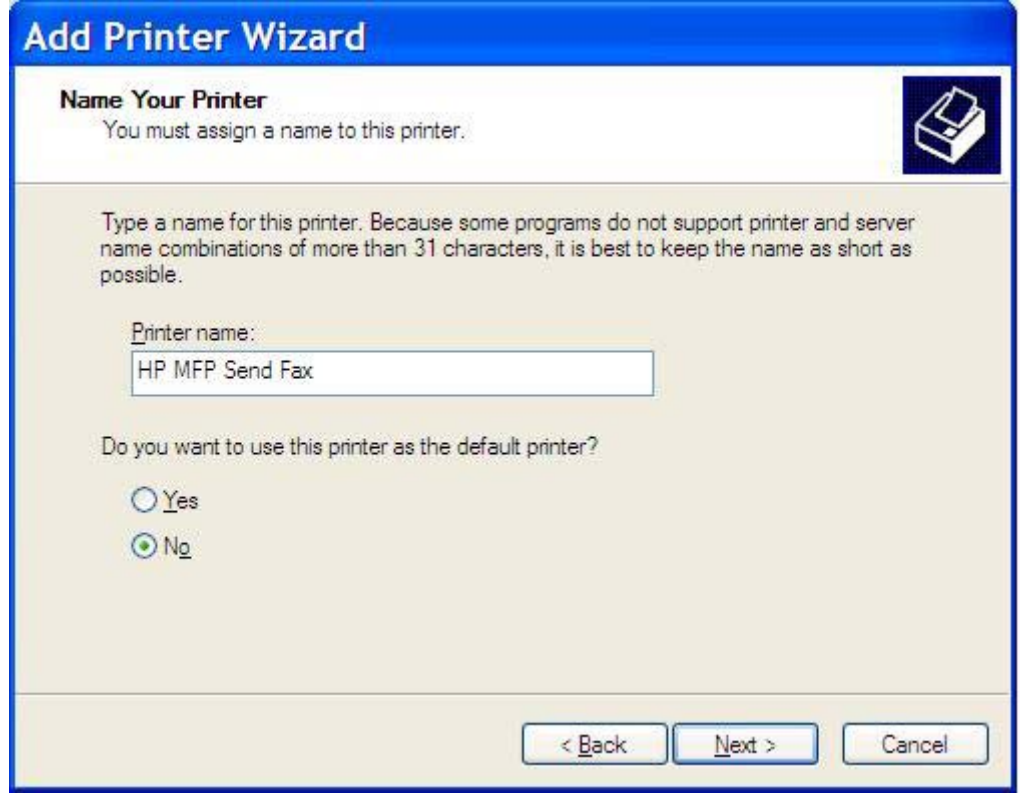

**20.** Valitse **Seuraava**.

**21.** Valitse **Tulostimen jakaminen** -sivulta **Seuraava**.

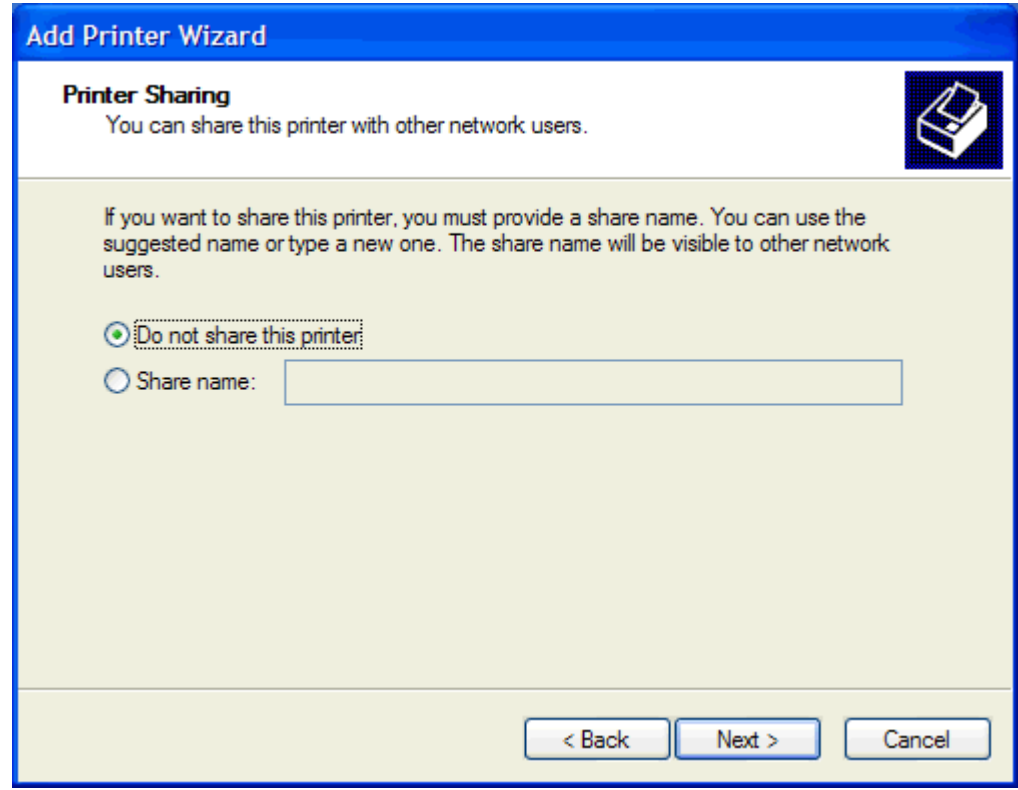

- **HUOMAUTUS:** Voit määrittää tulostimen jaetuksi valitsemalla **Tulostimen jakaminen** -sivulta **Jakonimi**-kohdan. Tällöin MFP Send Fax -ohjainta voi käyttää osoittamalla tulostamiseen (Pointand-Print). Kaikki ohjaimen toiminnot eivät ole käytettävissä (esimerkiksi faksien esikatselu), kun ohjainta käytetään Point-and-Print-yhteydellä.
- **22.** Tulosta testisivu valitsemalla **Tulosta testisivu** -sivulta **Kyllä**. Valitse sitten **Seuraava**.

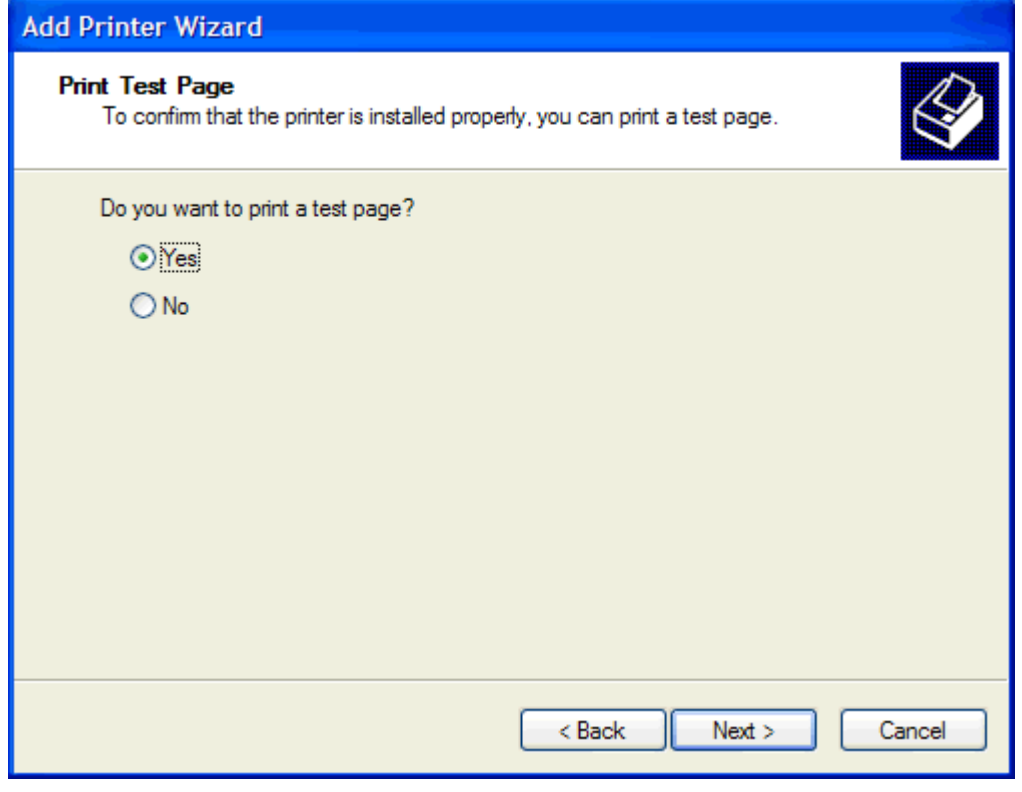

- **HUOMAUTUS:** Kun tulostat testisivun valitsemalla **Kyllä**, tulostin lähettää faksin. Sivua ei tulosteta.
	- **a.** Lopeta ohjattu toiminto ja aloita testifaksin lähetys valitsemalla **Viimeistellään ohjattua tulostimen asennusta** -valintaikkunasta **Valmis**.

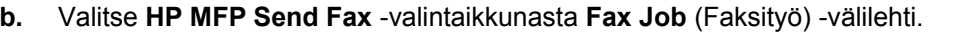

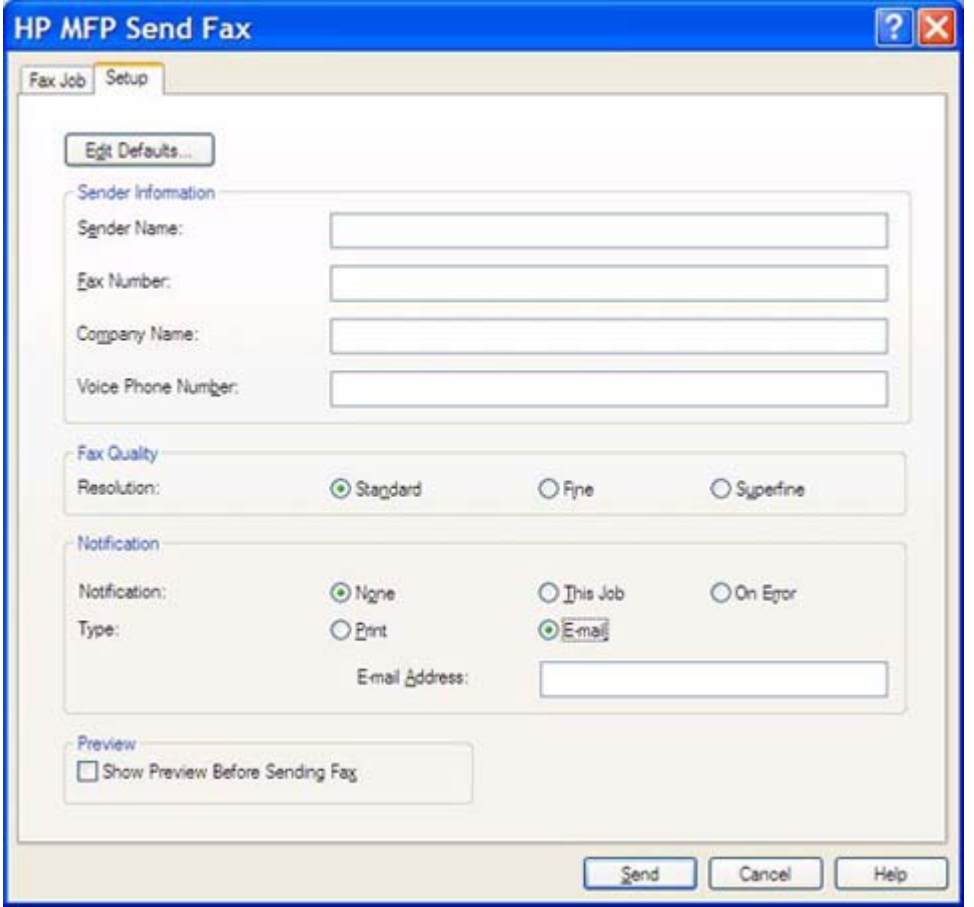

**HUOMAUTUS: Setup** (Asetukset) -välilehden tietoja ei tarvita testisivun lähetyksessä. Kun haluat määrittää kaikille fakseille yhteiset lähettäjän oletustiedot ja faksiasetukset, katso [Asetukset sivulla 59](#page-64-0).

**c.** Kirjoita **Fax To** (Faksin vastaanottaja) -kehyksen **Fax Number** (Faksinumero) -kenttään faksinumero, johon haluat lähettää testisivun. Lisää numero **Fax Recipients** (Faksin vastaanottajat) -luetteloon valitsemalla **To ->** (Vastaanottajaksi).

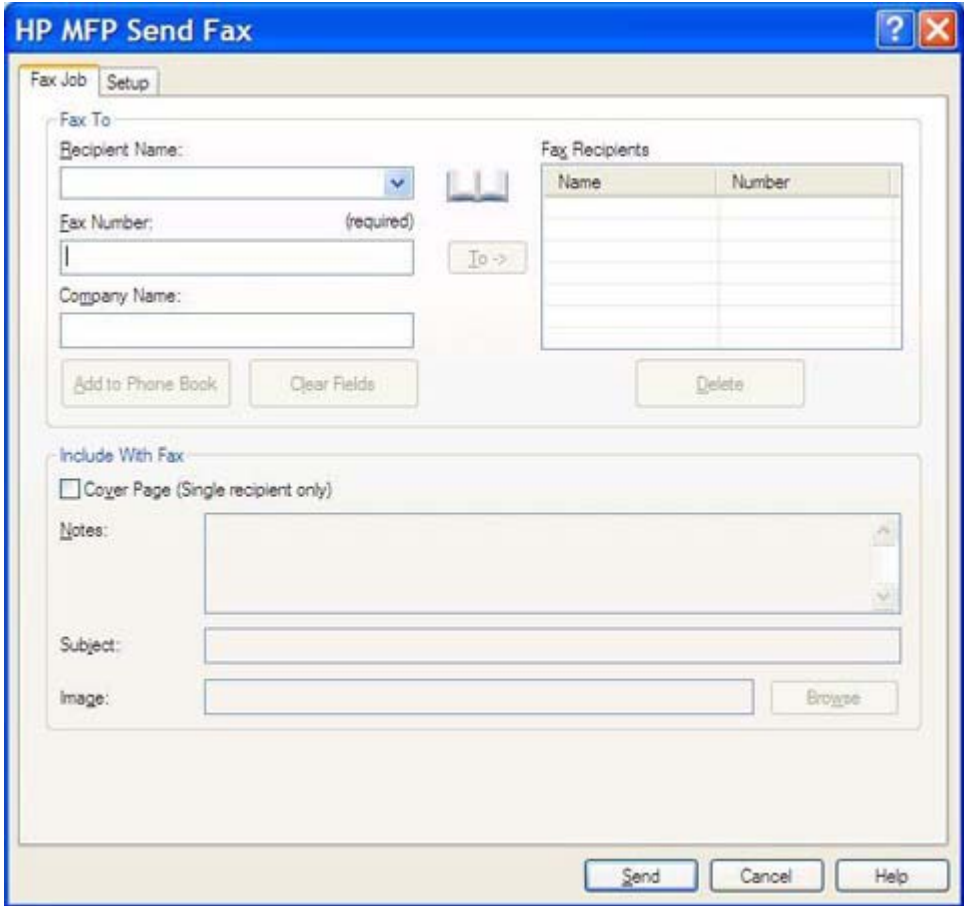

**d.** Valitse **Send** (Lähetä).

**e.** Jos valitsit **Setup** (Asetukset) -välilehdeltä **Show Preview Before Sending Fax** (Näytä esikatselu ennen faksin lähetystä) -vaihtoehdon, näkyviin tulee esikatseluikkuna. Valitse työkaluriviltä **Send Fax** (Lähetä faksi).

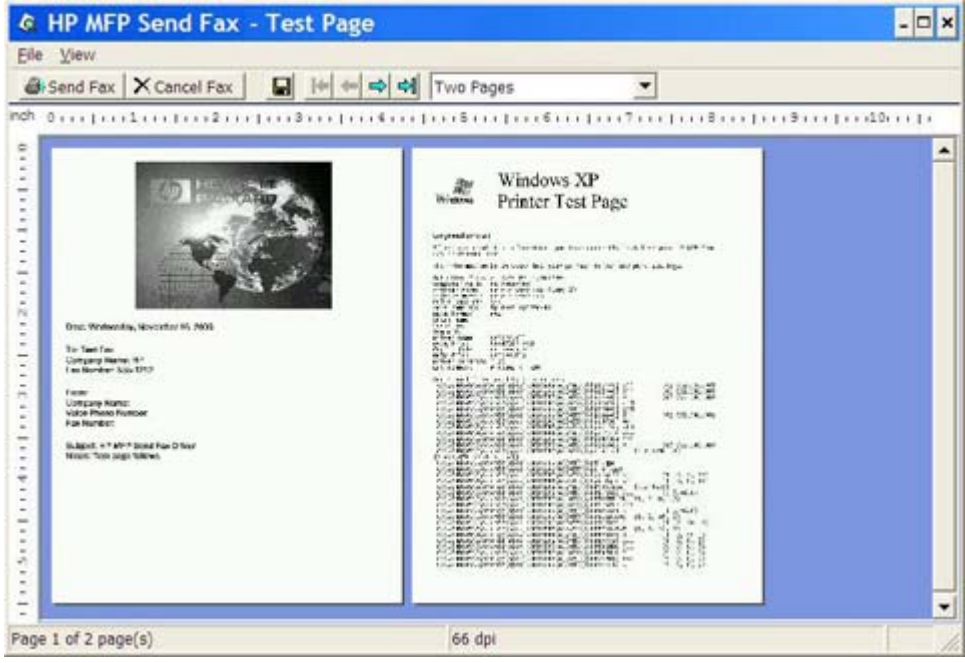

- **f.** Näkyviin tulee sanoma, jossa pyydetään vahvistamaan, tulostuiko testisivu. Tarkista, että testisivu tulostui vastaanottavassa faksilaitteessa, ja valitse sitten **OK**.
	- **HUOMAUTUS:** Testisivu lähetetään **Fax Job** (Faksityö) -välilehden **Fax Number** (Faksinumero) -kenttään kirjoittamaasi faksinumeroon.

#### **Ohjaimen asentaminen Windows Vistassa**

- **1.** Pura ladatun MFP Send Fax -ohjaimen tiedostot kaksoisnapsauttamalla ohjaimen ohjelmatiedostoa Windowsin Resurssienhallinnassa.
- **2.** Valitse **Käynnistä Ohjauspaneeli Tulostimet**.
- **HUOMAUTUS: Tulostin**-valikko sijaitsee **Laitteisto ja äänet** -kohdassa.
- **3.** Napsauta **Tulostimet**-ikkunan valikkorivillä olevaa **Lisää tulostin** -painiketta.
- **4.** Valitse **Lisää tulostin** -valintaikkunan aloitusnäytössä **Seuraava**.

**5.** Napsauta **Paikallinen tulostin tai verkkotulostin** -ikkunassa **Lisää paikallinen tulostin** -painiketta.

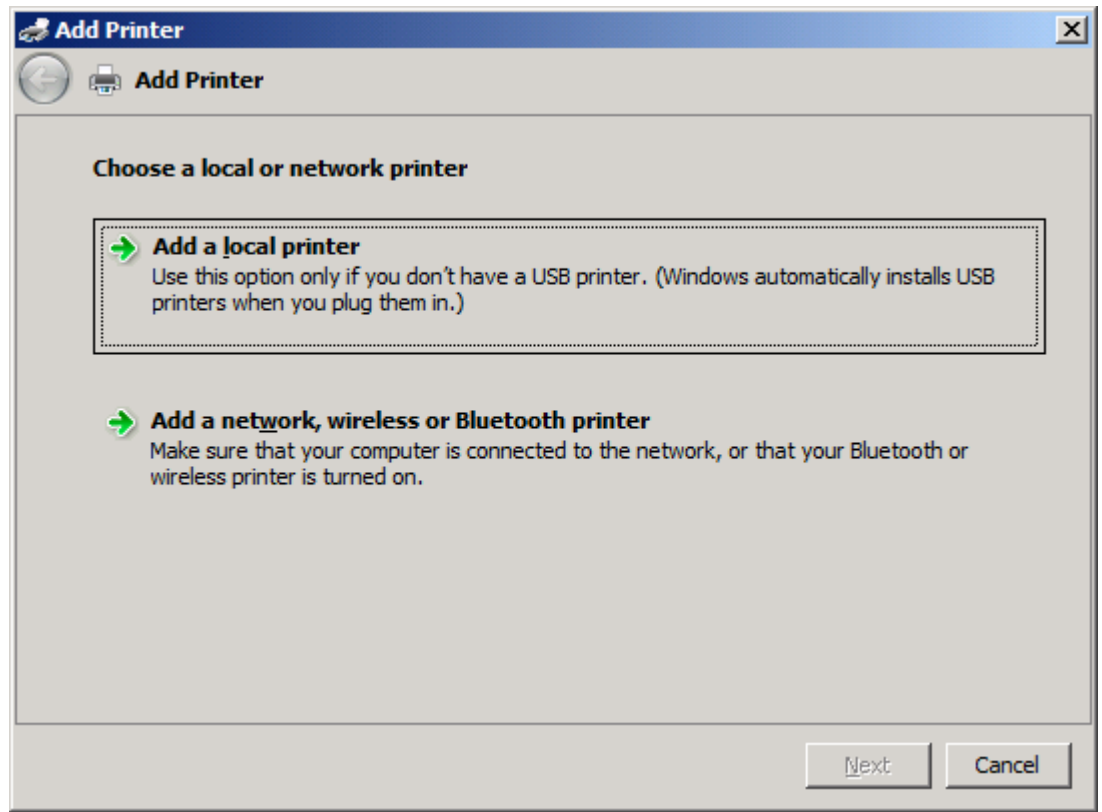

**E** HUOMAUTUS: Jos haluat asentaa monitoimilaitteen Send Fax -ohjaimen verkkotulostimeen, valitse **Paikallinen tulostin tai verkkotulostin**. Tulostimen nimi on HP MFP Send Fax, kun ohjain asennetaan paikalliseen tulostimeen.

Jos valitset **Lisää verkkotulostin, langaton tulostin tai Bluetooth-tulostin**, tarvitset tietokoneen IP-osoitteen. Kaikki ohjaimen toiminnot eivät ole käytettävissä (esimerkiksi faksien esikatselu), kun ohjain on asennettu valitsemalla verkkotulostin-vaihtoehto (Point-and-Print).

MFP Send Fax -ohjainta ei voi asentaa tulostimeen, joka on kytketty tietokoneeseen sarja-, rinnakkais- tai USB-liitännällä. Tulostimen on oltava verkkotulostin.

- **6.** Jos tietokone on jo liitetty monitoimilaitteeseen, valitse **Valitse tulostinportti** -sivulla **Käytä aiemmin luotua porttia**.
	- **FUOMAUTUS:** Jos tietokonetta ei ole liitetty monitoimilaitteeseen, siirry vaiheeseen 8.

**7.** Valitse avattavasta **Käytä aiemmin luotua porttia** -valikosta monitoimilaitteen nimi tai IP-osoite. Valitse **Seuraava** ja siirry vaiheeseen 12.

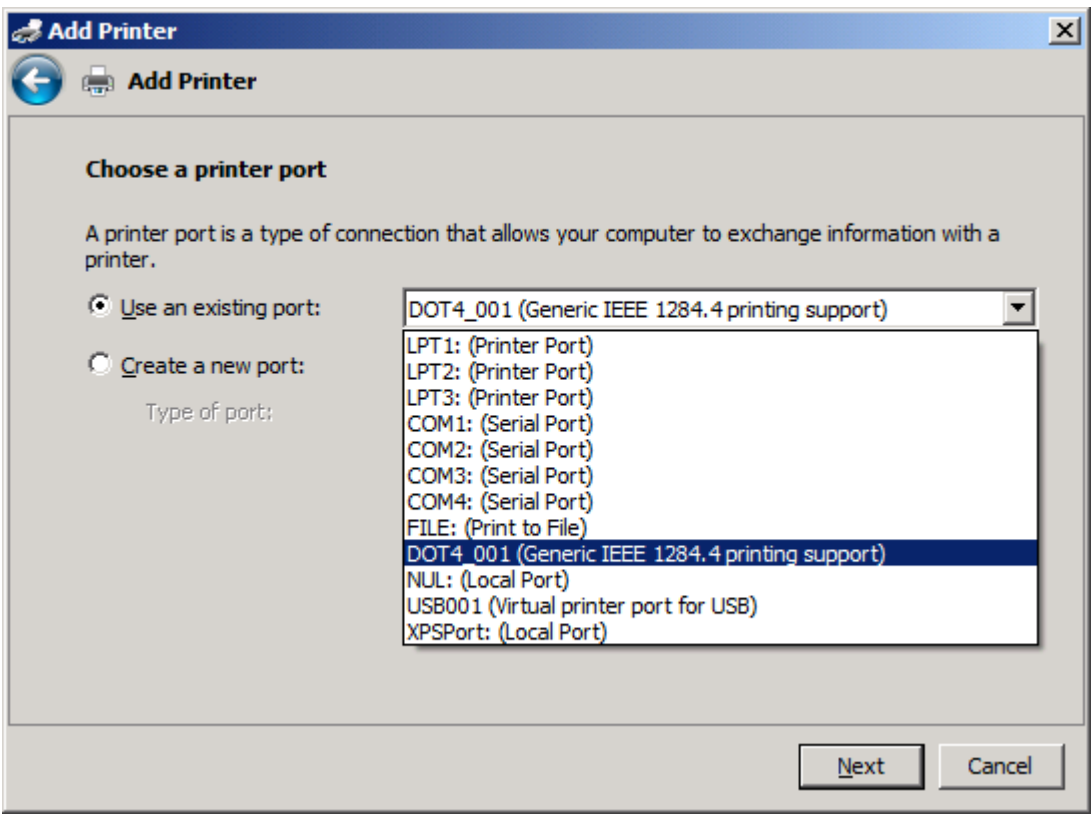

**8.** Jos tietokonetta ei ole liitetty monitoimilaitteeseen, valitse **Valitse tulostinportti** -sivulla **Luo uusi portti**.

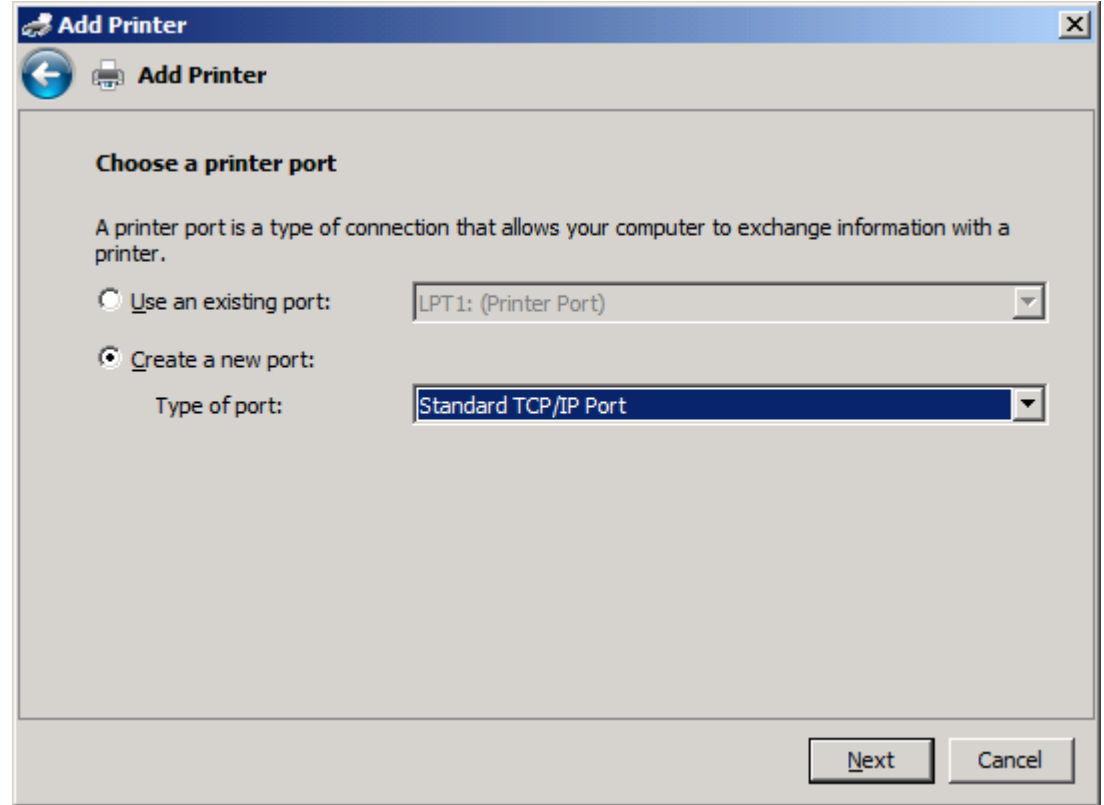

**9.** Valitse avattavasta **Portin laji** -valikosta **Standard TCP/IP Port** (Tavallinen TCP/IP-portti). Valitse **Seuraava**.

**10.** Kirjoita **Anna tulostimen isäntänimi tai IP-osoite** -kohdassa monitoimilaitteen tulostinnimi tai IPosoite **Isäntä tai IP-osoite** -ruutuun ja valitse sitten **Seuraava**.

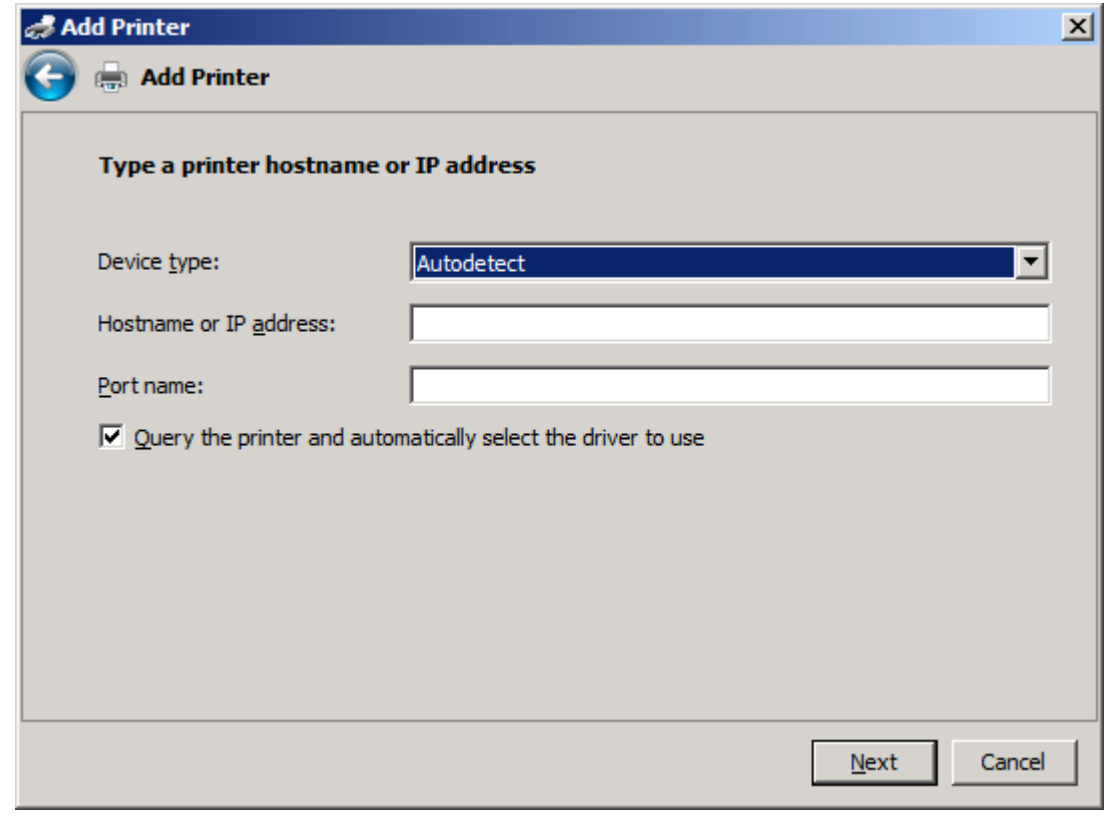

**HUOMAUTUS: Isäntä tai IP-osoite** -kenttään kirjoittamasi nimi on portin oletusnimi. Voit vaihtaa nimeä kirjoittamalla uuden nimen **Portin nimi** -kenttään.

**11.** Valitse **Asenna tulostinohjain** -sivulta **Levy**.

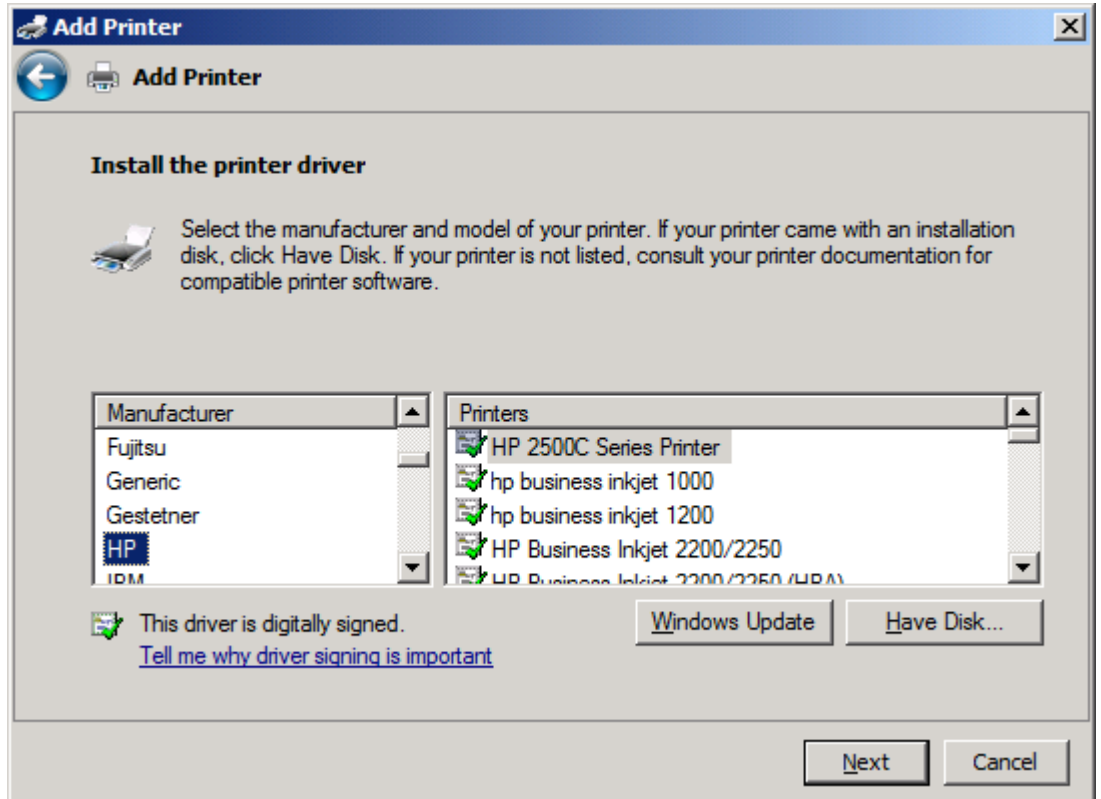

**12.** Valitse **Asenna levykkeeltä** -valintaikkunasta **Selaa**.

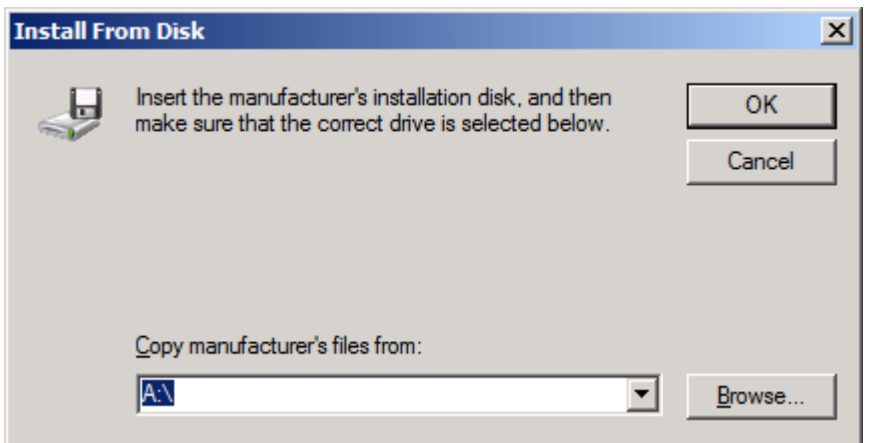

- **13.** Selaa esiin vaiheessa 1 purettu MFP Send Fax -ohjaimen .INF-tiedosto ja valitse se.
- **HUOMAUTUS:** .INF-tiedostosta on kaksi versiota: 32-bittinen versio Windows 2000-, Windows XP-, Windows Server 2003- ja Windows Vista -käyttöjärjestelmiin ja 64-bittinen versio Windows XP Professional x64-, Windows Server 2003 x64- ja Windows Vista x64 -käyttöjärjestelmiin.

Jos valitset väärän tiedostoversion, näkyviin tulee seuraava ilmoitus: **The specified location does not contain information about your printer** (Määritetty tiedosto ei sisällä tietoja laitteistostasi).

**14.** Valitse **Avaa**.

#### **15.** Valitse **OK**.

**16.** Valitse **Asenna tulostinohjain** -sivulta **Seuraava**.

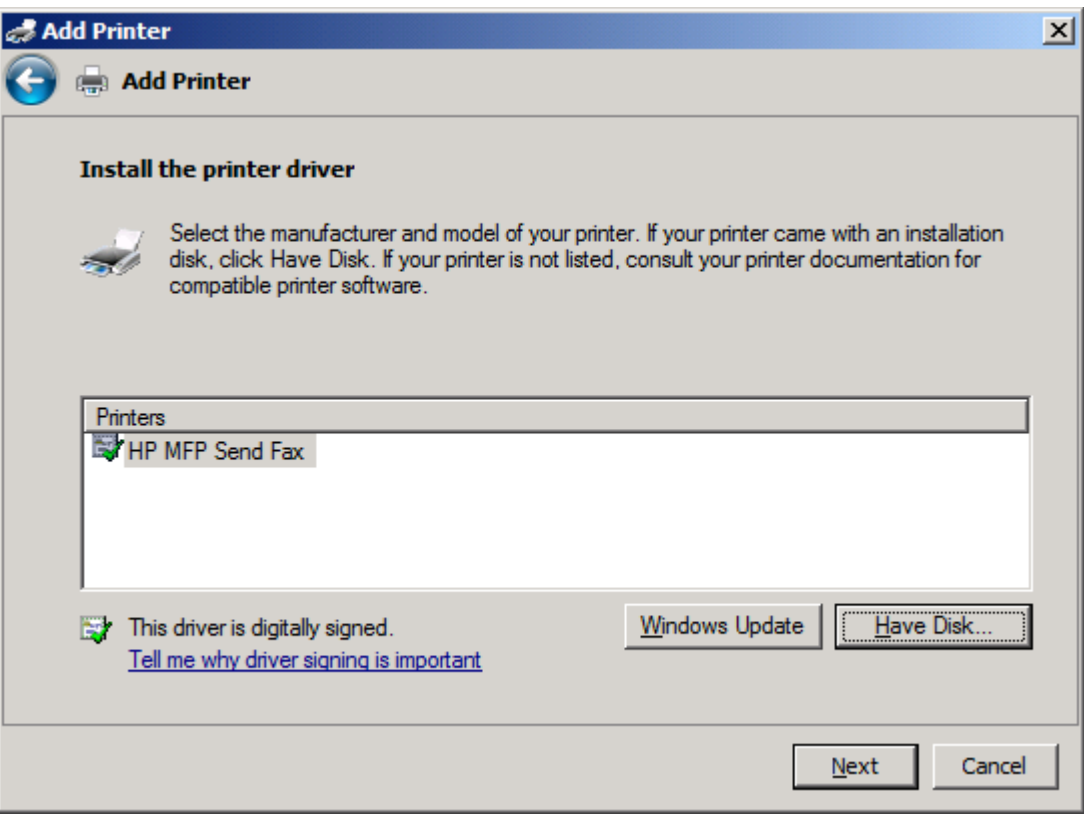

**17. Tulostin**-ruudussa näkyy oletusnimi **HP MFP Send Fax**. Voit vaihtaa nimeä kirjoittamalla kenttään uuden nimen.

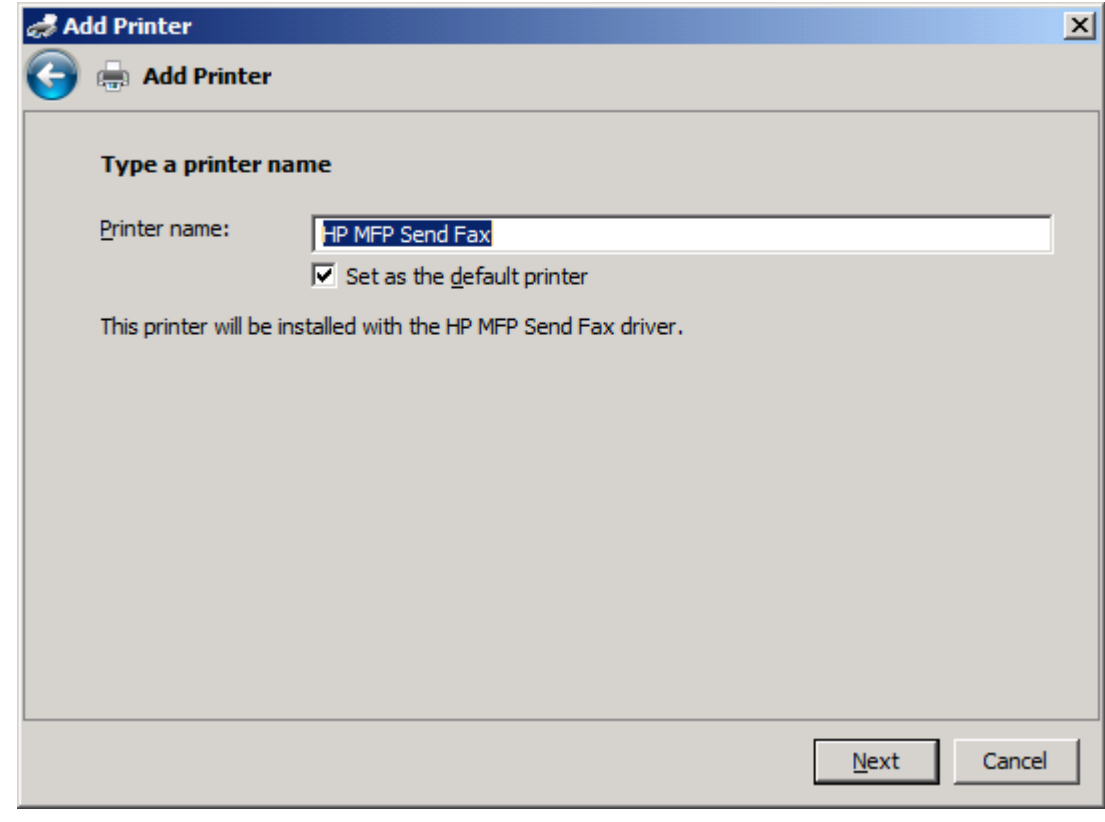

**18.** Valitse **Seuraava**.

- **19.** Näyttöön tulee ikkuna, jossa on testisivuvaihtoehto. Voit lähettää testifaksin toiseen koneeseen valitsemalla **Tulosta testisivu**.
- **HUOMAUTUS:** Vaikka painikkeen nimi onkin **Tulosta testisivu**, sivuja ei tulosteta paikallisesti.

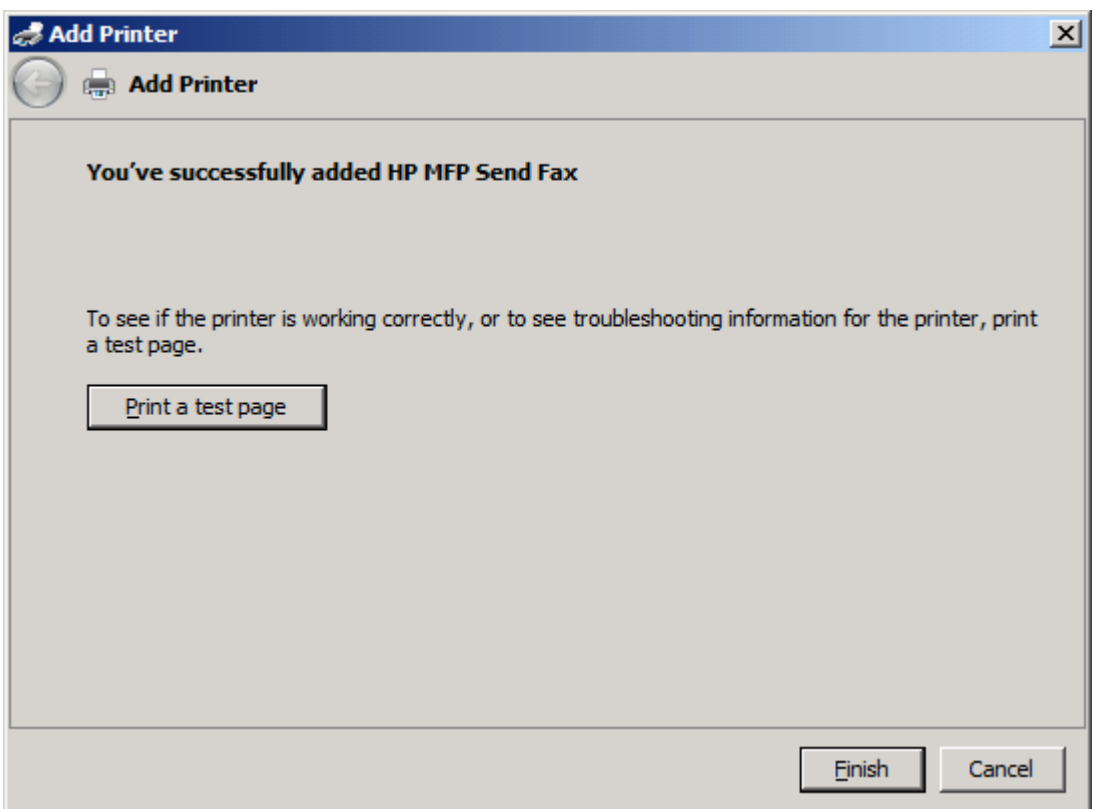

**20.** Valitse **Valmis**.
### **HP MFP Send Fax -ohjaimen asennuksen poistaminen**

Voit poistaa MFP Send Fax -ohjaimen asennuksen seuraavasti:

#### **MFP Send fax -ohjaimen poistaminen Windows XP:ssä**

- **1.** Valitse **Käynnistä**, **Asetukset** ja **Tulostimet ja faksit**.
- **2.** Napsauta **Tulostimet ja faksit** -ikkunassa hiiren kakkospainikkeella monitoimilaitetta, johon MFP Send Fax -ohjain on asennettu, ja valitse **Poista**.
- **3.** Valitse **Käynnistä**, **Asetukset** ja **Tulostimet ja faksit**.
- **4.** Napsauta hiiren kakkospainiketta **Tulostimet ja faksit** -ikkunassa ja valitse **Palvelimen ominaisuudet**.
- **5.** Valitse **Ominaisuudet: Tulostuspalvelin** -valintaikkunasta **Ohjaimet**.
- **6.** Valitse MFP Send Fax -tulostinohjain ja valitse sitten **Poista**.
- **7.** Valitse **OK**.

#### **MFP Send fax -ohjaimen poistaminen Windows Vistassa**

- **1.** Valitse **Käynnistä Ohjauspaneeli Tulostimet**.
- **2.** Napsauta **Tulostimet**-ikkunassa hiiren kakkospainikkeella monitoimilaitetta, johon MFP Send Fax -ohjain on asennettu, ja valitse **Poista**.
- **3.** Napsauta hiiren kakkospainiketta **Tulostimet**-ikkunassa ja valitse **Palvelimen ominaisuudet**.
- **4.** Valitse **Ominaisuudet: Tulostuspalvelin** -valintaikkunasta **Ohjaimet**.
- **5.** Valitse MFP Send Fax -tulostinohjain ja valitse sitten **Poista**.
- **6.** Valitse **OK**.

# **2 Faksin lähettäminen**

Tämä luku sisältää tietoja faksien lähettämisestä ja MFP Send Fax -puhelinluettelon käyttämisestä:

- [Faksin lähettäminen yhdelle vastaanottajalle](#page-39-0)
- [Faksin lähettäminen useille vastaanottajille](#page-42-0)
- [Faksin lähettäminen puhelinluettelon avulla](#page-45-0)
- [Faksityön peruuttaminen](#page-49-0)
- [Erikoismerkkien lisääminen faksinumeroon](#page-50-0)
- [Puhelinluettelon muokkaaminen](#page-51-0)
- [Puhelinluettelon tietojen vieminen CSV-muodossa \(Comma Separated Values\) olevaan tiedostoon](#page-61-0)
- [Puhelinluettelon tietojen tuominen CSV-tiedostosta](#page-62-0)
- [Äänipuhelut ja uudelleenyritykset](#page-63-0)

### <span id="page-39-0"></span>**Faksin lähettäminen yhdelle vastaanottajalle**

Voit lähettää faksin yhdelle vastaanottajalle seuraavasti:

- **1.** Avaa faksattava asiakirja siinä ohjelmassa, jolla kyseinen asiakirja on luotu.
- **2.** Valitse ohjelman **Tiedosto**-valikosta **Tulosta**.
- **3.** Valitse tulostinluettelosta HP MFP Send Fax -tulostinohjain.
- **4.** Valitse **OK** tai **Tulosta**.
- **E** HUOMAUTUS: Napsauta painiketta, joka lähettää asiakirjan tulostimeen. Sen nimi saattaa vaihdella ohjelman mukaan.
- **5.** Kirjoita vastaanottajan nimi, faksinumero ja yrityksen nimi **HP MFS Send Fax** -valintaikkunan **Fax To** (Faksin vastaanottaja) -kehyksen kenttiin. Vain faksinumero on pakollinen.

Recipient Name (Vastaanottajan nimi) -luettelossa on yksittäisten vastaanottajien ja ryhmien nimiä. Jos tekstiruutu on tyhjä, kun avaat luetteloruudun, luettelossa on 20 viimeksi käytettyä nimeä aakkosjärjestyksessä. Jos ruutuun on kirjoitettu tekstiä ennen luettelon avaamista, luettelossa näkyvät tekstiä vastaavat nimet. **Recipient Name** (Vastaanottajan nimi) -luetteloon mahtuu 20 nimeä. Kun tämä enimmäismäärä ylittyy, uudet nimet korvaavat aina luettelon vanhimman nimen.

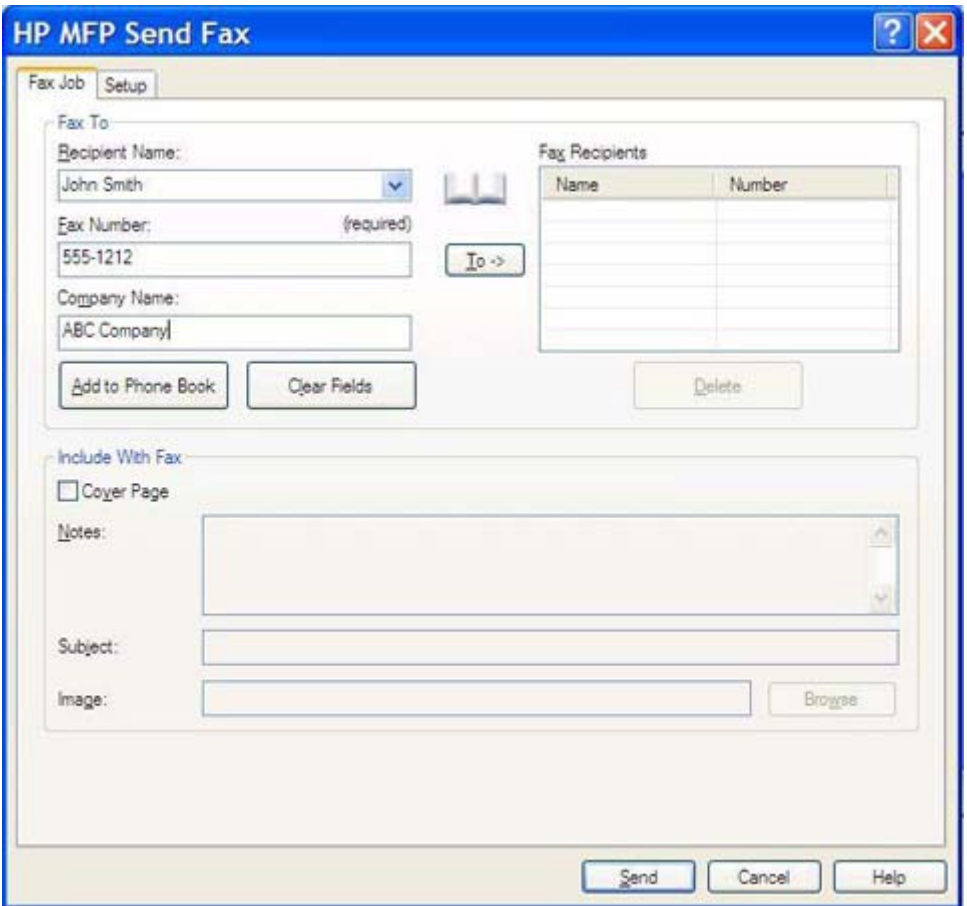

**FUOMAUTUS:** Kohdassa [Erikoismerkkien lisääminen faksinumeroon sivulla 45](#page-50-0) näet luettelon erikoismerkeistä, joita voit käyttää **Fax Number** (Faksinumero) -tekstikentässä.

- **6.** Lisää vastaanottajan tiedot MFP Send Fax -puhelinluetteloon valitsemalla **Add to Phone Book** (Lisää puhelinluetteloon). Tämä on valinnainen vaihe.
- **HUOMAUTUS:** Voit poistaa **Recipient Name** (Vastaanottajan nimi)-, **Fax Number** (Faksinumero)- ja **Company Name** (Yritysnimi) -kenttiin määrittämäsi arvot valitsemalla **Clear Fields** (Tyhjennä kentät).
- **7.** Oletuskansilehden tiedot tulevat näkyviin **HP MFP Send Fax** -valintaikkunan **Include With Fax** (Lisää faksiin) -kehykseen. Voit muuttaa näitä tietoja yksittäisissä faksitöissä.
- **F** HUOMAUTUS: Jos haluat määrittää kaikille fakseille yhteiset kansilehden asetukset, katso [Asetukset sivulla 59](#page-64-0).
- **8.** Jos laskutuskooditoiminto on käytössä, kirjoita laskutuskoodi **HP MFP Send Fax** -valintaikkunan **Billing Information** (Laskutustiedot) -kehykseen. Voit muuttaa laskutuskoodia yksittäisissä faksitöissä.

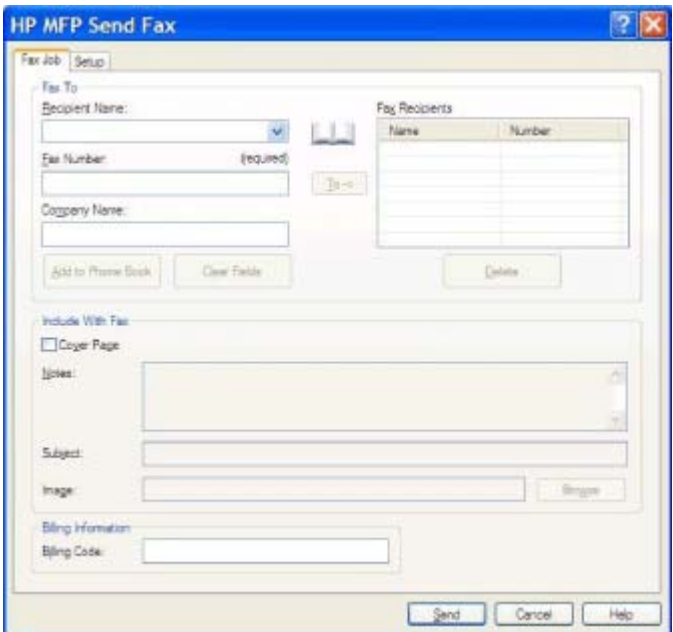

- **9.** Lähetä faksi käyttämällä lähettäjän, faksilaadun, ilmoitustietojen ja esikatselun oletusasetuksia valitsemalla **Send** (Lähetä).
	- **FUOMAUTUS:** Jos haluat tarkistaa lähettäjän, faksilaadun, ilmoituksen ja esikatselun asetukset, valitse **HP MFP Send Fax** -valintaikkunan **Setup** (Asetukset) -välilehti. Voit muuttaa näitä tietoja yksittäisissä faksitöissä. Lähetä faksi valitsemalla **Send** (Lähetä).

**10.** Jos **Show Preview Before Sending Fax** (Näytä esikatselu ennen faksin lähetystä) -vaihtoehto on valittuna **Setup** (Asetukset) -välilehdellä, näkyviin tulee faksityön esikatselu. Tarkista, että faksi on valmis lähetettäväksi.

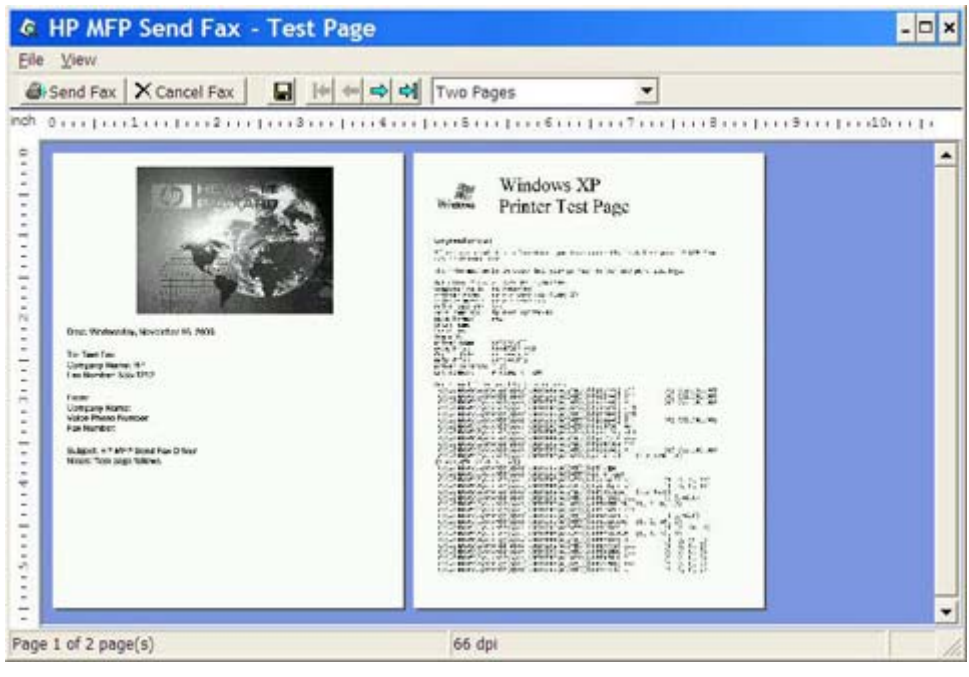

- **E** HUOMAUTUS: Esikatselu ei toimi käytettäessä osoittamalla tulostamista (Point-and-Print). Osoittamalla tulostaminen on Windowsin toiminto, jonka avulla voit muodostaa yhteyden etätulostimeen tai tulostaa sillä tai lähettää siihen faksin ilman asennuslevyjä. Tiedostot ja asetustiedot ladataan automaattisesti tulostuspalvelimelta työasemaan.
- **11.** Muuta asiakirjan esikatselun kokoa valitsemalla **View** (Näytä) tai käyttämällä avattavaa zoomausvalikkoa.
- **12.** Selaa asiakirjaa nuolipainikkeilla.
- **13.** Lähetä faksi valitsemalla **Send Fax** (Lähetä faksi) tai sulje faksiohjain valitsemalla **Cancel Fax** (Peruuta faksi).

### <span id="page-42-0"></span>**Faksin lähettäminen useille vastaanottajille**

Voit lähettää faksin useille vastaanottajille seuraavasti:

- **1.** Avaa faksattava asiakirja siinä ohjelmassa, jolla kyseinen asiakirja on luotu.
- **2.** Valitse ohjelman **Tiedosto**-valikosta **Tulosta** (tai File Print).
- **3.** Valitse tulostinluettelosta HP MFP Send Fax -tulostinohjain.
- **4.** Valitse **OK** tai **Tulosta**.
- **HUOMAUTUS:** Napsauta painiketta, joka lähettää asiakirjan tulostimeen. Sen nimi saattaa vaihdella ohjelman mukaan.
- **5.** Kirjoita vastaanottajan nimi, faksinumero ja yritysnimi **HP MFP Send Fax** -valintaikkunan **Fax To** (Faksin vastaanottaja) -kehykseen.

Recipient Name (Vastaanottajan nimi) -luettelossa on yksittäisten vastaanottajien ja ryhmien nimiä. Jos tekstiruutu on tyhjä, kun avaat luetteloruudun, luettelossa on 20 viimeksi käytettyä nimeä aakkosjärjestyksessä. Jos ruutuun on kirjoitettu tekstiä ennen luettelon avaamista, luettelossa näkyvät tekstiä vastaavat nimet. **Recipient Name** (Vastaanottajan nimi) -luetteloon mahtuu 20 nimeä. Kun tämä enimmäismäärä ylittyy, uudet nimet korvaavat aina luettelon vanhimman nimen.

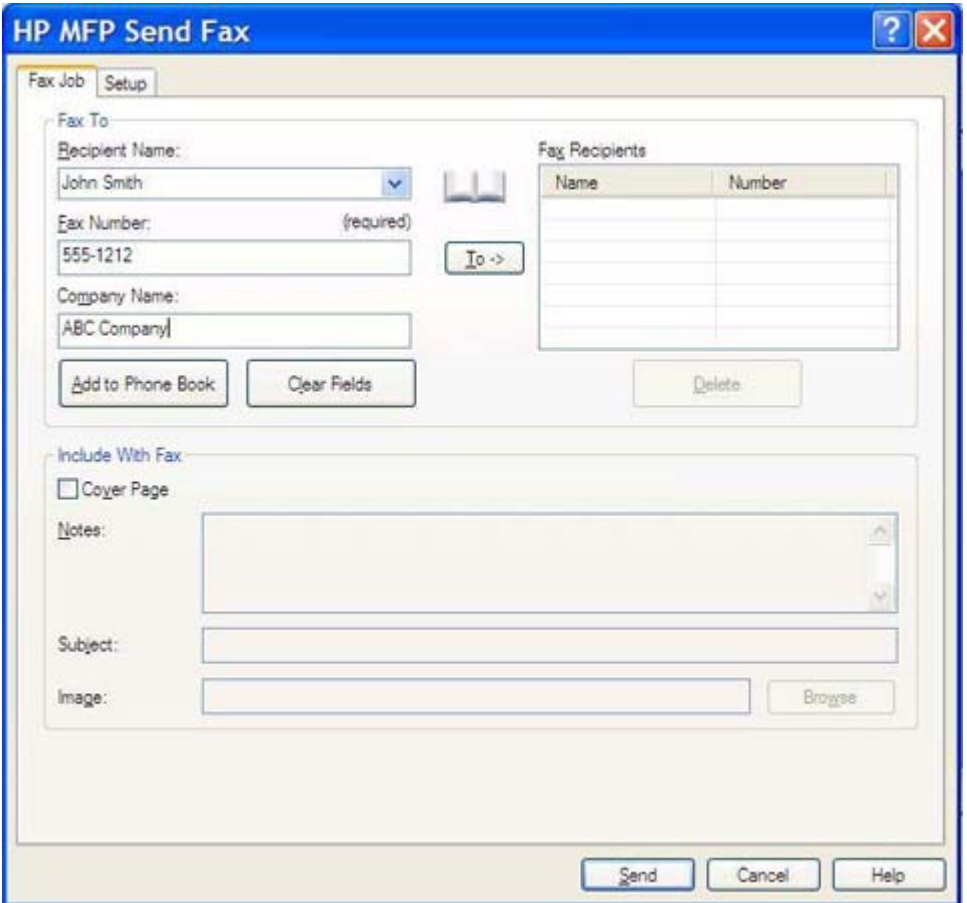

**HUOMAUTUS:** Faksinumero on ainoa pakollinen tieto. Katso [Erikoismerkkien lisääminen](#page-50-0) [faksinumeroon sivulla 45](#page-50-0), jos haluat tarkastaa, mitä erikoismerkkejä voit käyttää **Fax Number** (Faksinumero) -kentässä.

- **6.** Lisää vastaanottajan tiedot MFP Send Fax -puhelinluetteloon valitsemalla **Add to Phone Book** (Lisää puhelinluetteloon). Tämä on valinnainen vaihe.
- **HUOMAUTUS:** Voit poistaa **Recipient Name** (Vastaanottajan nimi)-, **Fax Number** (Faksinumero)- ja **Company Name** (Yritysnimi) -kenttiin määrittämäsi arvot valitsemalla **Clear Fields** (Tyhjennä kentät).
- **7.** Lisää vastaanottajan tiedot **Fax Recipients** (Faksin vastaanottajat) -kenttään valitsemalla **To ->** (Vastaanottaja).
- **8.** Toista vaiheet 5 7 kunkin faksin vastaanottajan kohdalla. Faksi lähetetään kaikille henkilöille, joiden nimi on **Fax Recipients** (Faksin vastaanottajat) -kentässä.
- **9.** Jos laskutuskooditoiminto on käytössä, kirjoita laskutuskoodi **HP MFP Send Fax** -valintaikkunan **Billing Information** (Laskutustiedot) -kehykseen. Voit muuttaa laskutuskoodia yksittäisissä faksitöissä.

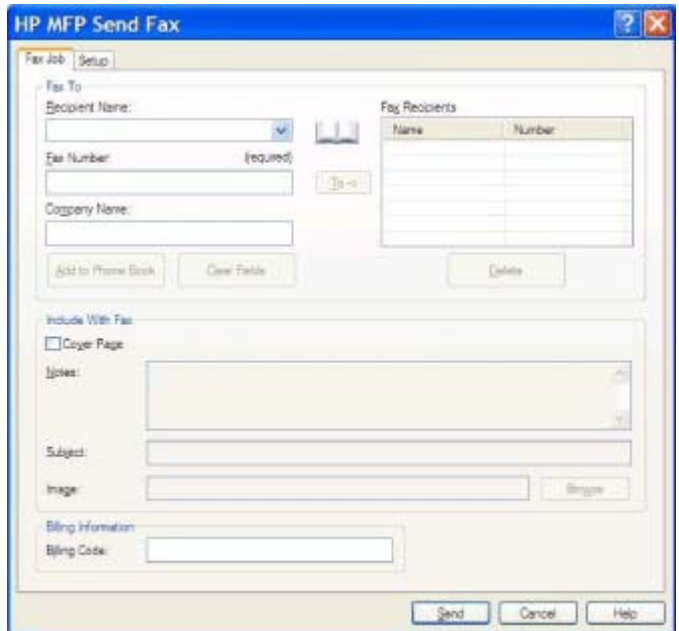

- **10.** Lähetä faksi käyttämällä lähettäjän, faksilaadun, ilmoitustietojen ja esikatselun oletusasetuksia valitsemalla **Send** (Lähetä).
- **HUOMAUTUS:** Jos haluat tarkistaa lähettäjän, faksilaadun, ilmoituksen ja esikatselun asetukset, valitse **HP MFP Send Fax** -valintaikkunan **Setup** (Asetukset) -välilehti. Voit muuttaa näitä tietoja yksittäisissä faksitöissä. Lähetä faksi valitsemalla **Send** (Lähetä).

**11.** Jos **Show Preview Before Sending Fax** (Näytä esikatselu ennen faksin lähetystä) -vaihtoehto on valittuna **Setup** (Asetukset) -välilehdellä, näkyviin tulee faksityön esikatselu. Tarkista, että faksi on valmis lähetettäväksi.

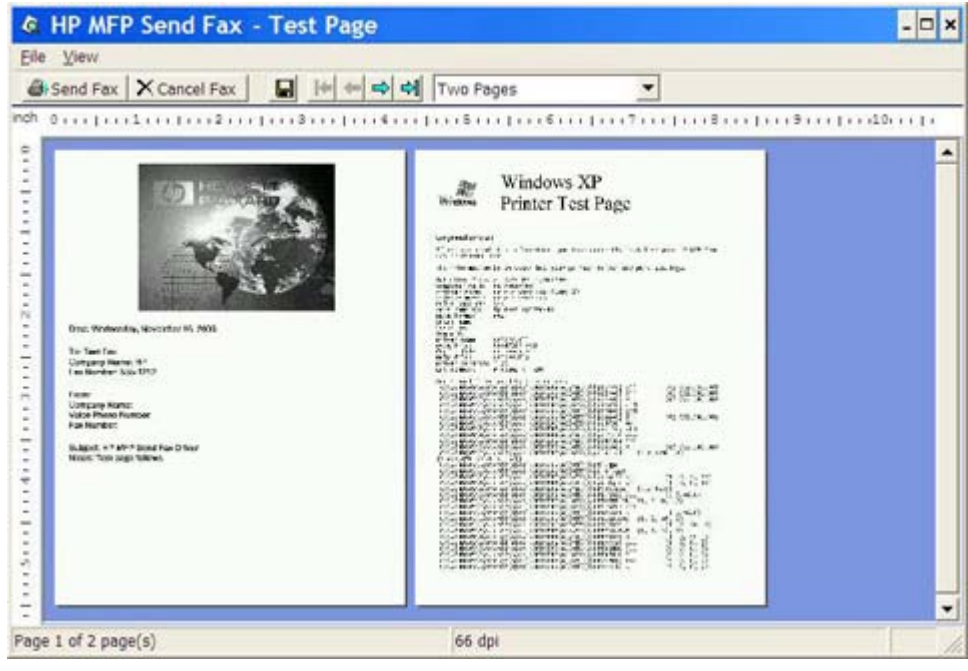

- **HUOMAUTUS:** Esikatselu ei toimi käytettäessä osoittamalla tulostamista (Point-and-Print). Osoittamalla tulostaminen on Windowsin toiminto, jonka avulla voit muodostaa yhteyden etätulostimeen tai tulostaa sillä tai lähettää siihen faksin ilman asennuslevyjä. Tiedostot ja asetustiedot ladataan automaattisesti tulostuspalvelimelta työasemaan.
- **12.** Muuta asiakirjan esikatselun kokoa valitsemalla **View** (Näytä) tai käyttämällä avattavaa zoomausvalikkoa.
- **13.** Selaa asiakirjaa nuolipainikkeilla.
- **14.** Lähetä faksi valitsemalla **Send Fax** (Lähetä faksi) tai sulje faksiohjain valitsemalla **Cancel Fax** (Peruuta faksi).

### <span id="page-45-0"></span>**Faksin lähettäminen puhelinluettelon avulla**

Voit lähettää faksin puhelinluettelon avulla seuraavasti:

- **1.** Avaa faksattava asiakirja siinä ohjelmassa, jolla kyseinen asiakirja on luotu.
- **2.** Valitse ohjelman **Tiedosto**-valikosta **Tulosta** (tai File Print).
- **3.** Valitse tulostinluettelosta HP MFP Send Fax -tulostinohjain.
- **4.** Valitse **OK** tai **Tulosta**.
- **HUOMAUTUS:** Napsauta painiketta, joka lähettää asiakirjan tulostimeen. Sen nimi saattaa vaihdella ohjelman mukaan.
- **5.** Napsauta **HP MFP Send Fax** -valintaikkunan **Fax To** (Faksin vastaanottaja) -kehyksessä olevaa kirjakuvaketta.

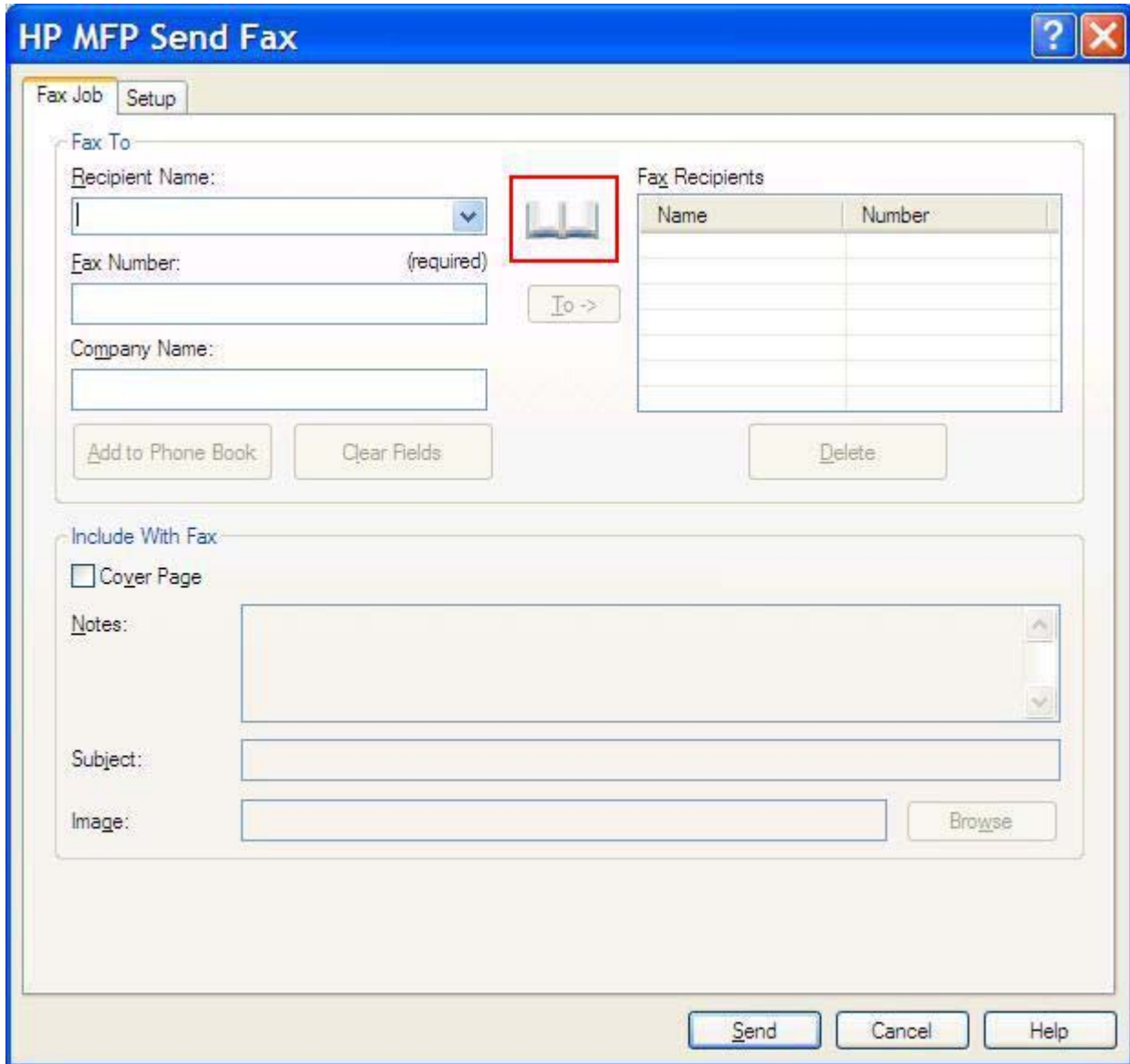

**6.** Valitse **Add Recipients From Phone Book** (Lisää vastaanottajat puhelinluettelosta) valintaikkunasta kunkin vastaanottajan nimi ja lisää nimet **Fax Recipients** (Faksin vastaanottajat) -kenttään yksitellen valitsemalla **To ->** (Vastaanottaja).

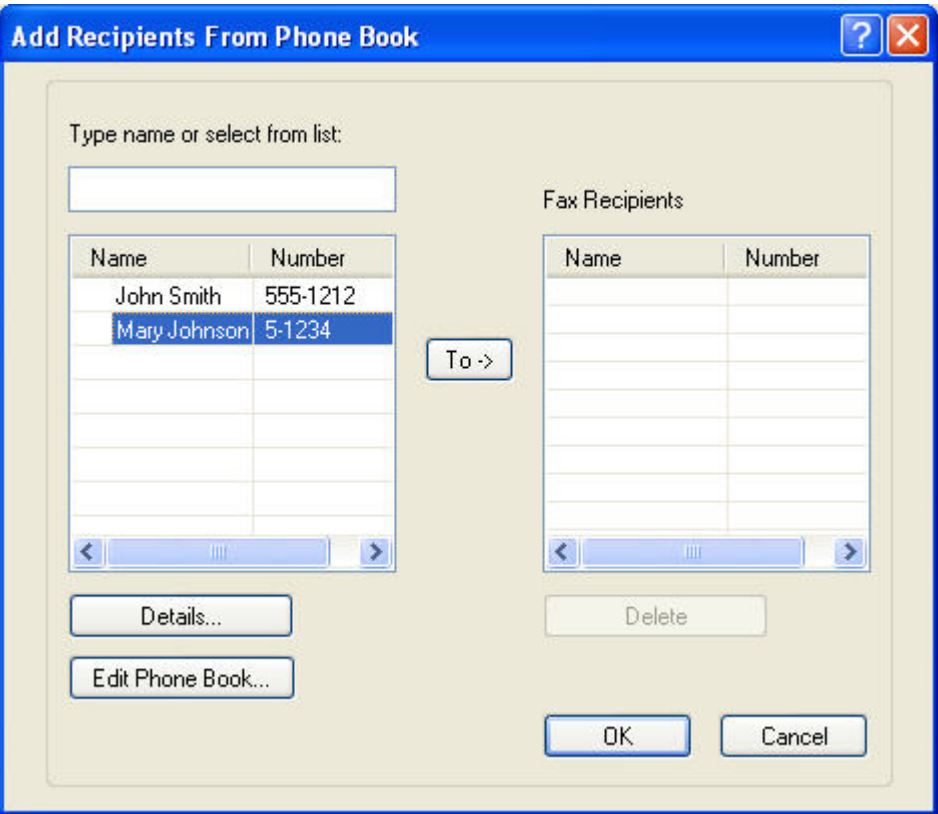

- **7.** Kun olet lisännyt **Fax Recipients** (Faksin vastaanottajat) -kenttään kaikki haluamasi faksin vastaanottajat, valitse **OK**.
- **HUOMAUTUS:** Faksin vastaanottajia voi olla enintään 100.
- **8.** Oletuskansilehden tiedot tulevat näkyviin **HP MFP Send Fax** -valintaikkunan **Include With Fax** (Lisää faksiin) -kehykseen. Voit muuttaa näitä tietoja yksittäisissä faksitöissä.
- **HUOMAUTUS:** Jos haluat määrittää kaikille fakseille yhteiset kansilehden asetukset, katso [Asetukset sivulla 59](#page-64-0).

**HUOMAUTUS:** Kun samaa kansilehteä käytetään useille vastaanottajille, esikatselussa näkyy vain ensimmäisen vastaanottajan kansilehti. Kansilehti lähetetään kuitenkin erikseen kaikille vastaanottajille. Kullakin kansilehdellä näkyy vain yhden vastaanottajan nimi.

**9.** Jos laskutuskooditoiminto on käytössä, kirjoita laskutuskoodi **HP MFP Send Fax** -valintaikkunan **Billing Information** (Laskutustiedot) -kehykseen. Voit muuttaa laskutuskoodia yksittäisissä faksitöissä.

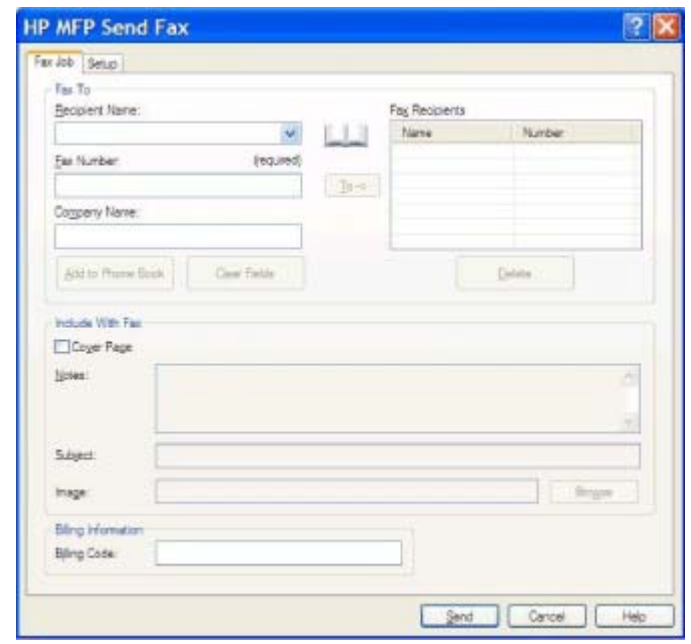

- **10.** Lähetä faksi kaikille vastaanottajille käyttämällä lähettäjän, faksilaadun, ilmoitustietojen ja esikatselun oletusasetuksia valitsemalla **Send** (Lähetä).
- **HUOMAUTUS:** Jos haluat tarkistaa lähettäjän, faksilaadun, ilmoituksen ja esikatselun asetukset, valitse **HP MFP Send Fax** -valintaikkunan **Setup** (Asetukset) -välilehti. Voit muuttaa näitä tietoja yksittäisissä faksitöissä. Lähetä faksi valitsemalla **Send** (Lähetä).

**11.** Jos **Show Preview Before Sending Fax** (Näytä esikatselu ennen faksin lähetystä) -vaihtoehto on valittuna **Setup** (Asetukset) -välilehdellä, näkyviin tulee faksityön esikatselu. Tarkista, että faksi on valmis lähetettäväksi.

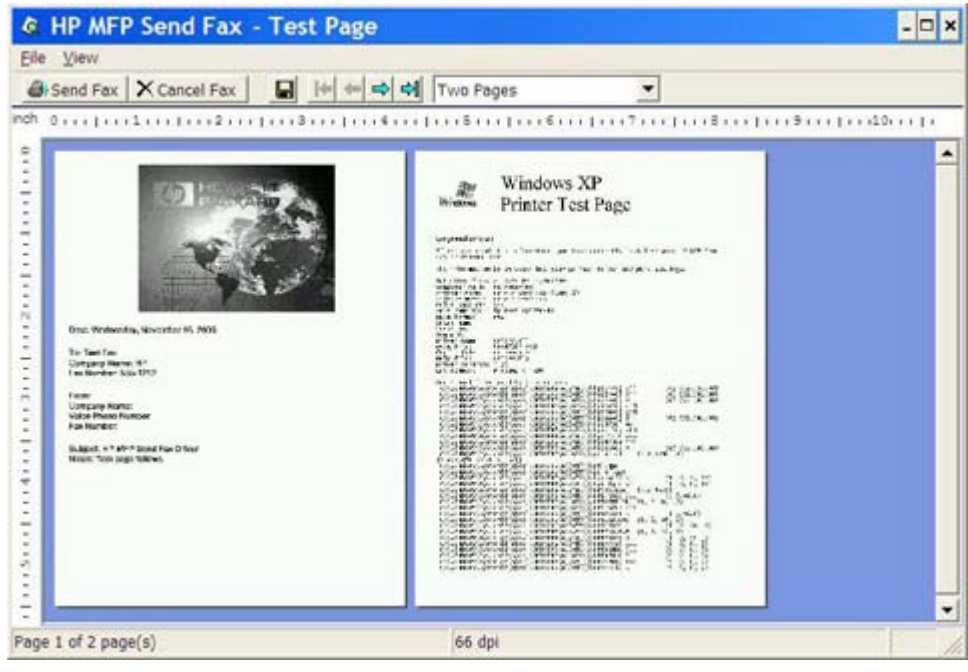

- **HUOMAUTUS:** Esikatselu ei toimi käytettäessä osoittamalla tulostamista (Point-and-Print). Osoittamalla tulostaminen on Windowsin toiminto, jonka avulla voit muodostaa yhteyden etätulostimeen tai tulostaa sillä tai lähettää siihen faksin ilman asennuslevyjä. Tiedostot ja asetustiedot ladataan automaattisesti tulostuspalvelimelta työasemaan.
- **12.** Muuta asiakirjan esikatselun kokoa valitsemalla **View** (Näytä) tai käyttämällä avattavaa zoomausvalikkoa.
- **13.** Selaa asiakirjaa nuolipainikkeilla.
- **14.** Lähetä faksi valitsemalla **Send Fax** (Lähetä faksi) tai sulje faksiohjain valitsemalla **Cancel Fax** (Peruuta faksi).

## <span id="page-49-0"></span>**Faksityön peruuttaminen**

Faksityö voidaan peruuttaa HP LaserJet 4345mfp- ja 9040/9050mfp-laitteissa sekä HP Color LaserJet 4730mfp- ja 9500mfp-laitteissa kolmella tavalla:

- **1.** Valitse faksin esikatseluikkunasta **Cancel Fax** (Peruuta faksi).
- **2.** Paina ensin monitoimilaitteen ohjauspaneelin faksikuvaketta ja sitten punaista Pysäytä/peruutanäppäintä.
	- **HUOMAUTUS:** Kun faksi peruutetaan painamalla punaista Pysäytä/peruuta-näppäintä, monitoimilaitteen näytössä näkyy ilmoitus **Peruutetaan työtä**.
- **3.** Peruuta faksit monitoimilaitteen ohjauspaneelista faksivalikoiden avulla.
	- **a.** Valitse monitoimilaitteen ohjauspaneelista Valikko.
	- **b.** Selaa esiin FAKSI ja valitse se.
	- **c.** Selaa esiin PERUUTA NYKYINEN LÄHETYS ja valitse se.
	- **F** HUOMAUTUS: Voit peruuttaa kaikki odottavat faksilähetykset selaamalla esiin PERUUTA KAIKKI ODOTTAVAT LÄHETYKSET ja valitsemalla sen.
	- **d.** Valitse POISTU.

HP LaserJet M3035 MFP-, M3027 MFP-, M4345 MFP-, M5025 MFP-, M5035 MFP-, HP Color LaserJet CM4730 MFP- ja HP Color LaserJet CM6040 MFP -laitteissa faksityön voi peruuttaa yhdellä tavalla:

**1.** Paina monitoimilaitteen ohjauspaneelissa olevaa punaista Pysäytä-painiketta.

**HUOMAUTUS:** Näyttöön tulee valikko, jossa on lueteltu peruutettavissa olevat aktiiviset työt.

**2.** Valitse työ, jonka haluat peruuttaa, ja kosketa OK.

### <span id="page-50-0"></span>**Erikoismerkkien lisääminen faksinumeroon**

Voit syöttää **Fax Number** (Faksinumero) -tekstikenttään numeroiden 0 - 9 lisäksi erikoismerkkejä.

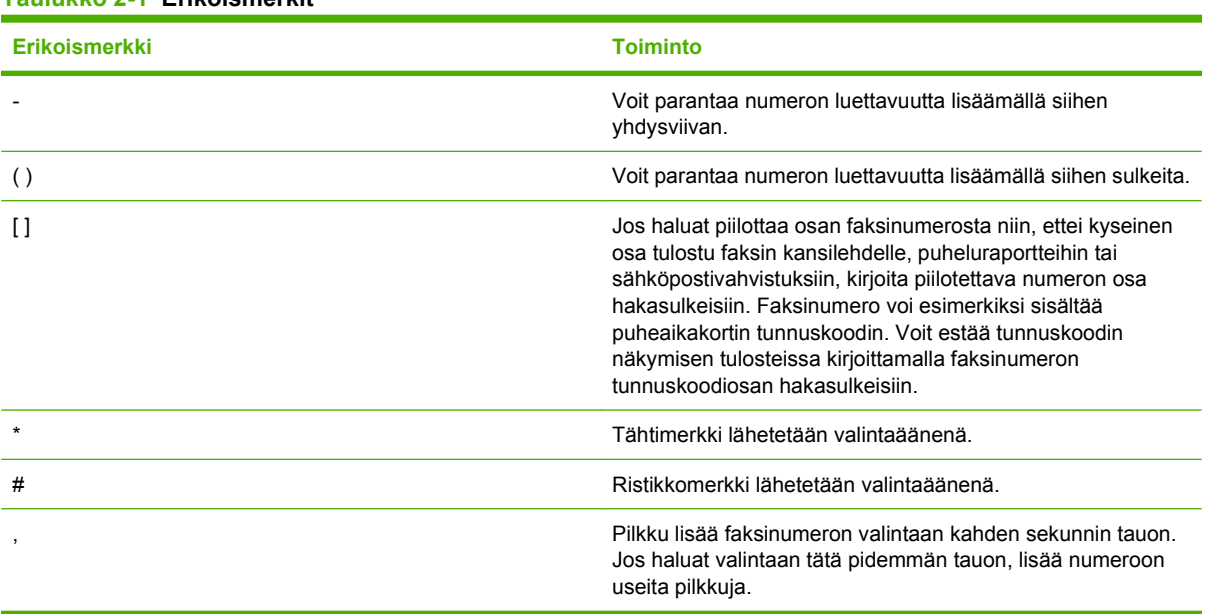

#### **Taulukko 2-1 Erikoismerkit**

### <span id="page-51-0"></span>**Puhelinluettelon muokkaaminen**

Puhelinluetteloon voit tallentaa yhteystietoja, joita haluat käyttää **HP MFP Send Fax** -valintaikkunan **Fax To** (Faksin vastaanottaja) -kehyksessä. Voit lisätä puhelinluetteloon nimiä ja poistaa siitä nimiä.

Voit tuoda tai viedä MFP Send Fax -puhelinluettelon.

### **Nimien lisääminen puhelinluetteloon**

**HUOMAUTUS:** Voit lisätä nimiä puhelinluetteloon **Fax Job** (Faksityö) -välilehdeltä napsauttamalla kirjakuvaketta ja **Setup** (Asetukset) -välilehdeltä napsauttamalla **Edit Phone Book** (Muokkaa puhelinluetteloa) -painiketta.

Voit lisätä puhelinluetteloon nimiä seuraavasti:

**1.** Napsauta **HP MFP Send Fax** -valintaikkunan **Fax To** (Faksin vastaanottaja) -kehyksen **Fax Job** (Faksityö) -välilehdessä olevaa kirjakuvaketta. Näyttöön tulee **Add Recipients from Phone Book** (Lisää vastaanottajat puhelinluettelosta) -valintaikkuna.

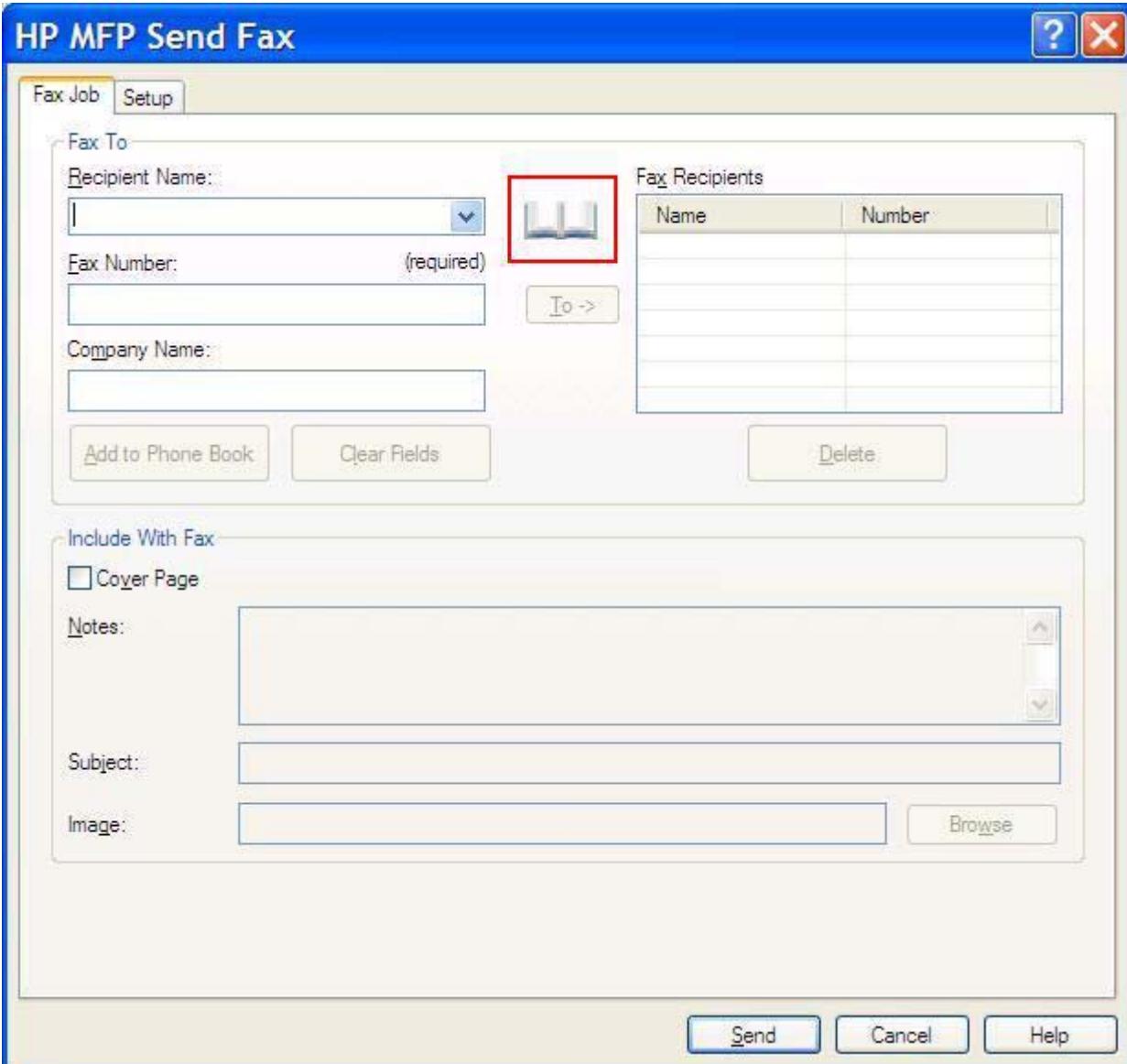

**2.** Valitse **Add Recipients from Phone Book** (Lisää vastaanottajat puhelinluettelosta) valintaikkunassa **Edit Phone Book** (Muokkaa puhelinluetteloa). Näyttöön tulee **Edit Phone Book** (Muokkaa puhelinluetteloa) -valintaikkuna. Valitse **Edit Phone Book** (Muokkaa puhelinluetteloa) -valintaikkunassa **Add Entry** (Lisää kohde). Näyttöön tulee **Add Entry to Phone Book** (Lisää kohde puhelinluetteloon) -valintaikkuna. Kirjoita vastaanottajan nimi, faksinumero ja yritysnimi ja valitse **OK**.

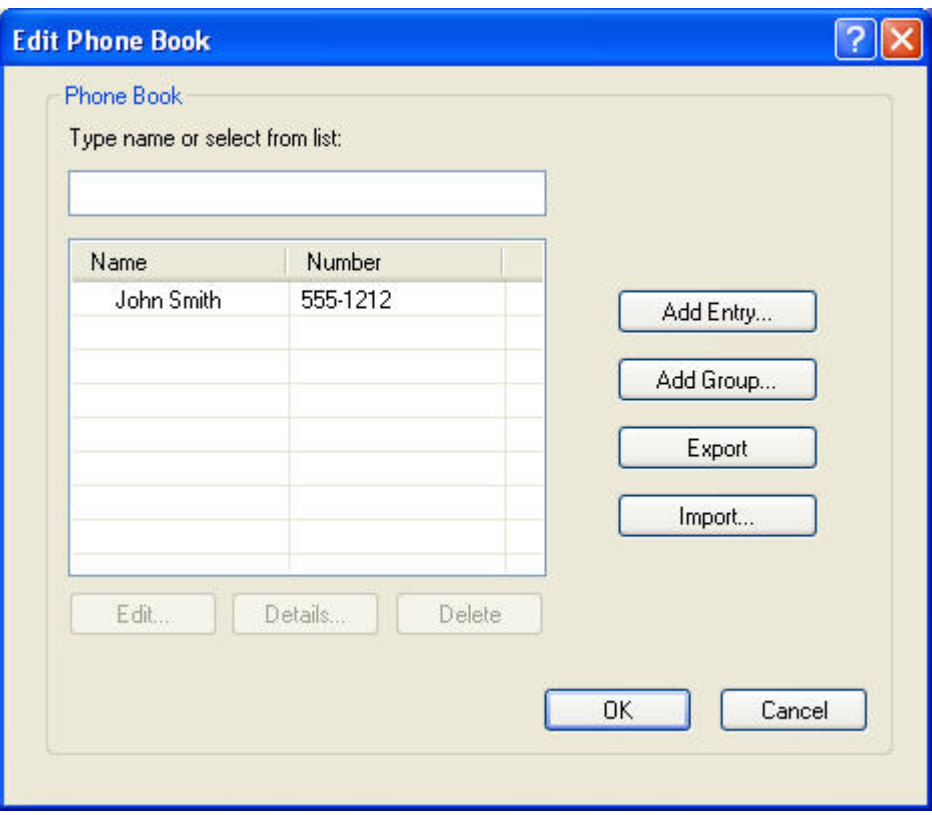

- **3.** Valitse **Edit Phone Book** (Muokkaa puhelinluetteloa).
- **4.** Kirjoita vastaanottajan nimi, faksinumero ja yritysnimi vastaaviin **Add to Phone Book** (Lisää puhelinluetteloon) -valintaikkunan kenttiin.

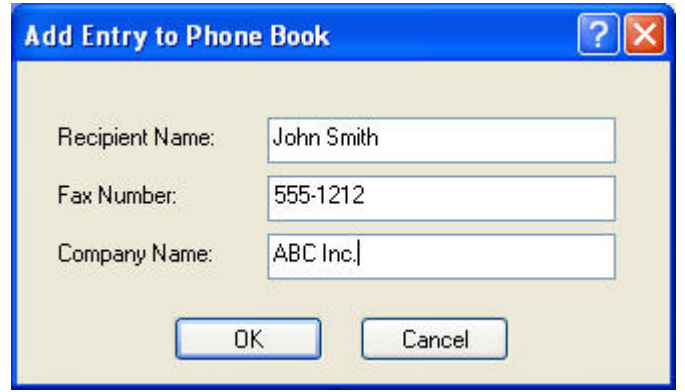

**5.** Valitse **OK**.

- **6.** Jos haluat lisätä muita nimiä, valitse **Edit Phone Book** (Muokkaa puhelinluetteloa) valintaikkunassa **Add Entry** (Lisää kohde).
- **7.** Kun olet lisännyt kaikki haluamasi nimet puhelinluetteloon, valitse **OK**.

#### **Ryhmien lisääminen puhelinluetteloon**

**HUOMAUTUS:** Voit lisätä ryhmän puhelinluetteloon **Fax Job** (Faksityö) -välilehdeltä napsauttamalla kirjakuvaketta ja **Setup** (Asetukset) -välilehdeltä napsauttamalla **Edit Phone Book** (Muokkaa puhelinluetteloa) -painiketta. Jos lisäät ryhmän **Setup** (Asetukset) -välilehdeltä, siirry tämän ohjeen vaiheeseen 3.

Voit lisätä puhelinluetteloon ryhmän seuraavasti:

- **1.** Napsauta **HP MFP Send Fax** -valintaikkunan **Fax To** (Faksin vastaanottaja) -kehyksen **Fax Job** (Faksityö) -välilehdessä olevaa kirjakuvaketta. Näyttöön tulee **Add Recipients from Phone Book** (Lisää vastaanottajat puhelinluettelosta) -valintaikkuna.
- **2.** Valitse **Add Recipients from Phone Book** (Lisää vastaanottajat puhelinluettelosta) valintaikkunassa haluamasi luettelossa oleva nimi ja valitse sitten **Edit Phone Book** (Muokkaa puhelinluetteloa).
- **3.** Valitse **Edit Phone Book** (Muokkaa puhelinluetteloa) -valintaikkunassa **Add Group** (Lisää ryhmä). Näyttöön tulee **Add Group to Phone Book** (Lisää ryhmä puhelinluetteloon) -valintaikkuna. Kirjoita ryhmän nimi **Group Name** (Ryhmän nimi) -tekstiruutuun. Kirjoita sitten nimi tai valitse haluamasi nimi valintaikkunan vasemmanpuoleisessa osassa olevasta luettelosta. Valitse **Add** (Lisää). Valittu nimi kopioituu **Members** (Jäsenet) -ruutuun. Kun ryhmän lisäys on valmis, valitse **OK**.
- **E** HUOMAUTUS: Voit tarkistaa yhteystiedot ennen tietojen lisäämistä ryhmään valitsemalla **Details** (Tiedot) -painikkeen. Tällöin näyttöön tulee **Details** (Tiedot) -valintaikkuna. Tarkista tiedot ja valitse **OK** tai **Cancel** (Peruuta). Tässä valintaikkunassa ei voi enää muokata tietoja.

#### **Nimien poistaminen puhelinluettelosta**

**HUOMAUTUS:** Voit poistaa nimiä puhelinluettelosta **Fax Job** (Faksityö) -välilehdeltä napsauttamalla kirjakuvaketta ja **Setup** (Asetukset) -välilehdeltä napsauttamalla **Edit Phone Book** (Muokkaa puhelinluetteloa) -painiketta. Jos poistat nimiä **Setup** (Asetukset) -välilehdeltä, siirry tämän ohjeen vaiheeseen 3.

Voit **poistaa** puhelinluettelosta nimiä seuraavasti:

**1.** Napsauta **HP MFP Send Fax** -valintaikkunan **Fax To** (Faksin vastaanottaja) -kehyksen **Fax Job** (Faksityö) -välilehdessä olevaa kirjakuvaketta. Näyttöön tulee **Add Recipients from Phone Book** (Lisää vastaanottajat puhelinluettelosta) -valintaikkuna.

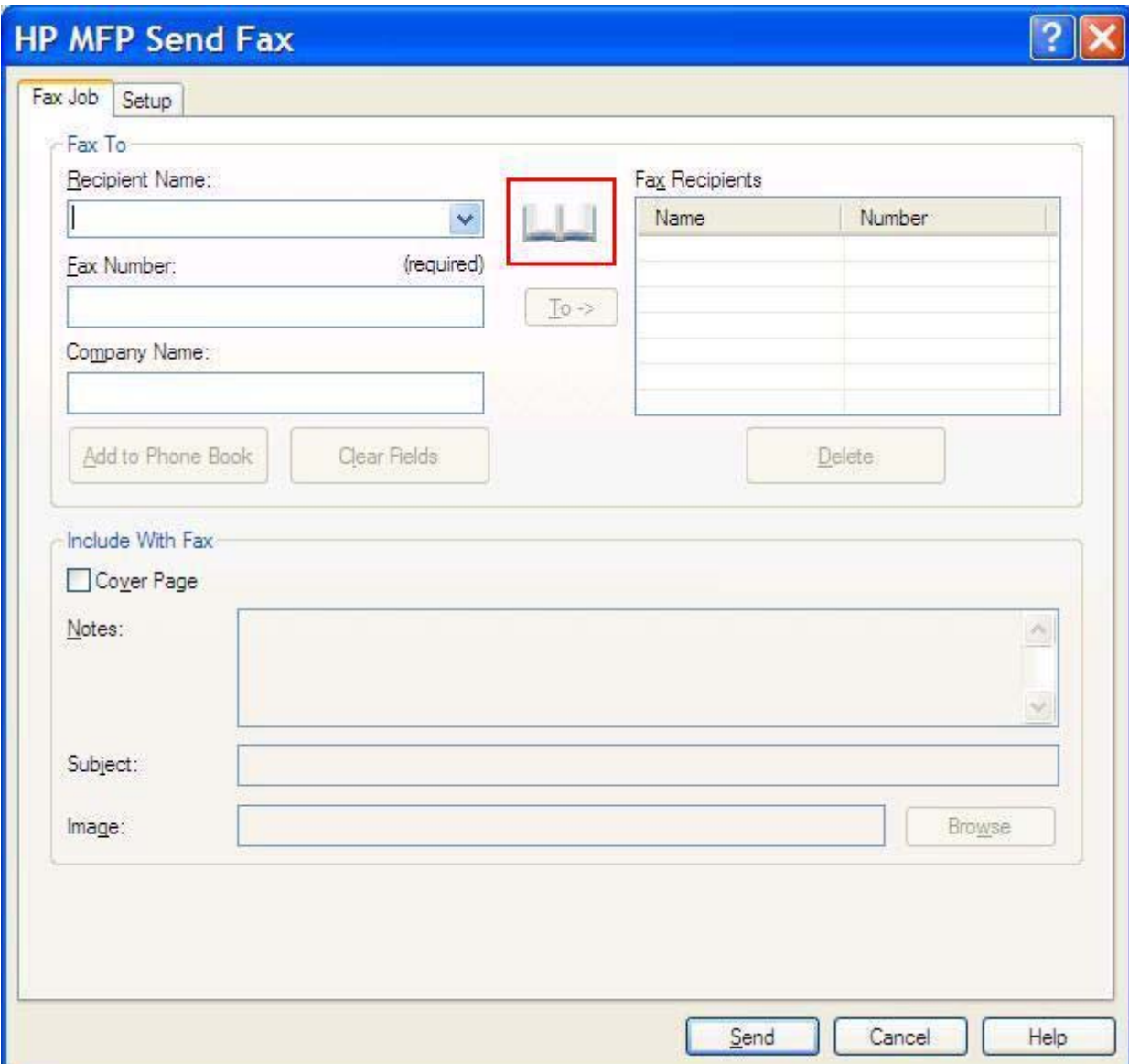

**2.** Valitse **Add Recipients from Phone Book** (Lisää vastaanottajat puhelinluettelosta) valintaikkunassa haluamasi luettelossa oleva nimi ja valitse sitten **Edit Phone Book** (Muokkaa puhelinluetteloa).

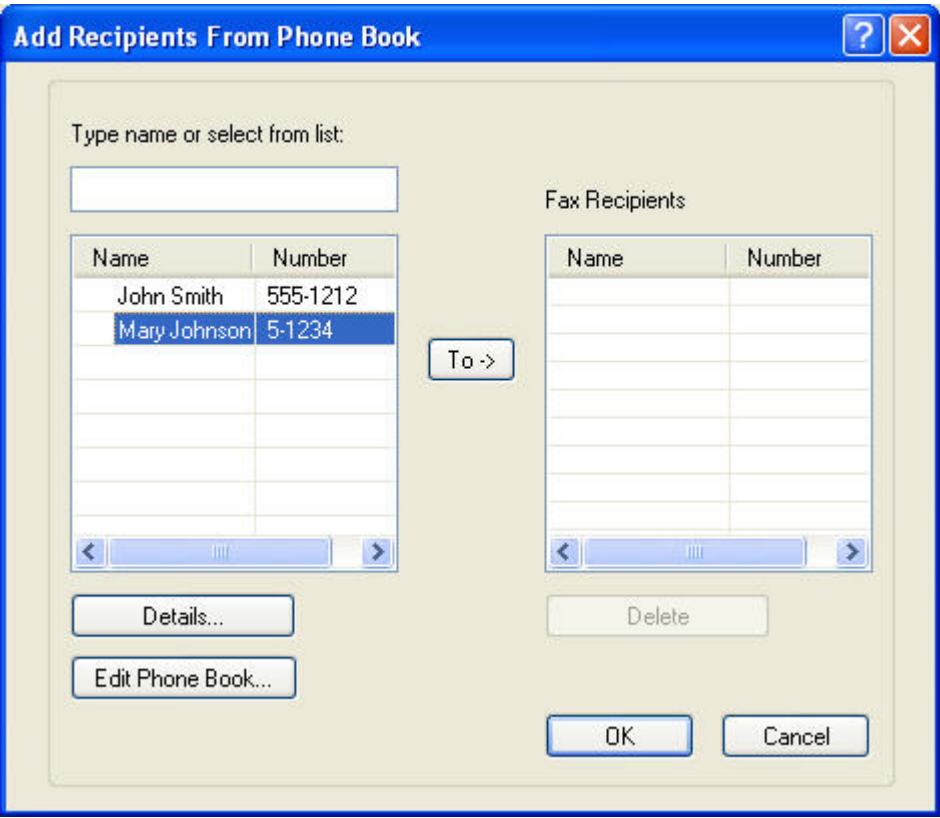

**3.** Valitse **Edit Phone Book** (Puhelinluettelo) -valintaikkunasta nimi, jonka haluat poistaa, ja valitse sitten **Delete** (Poista). Vahvista poisto **CONFIRM** (Vahvista) -valintaikkunassa. Jos napsautat **Yes** (Kyllä) -painiketta, tämä tieto poistetaan lopullisesti puhelinluettelosta.

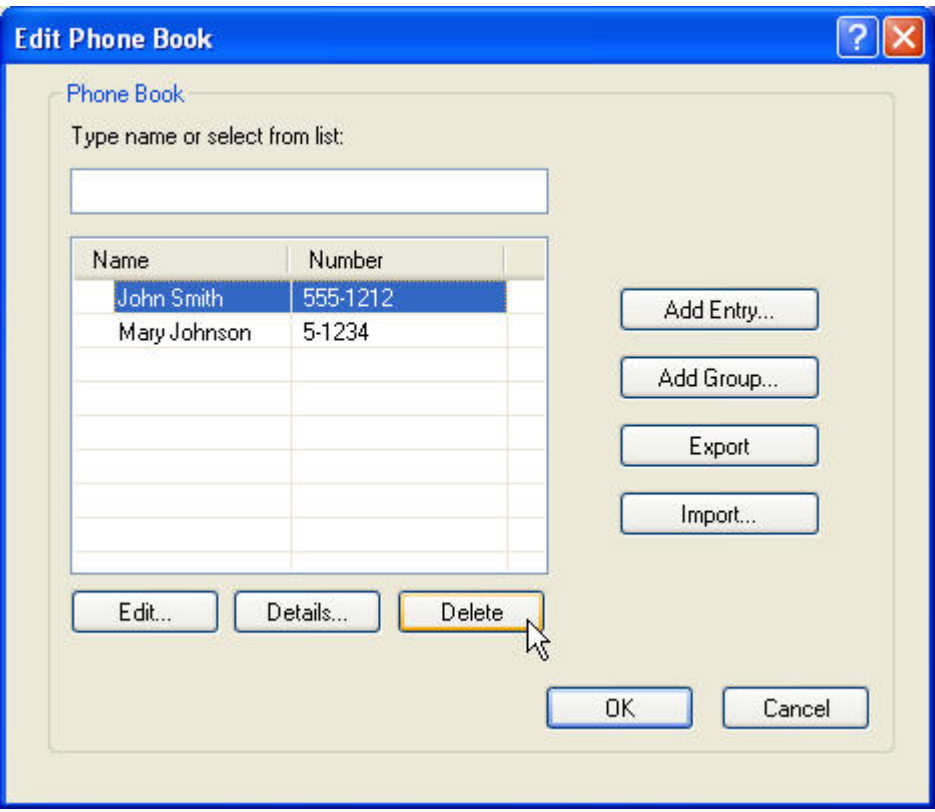

### **Puhelinluettelon nimien muokkaaminen**

**HUOMAUTUS:** Voit muokata puhelinluettelossa olevia nimiä Fax Job (Faksityö) -välilehdeltä napsauttamalla kirjakuvaketta ja **Setup** (Asetukset) -välilehdeltä napsauttamalla **Edit Phone Book** (Muokkaa puhelinluetteloa) -painiketta. Jos muokkaat nimiä **Setup** (Asetukset) -välilehdeltä, siirry tämän ohjeen vaiheeseen 3.

Voit **muokata** puhelinluettelossa olevia nimiä seuraavasti:

**1.** Napsauta **HP MFP Send Fax** -valintaikkunan **Fax To** (Faksin vastaanottaja) -kehyksen **Fax Job** (Faksityö) -välilehdessä olevaa kirjakuvaketta.

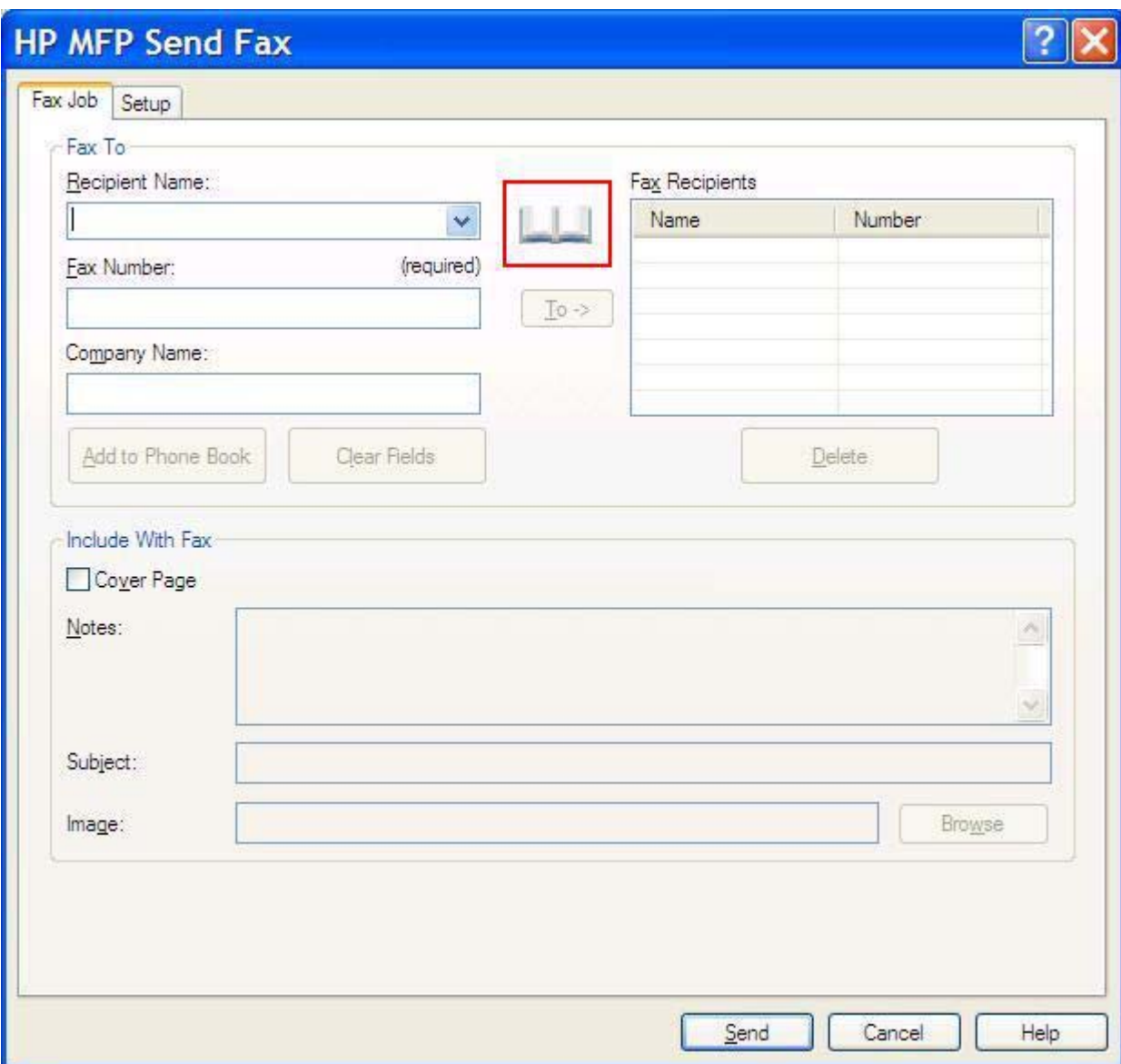

**2.** Valitse **Add Recipients From Phone Book** (Lisää vastaanottajat puhelinluettelosta) valintaikkunasta nimi, jota haluat muokata, ja valitse sitten **Edit Phone Book** (Muokkaa puhelinluetteloa). Näyttöön tulee **Edit Phone Book** (Muokkaa puhelinluetteloa) -valintaikkuna.

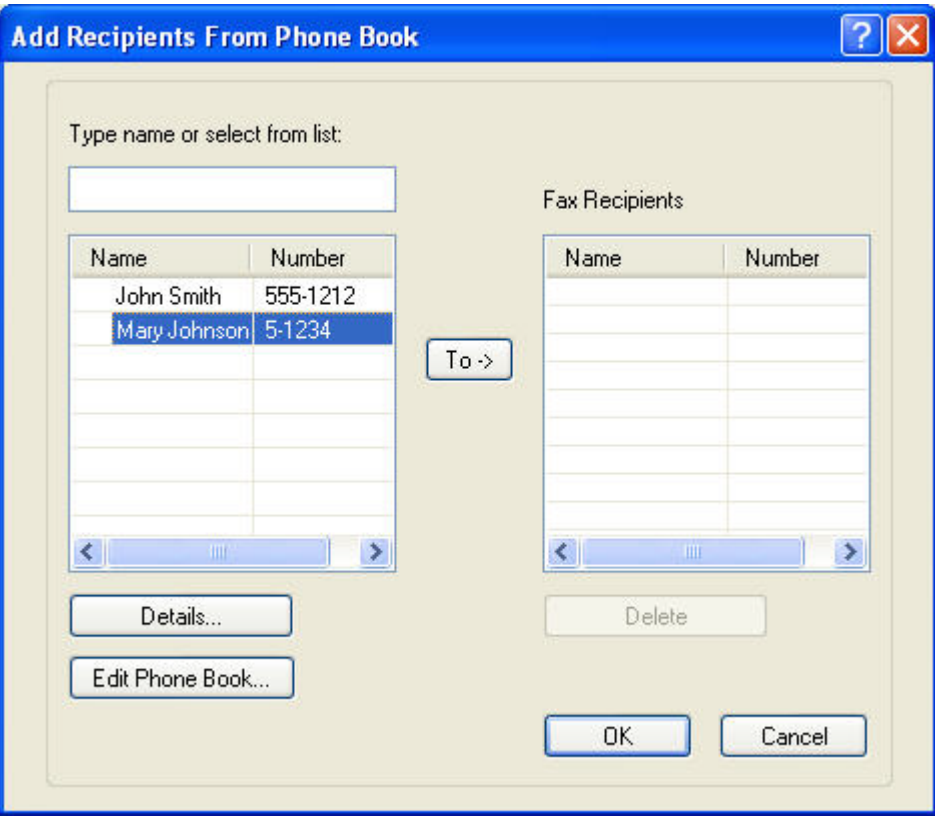

**3.** Valitse **Edit Phone Book** (Muokkaa puhelinluetteloa) -valintaikkunassa nimi ja napsauta **Edit** (Muokkaa) -painiketta. Näyttöön tulee **Edit Phone Book Entry** (Muokkaa puhelinluettelon merkintää) -valintaikkuna, jossa näkyvät valitun henkilön nykyiset yhteystiedot. Muokkaa vastaanottajan nimeä, faksinumeroa ja yritysnimeä ja valitse **OK**. Näyttöön tulee taas **Edit Phone Book** (Muokkaa puhelinluetteloa) -valintaikkuna.

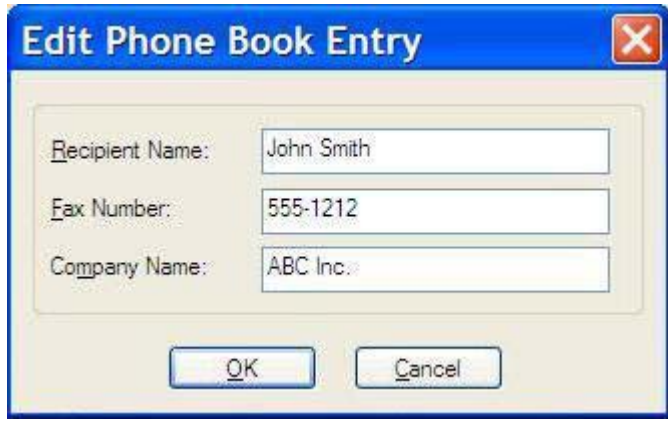

- **HUOMAUTUS:** Jos haluat tarkistaa yhteystiedot ennen faksin lähettämistä, valitse **Edit Phone Book** (Muokkaa puhelinluetteloa) -valintaikkunasta haluamasi nimi ja valitse **Details** (Tiedot). Näyttöön tulee **Details** (Tiedot) -valintaikkuna. Tarkista tiedot ja valitse **OK** tai **Cancel** (Peruuta). Tässä valintaikkunassa ei voi enää muokata tietoja.
- **4.** Kun olet tehnyt haluamasi muutokset, valitse **OK**.

### <span id="page-61-0"></span>**Puhelinluettelon tietojen vieminen CSV-muodossa (Comma Separated Values) olevaan tiedostoon**

Voit viedä yhteystiedot puhelinluettelosta .CSV-tiedostoon.

- **1.** Voit viedä puhelinluettelossa olevat nimet **Fax Job** (Faksityö)- tai **Setup** (Asetukset) -välilehden kautta.
	- **Fax Job** (Faksityö) -välilehti: Napsauta kirjakuvaketta ja valitse **Add Recipients from Phone Book** (Lisää vastaanottajat puhelinluettelosta) -valintaikkunassa **Edit Phone Book** (Muokkaa puhelinluetteloa).
	- **Setup** (Asetukset) -välilehti: Valitse **Edit Phone Book** (Muokkaa puhelinluetteloa).
- **2.** Valitse **Edit Phone Book** (Muokkaa puhelinluetteloa) -valintaikkunassa **Export…** (Vie). Näyttöön tulee **File Save As** (Tiedosto / Tallenna nimellä) -valintaikkuna. Kirjoita tallennettavan .CSVtiedoston polku ja tiedostonimi ja valitse **OK**. Kaikki puhelinluetteloon tallennetut tiedot kirjoitetaan tiedostoon. Jos tiedostopolku ja -nimi ovat jo olemassa, entinen .CSV-tiedosto korvautuu puhelinluettelon sisällöllä.

### <span id="page-62-0"></span>**Puhelinluettelon tietojen tuominen CSV-tiedostosta**

Voit tuoda yhteystietoja puhelinluetteloon oikein muotoillusta CSV-tiedostosta. Kun tietoja tuodaan CSV-tiedostosta, ohjelma olettaa, että ensimmäinen tiedoston tietue on otsikkotietue, joten ensimmäisen tietueen sisältöä ei tuoda. Jos CSV-tiedoston merkintä ei ole oikeanmuotoinen, ohjelma hylkää tietueen.

- **1.** Voit tuoda nimiä puhelinluetteloon **Fax Job** (Faksityö)- tai **Setup** (Asetukset) -välilehden kautta.
	- **Fax Job** (Faksityö) -välilehti: napsauta kirjakuvaketta ja valitse **Add Recipients from Phone Book** (Lisää vastaanottajat puhelinluettelosta) -valintaikkunassa **Edit Phone Book** (Muokkaa puhelinluetteloa).
	- **Setup** (Asetukset) -välilehti: valitse **Edit Phone Book** (Muokkaa puhelinluetteloa).
- **2.** Valitse **Edit Phone Book** (Muokkaa puhelinluetteloa) -valintaikkunassa **Import…** (Tuo). Näyttöön tulee **File Open** (Tiedosto/Avaa) -valintaikkuna. Valitse tiedosto, jonka haluat tuoda, ja valitse **OK**.
- **3.** Kun valittu tiedosto on tarkistettu, näyttöön tulee **Map Fields** (Määritä vastinkentät) -valintaikkuna. Valitse kohde **From** (Lähde) -sarakkeesta ja valitse sitten haluamasi kenttä **To** (Kohde) sarakkeessa. Valitse **Map** (Määritä). Nimi- ja puhelinnumerokentille on aina määritettävä vastinkentät. Yritysnimen vastinkentän määrittäminen on valinnaista. Määrittämiäsi vastinkenttiä käytetään kaikissa CSV-tiedoston tietueissa.

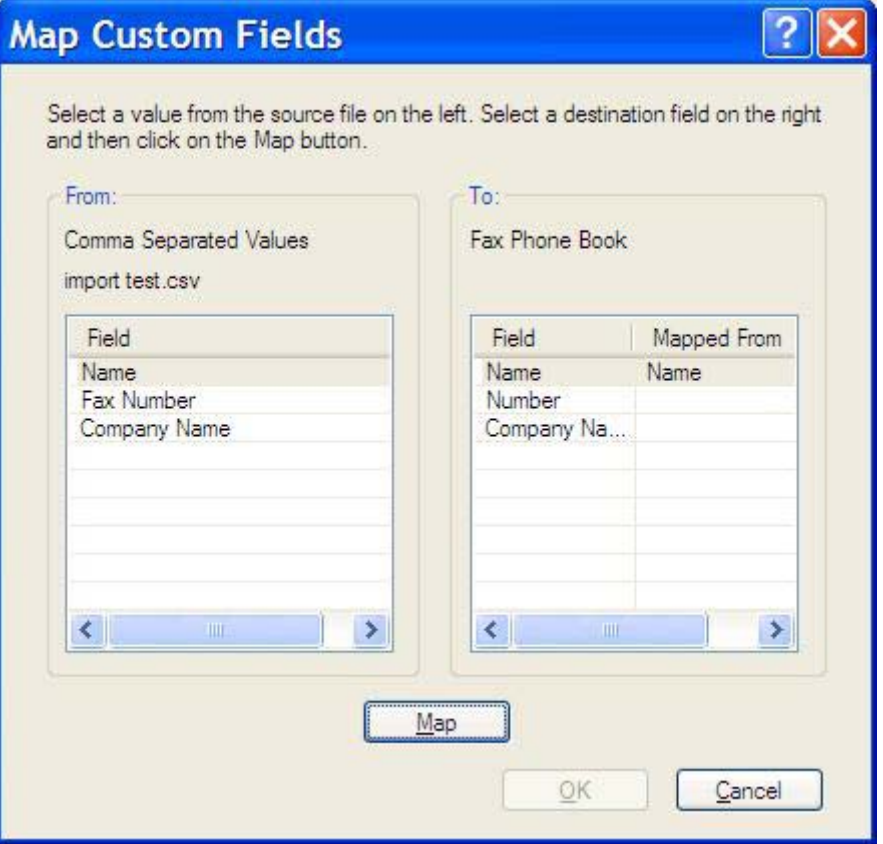

# <span id="page-63-0"></span>**Äänipuhelut ja uudelleenyritykset**

Äänipuhelut eivät tallennu faksitoimintoalokiin eivätkä aiheuta T.30-raporttia. Seuraavissa kohdissa on tietoja faksityön uudelleenyrityksistä.

#### **Faksipuheluraportti**

Kun faksausyritysten määrä on saavuttanut asetetun rajan, faksin lähettämistä koskeva faksipuheluraportti tulostuu. Raportissa näkyy faksityön lokitunnus. Viimeisen yrityksen tulos näkyy faksipuheluraportissa.

Faksipuheluraportti ei sisällä äänipuheluita.

**HUOMAUTUS:** Töiden numerot näkyvät faksipuheluraportissa vain viimeisten yritysten osalta. Jos jokin näistä raporteista tulostetaan manuaalisesti valikon kautta eikä viimeinen puhelu ollut viimeinen yritys eikä äänipuhelu, työn numero on nolla.

### **Faksitoimintaloki**

Äänipuhelut eivät normaalisti tallennu faksitoimintaolokiin. Vain viimeinen yritys näkyy faksitoimintaolokissa.

#### **T.30-raportti**

Äänipuhelut eivät aiheuta T.30-raportin tulostumista. Kaikki uudelleenyritykset aiheuttavat T.30-raportin tulostumisen.

# <span id="page-64-0"></span>**3 Asetukset**

Tämä luku sisältää tietoja MFP Send Fax -ohjaimen oletusasetusten määrittämisestä **Setup** (Asetukset) -välilehden **Edit Defaults** (Muokkaa oletusarvoja) -painikkeen avulla.

- [Lähettäjätietojen määrittäminen](#page-65-0)
- [Faksilaadun määrittäminen](#page-67-0)
- [Ilmoitusasetusten määrittäminen](#page-68-0)
- [Kansilehden tietojen määrittäminen](#page-70-0)
- [Esikatseluasetuksen määrittäminen](#page-72-0)
- [Faksiohjaimen tulostinasetusten määrittäminen](#page-73-0)
- [Laskutuskoodiasetusten määrittäminen](#page-75-0)

**HUOMAUTUS:** Oletusasetukset on saatettu määrittää jo asennuksen yhteydessä.

## <span id="page-65-0"></span>**Lähettäjätietojen määrittäminen**

Lähettäjän oletustiedot lisätään kaikkiin MFP Send Fax -ohjaimen avulla lähetettyihin fakseihin ja niiden kansilehtiin. Voit muuttaa yksittäisten faksien lähettäjätietoja **Setup** (Asetukset) -välilehden kentissä.

**HUOMAUTUS:** Voit rajoittaa muutokset vain käsiteltävänä olevaan työhön valitsemalla **Apply Defaults to this job** (Käytä oletusarvoja tähän työhön) -valintaruudun ennen **Default Settings** (Oletusasetukset) -valintaikkunan sulkemista.

Voit määrittää lähettäjän oletustiedot seuraavasti:

**1.** Valitse **Setup** (Asetukset) -välilehdeltä **Edit Defaults** (Muokkaa oletusarvoja).

**2.** Kirjoita lähettäjän nimen, yritysnimen, faksinumeron ja puhelinnumeron oletusarvot **Default Settings** (Oletusasetukset) -valintaikkunan **Sender Information** (Lähettäjätiedot) -kehyksen kenttiin.

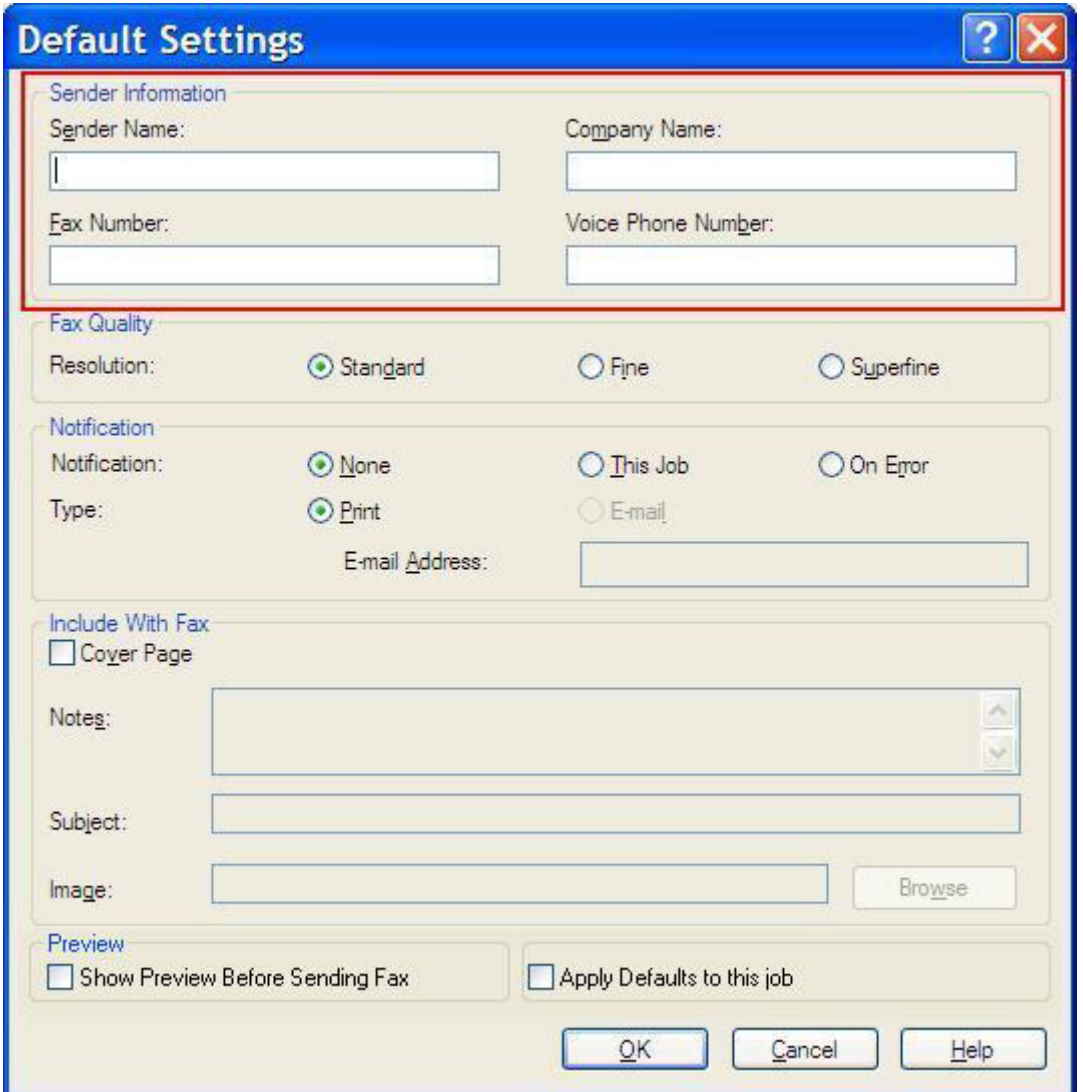

- **HUOMAUTUS: Setup** (Asetukset) -välilehden lähettäjätietokenttien tiedot päivitetään, kun lähettäjätiedot kirjoitetaan **Default Settings** (Oletusasetukset) -valintaikkunaan *ensimmäisen kerran*. Jos muutat lähettäjän oletustietoja myöhemmin, **Setup** (Asetukset) -välilehden lähettäjätietokentät *eivät* päivity. Muutokset tallennetaan, mutta tiedot eivät tule näkyviin valintaikkunaan. Jos haluat uudet tiedot näkyviin, sulje MFP Send Fax -ohjain ja käynnistä se uudelleen.
- **3.** Valitse **OK**.
	- **FUOMAUTUS:** Voit määrittää kaikki oletustiedot samalla kertaa valitsemalla myös faksilaadun, vahvistusilmoitusten, kansilehden ja esikatselun asetukset ja valitsemalla lopuksi **OK**.

### <span id="page-67-0"></span>**Faksilaadun määrittäminen**

Faksilaatuasetus määrittää, millä tarkkuudella monitoimilaite lähettää faksin. Käytettävissä ovat seuraavat laatuasetukset:

- **Standard**: vakiolaatu, 200 x 100 pistettä tuumalle (dpi)
- **Fine**: tarkka laatu, 200 x 200 dpi
- **Superfine**: erittäin tarkka laatu, 300 x 300 dpi

Voit määrittää faksilaadun seuraavasti:

- **1.** Valitse **Setup** (Asetukset) -välilehdeltä **Edit Defaults** (Muokkaa oletusarvoja).
- **2.** Valitse faksien lähetyksessä käytettävä oletuslaatu **Default Settings** (Oletusasetukset) valintaikkunan **Fax Quality** (Faksilaatu) -kehyksestä.

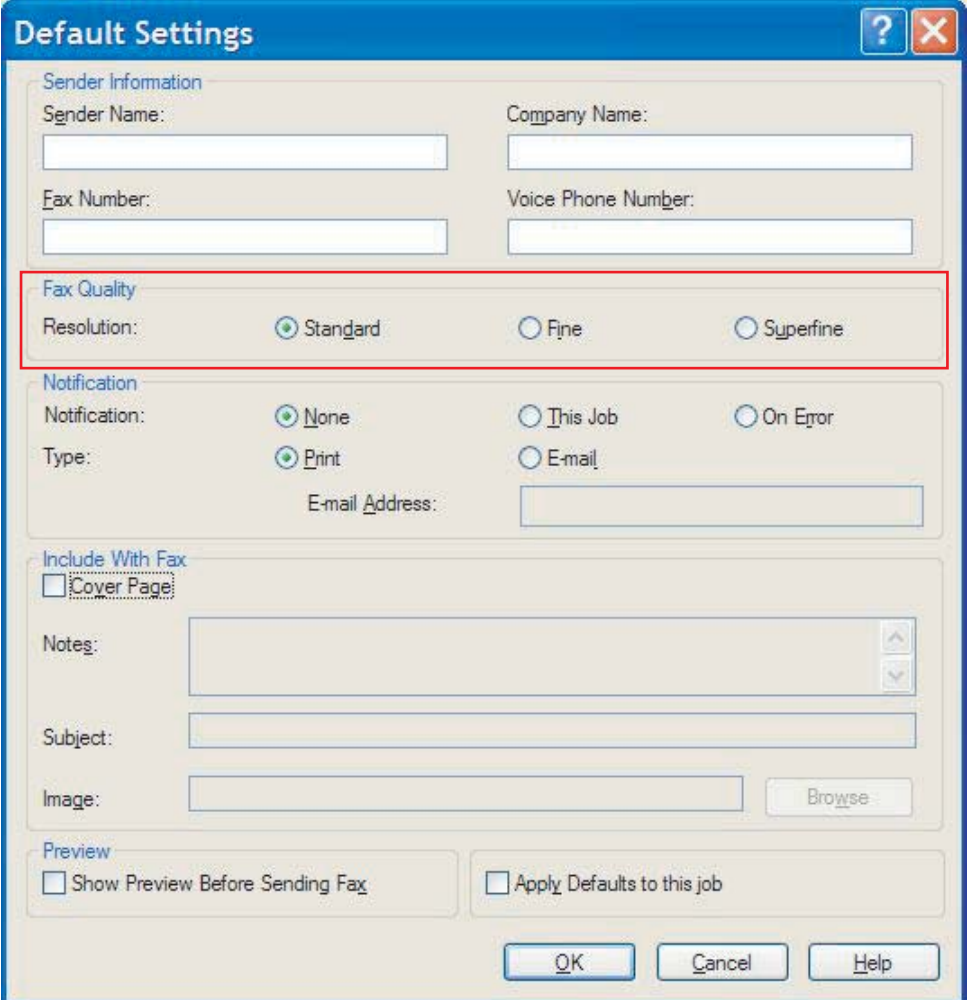

- **3.** Valitse **OK**.
	- **HUOMAUTUS:** Voit määrittää kaikki oletustiedot samalla kertaa valitsemalla myös lähettäjätietojen, vahvistusilmoitusten, kansilehden ja esikatselun asetukset ja valitsemalla lopuksi **OK**.

### <span id="page-68-0"></span>**Ilmoitusasetusten määrittäminen**

Ilmoitusasetukset määrittävät, miten ja millä tavalla lähtevistä fakseista ilmoitetaan.

Voit muuttaa ilmoitusasetuksia seuraavasti:

- **1.** Valitse **Setup** (Asetukset) -välilehdeltä **Edit Defaults** (Muokkaa oletusarvoja).
- **2.** Valitse ilmoitusten lähettämistapa **Default Settings** (Oletusasetukset) -valintaikkunan **Notification** (Ilmoitus) -kehyksestä:
	- **None** (Ei mitään): ilmoitusta ei lähetetä.
	- **This Job** (Tämä työ): ilmoitus lähetetään samaan aikaan kuin faksi lähetetään.
	- **On Error** (Virheet): virheistä lähetetään ilmoitus.

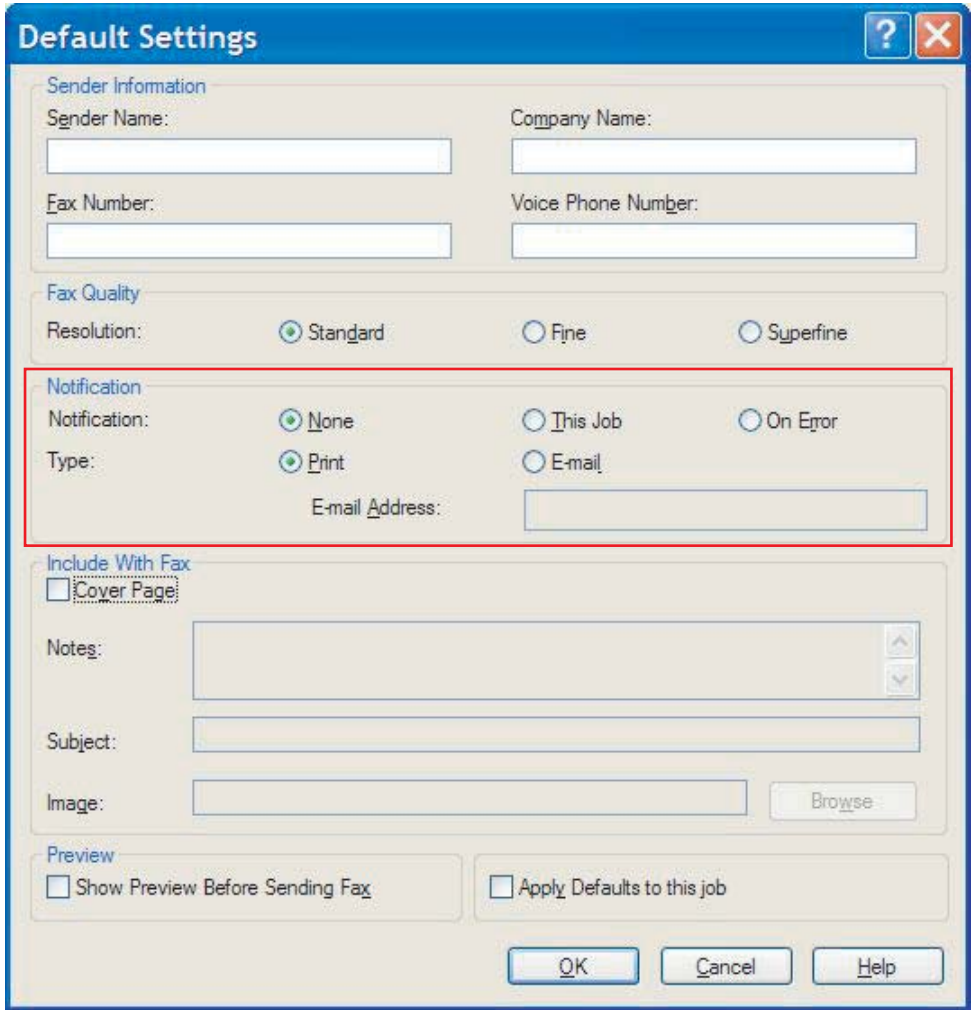

- **3.** Valitse ilmoituslajiksi jokin seuraavista:
	- **Print** (Tulosta): ilmoitus tulostetaan oletustulostimella.
	- **E-mail** (Sähköposti): Ilmoitus lähetetään sähköpostiviestinä. Kirjoita sähköpostiosoite **E-mail Address** (Sähköpostiosoite) -kenttään.
- **HUOMAUTUS:** Jotta voit vastaanottaa sähköposti-ilmoituksia, monitoimilaitteen sähköpostitoiminnon asetusten on oltava määritetty.
- **4.** Valitse **OK**.

**HUOMAUTUS:** Voit määrittää kaikki oletustiedot samalla kertaa valitsemalla myös lähettäjätietojen, faksilaadun, kansilehden ja esikatselun asetukset ja valitsemalla lopuksi **OK**.

### <span id="page-70-0"></span>**Kansilehden tietojen määrittäminen**

Voit yhtenäistää faksien kansilehdet määrittämällä kansilehdelle oletusasetukset. Voit lisätä oletuskansilehdelle asetuskenttien avulla huomautustekstejä, aiherivin sekä yrityksen logon tai muun kuvan. Voit muokata yksittäisten faksitöiden kansilehtiasetuksia **Fax Job** (Faksityö) -välilehdellä.

Voit muuttaa kansilehden tietoja seuraavasti:

- **1.** Valitse **Setup** (Asetukset) -välilehdeltä **Edit Defaults** (Muokkaa oletusarvoja).
- **2.** Valitse **Default Settings** (Oletusasetukset) -valintaikkunan **Include With Fax** (Lisää faksiin) kehyksestä **Cover Page (Single recipient only)** (Kansilehti (vain yhdelle vastaanottajalle)).

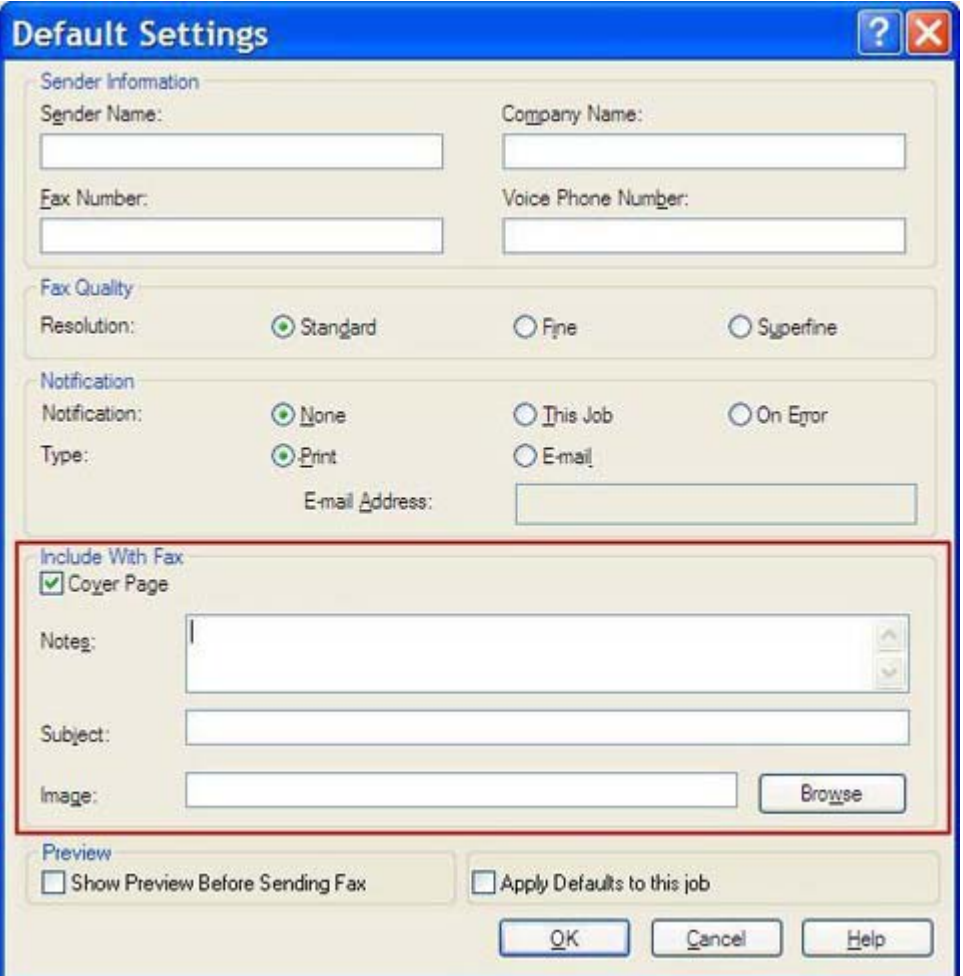

- **3.** Kirjoita oletushuomautusteksti **Notes** (Huomautukset) -kenttään.
- **4.** Kirjoita aiherivin oletusteksti **Subject** (Aihe) -kenttään.
- **5.** Lisää kansilehdelle kuva valitsemalla **Overlay** (Otsikko).
- **6.** Selaa esiin haluamasi bittikarttamuotoinen kuvatiedosto (esimerkiksi yrityksen logo) ja valitse se.
- **E** HUOMAUTUS: Bittikarttakuva muunnetaan kansilehdellä harmaasävykuvaksi ja sijoitetaan sivun ylimpään kolmannekseen.
- **7.** Valitse **OK**.
- **HUOMAUTUS:** Voit määrittää kaikki oletustiedot samalla kertaa valitsemalla myös lähettäjätietojen, faksilaadun, vahvistusilmoitusten ja esikatselun asetukset ja valitsemalla lopuksi **OK**.
- **FUOMAUTUS:** Kun samaa kansilehteä käytetään useille vastaanottajille, esikatselussa näkyy vain ensimmäisen vastaanottajan kansilehti. Kansilehti lähetetään kuitenkin erikseen kaikille vastaanottajille. Kullakin kansilehdellä näkyy vain yhden vastaanottajan nimi.
## **Esikatseluasetuksen määrittäminen**

Voit määrittää faksin esikatselun näytettäväksi automaattisesti aina ennen faksityön lähettämistä.

Voit määrittää kaikki faksityöt esikatseltavaksi seuraavasti:

- **1.** Valitse **Setup** (Asetukset) -välilehdeltä **Edit Defaults** (Muokkaa oletusarvoja).
- **2.** Valitse **Default Settings** (Oletusasetukset) -valintaikkunan **Preview** (Esikatselu) -kehyksestä **Show Preview Before Sending Fax** (Näytä esikatselu ennen faksin lähetystä). Kun **Show Preview Before Sending Fax** (Näytä esikatselu ennen faksin lähetystä) -vaihtoehto on valittuna, **Send** (Lähetä) -painike muuttuu **Preview and Send** (Esikatsele ja lähetä) -painikkeeksi.
- **3.** Valitse **OK**.
- **E** HUOMAUTUS: Voit määrittää kaikki oletustiedot samalla kertaa valitsemalla myös lähettäjätietojen, faksilaadun, vahvistusilmoitusten ja kansilehden asetukset ja valitsemalla lopuksi **OK**.

## **Faksiohjaimen tulostinasetusten määrittäminen**

Voit määrittää MFP Send Fax -ohjaimen tulostusasetukset Windowsissa seuraavasti:

- **1.** Valitse **Käynnistä**, **Asetukset** ja **Tulostimet ja faksit**.
- **2.** Napsauta **Tulostimet ja faksit** -ikkunassa hiiren kakkospainikkeella **HP MFP Send Fax** -ohjainta ja valitse sitten **Tulostusmääritykset**.
- **3.** Määritä paperin ja tulostuslaadun oletusasetukset valitsemalla **HP MFP Send Fax Document Properties** (Tulostusmääritykset) -valintaikkunan **Paper/Quality** (Paperi/Laatu) -välilehti. Tallenna asetukset ja sulje valintaikkuna valitsemalla **OK**.

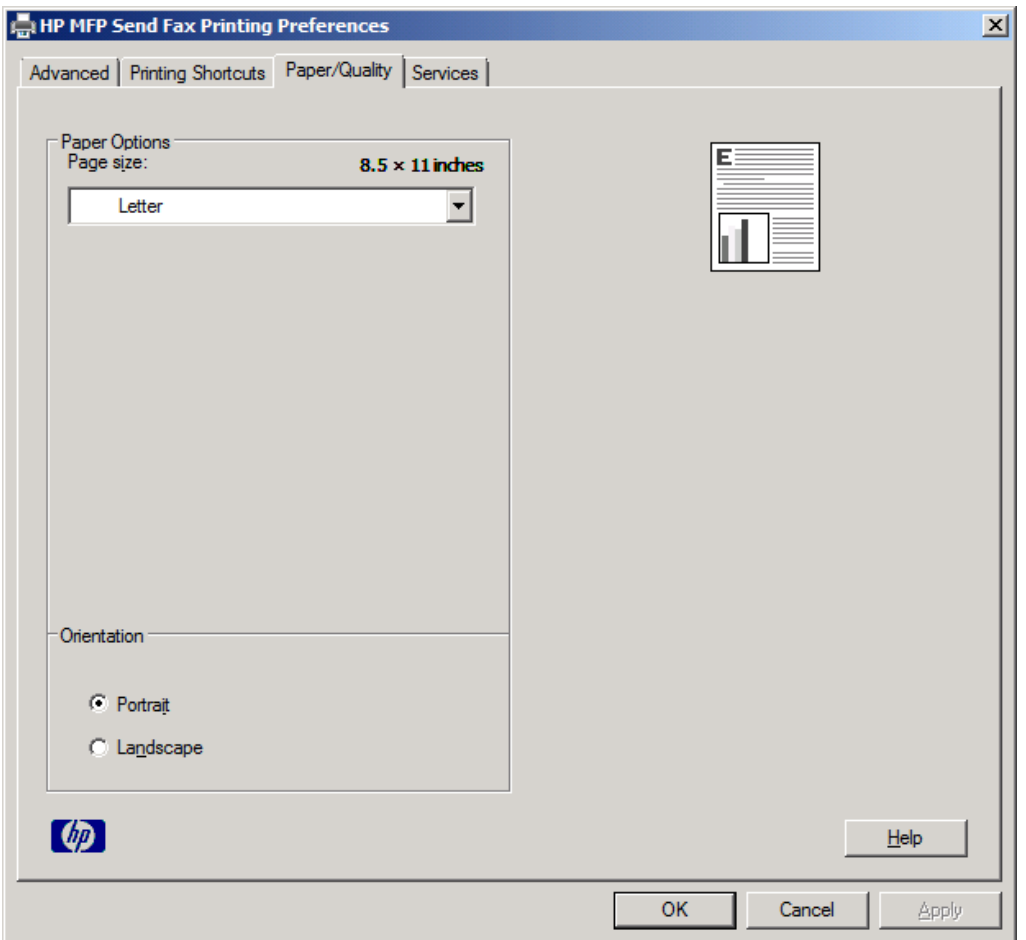

**HUOMAUTUS: HP MFP Send Fax Document Properties** (Asiakirjan ominaisuudet) valintaikkunan **Advanced** (Lisäasetukset) -välilehden asetukset eivät vaikuta MFP Send Fax ohjaimeen. Kyseessä on Windowsin vakiovälilehti, jota ei voi poistaa ohjaimesta.

**4.** Tarkista tulostimen ja tulostustarvikkeiden tila tai käynnistä sulautettu Web-palvelin valitsemalla **Services** (Palvelut) -välilehti. **Services** (Palvelut) -välilehti on käytettävissä vain, jos MFP Send Fax -ohjain on kytketty käytössä olevaan TCP/IP-porttiin.

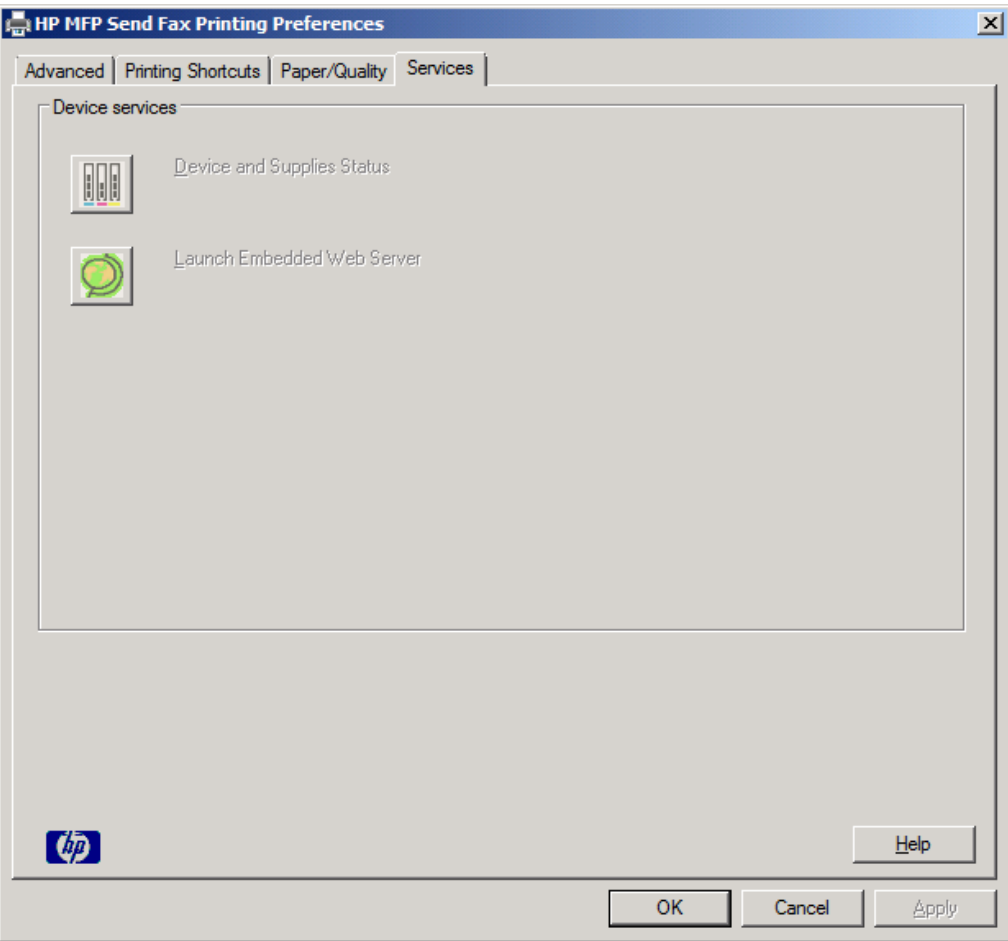

- **HUOMAUTUS:** Lisätietoja sulautetusta Web-palvelimesta on käyttämäsi monitoimilaitteen käyttöoppaassa.
- **5.** Tallenna oletusasetusten muutokset ja sulje valintaikkuna valitsemalla **OK**.

## **Laskutuskoodiasetusten määrittäminen**

HP MFP Send Fax -ohjain tukee laskutuskoodien käyttämistä faksien lähetyksessä.

Kun MFP Send Fax -ohjain on asennettu, voit ottaa HP LaserJet 4345mfp- ja 9040/9050mfp-laitteiden tai HP Color LaserJet 4730mfp- ja 9500mfp-laitteiden laskutuskooditoiminnon käyttöön tai poistaa sen käytöstä monitoimilaitteen ohjauspaneelin avulla seuraavasti:

- **1.** Valitse monitoimilaitteen ohjauspaneelista Valikko.
- **2.** Selaa esiin FAKSI ja valitse se.
- **3.** Selaa esiin FAKSIN LÄHETYS ja valitse se.
- **4.** Selaa esiin LASKUTUSKOODI ja valitse se.
- **5.** Avaa laskutuskoodinäyttö valitsemalla MUKAUTETTU.
- **6.** Valitse laskutuskoodien merkkien vähimmäismäärä ylä- ja alanuolinäppäimillä.
- **7.** Ota laskutuskooditoiminto käyttöön valitsemalla OK tai poista se käytöstä valitsemalla EI KÄYTÖSSÄ.
- **FUOMAUTUS:** Kun laskutuskooditoiminto on käytössä monitoimilaitteessa, monitoimilaitteen ohjauspaneelin avulla lähetettyihin faksitöihin on syötettävä laskutuskoodi.

Kun MFP Send Fax -ohjain on asennettu, voit ottaa HP LaserJet M3035MFP-, M3027MFP-, M4345MFP-, M5025MFP-, M5035MFP-, HP Color LaserJet CM4730 MFP- ja HP Color LaserJet CM6040 MFP -laitteiden laskutuskooditoiminnon käyttöön tai poistaa sen käytöstä monitoimilaitteen ohjauspaneelin avulla seuraavasti:

- **1.** Kosketa monitoimilaitteen ohjauspaneelissa Hallinta-vaihtoehtoa.
- **2.** Selaa esiin Alkuasetukset ja valitse se.
- **3.** Selaa esiin Faksin asetukset ja valitse se.
- **4.** Selaa esiin Faksin lähetysasetukset ja valitse se.
- **5.** Selaa esiin Laskutuskoodit ja valitse se.
- **6.** Avaa laskutuskoodinäyttö valitsemalla Mukautettu.
- **7.** Valitse laskutuskoodien merkkien vähimmäismäärä ylä- ja alanuolinäppäimillä.
- 8. Ota laskutuskooditoiminto käyttöön valitsemalla OK tai poista se käytöstä valitsemalla Ei käytössä.
- **E** HUOMAUTUS: Kun laskutuskooditoiminto on käytössä monitoimilaitteessa, monitoimilaitteen ohjauspaneelin avulla lähetettyihin faksitöihin on syötettävä laskutuskoodi.

# **4 Vianmääritys**

Tämän luvun tietojen avulla voit selvittää yleisiä faksiongelmia:

- [Toimintavirheet](#page-77-0)
- [Varoitukset](#page-84-0)
- [Virheilmoitukset](#page-85-0)

## <span id="page-77-0"></span>**Toimintavirheet**

Seuraavissa osioissa on ratkaisuja ongelmiin, joita voi ilmetä HP MFP Send Fax -ohjainta käytettäessä.

## **Testisivu ei tulostu**

Tarkista monitoimilaitteen ohjauspaneelin MFP Send Fax -asetustiedoista, onnistuiko ohjaimen asennus ja onko PC-faksaustoiminto käytössä.

HP LaserJet 4345mfp- ja 9040/9050mfp-laitteissa sekä HP Color LaserJet 4730mfp- ja 9500mfplaitteissa asetustiedot saadaan näkyviin seuraavasti:

- **1.** Valitse monitoimilaitteen ohjauspaneelista Valikko.
- **2.** Selaa esiin FAKSI ja valitse se.
- **3.** Selaa esiin FAKSIN LÄHETYS ja valitse se.
- **4.** Selaa esiin PC-FAKSAUS ja valitse se.
- **5.** Valitse KÄYTÖSSÄ.
- **6.** Valitse POISTU.

Jos PC-faksaus ei ole valikossa, siirry kohtaan [PC-faksaus-vaihtoehto ei tule näkyviin monitoimilaitteen](#page-79-0) [ohjauspaneeliin sivulla 74](#page-79-0)

HP LaserJet M3035 MFP-, M3027 MFP-, M4345 MFP-, M5025 MFP-, M5035 MFP-, HP Color LaserJet CM4730 MFP- ja HP Color LaserJet CM6040 MFP -laitteissa asetustiedot saadaan näkyviin seuraavasti.

- **1.** Kosketa monitoimilaitteen ohjauspaneelissa Hallinta-vaihtoehtoa.
- **2.** Selaa esiin Alkuasetukset ja valitse se.
- **3.** Selaa esiin Faksin asetukset ja valitse se.
- **4.** Selaa esiin PC-FAKSAUS ja valitse se.
- **5.** Valitse Käytössä.
- **6.** Valitse Tallenna.

Jos PC-faksaus ei ole valikossa, siirry kohtaan [PC-faksaus-vaihtoehto ei tule näkyviin monitoimilaitteen](#page-79-0) [ohjauspaneeliin sivulla 74](#page-79-0)

### **Sähköposti-ilmoitustoiminto ei ole käytössä**

Sähköposti-ilmoitus on poistettu käytöstä **HP MFP Send Fax** -valintaikkunan **Setup** (Asetukset) välilehden **Notification** (Ilmoitus) -kehyksessä, koska monitoimilaitteen sähköpostitoiminto ei ole käytössä.

Määritä sähköpostitoiminnon asetukset monitoimilaitteen käyttöoppaan ohjeiden mukaan:

- *HP LaserJet 4345mfp -sarjan käyttöopas*
- *HP Color LaserJet 4730mfp -käyttöopas*
- *HP LaserJet 9040mfp/9050mfp -käyttöopas*
- *HP Color LaserJet 9500mfp -käyttöopas.*

Ota sähköposti-ilmoitustoiminto käyttöön monitoimilaitteessa ja päivitä sitten **HP MFP Send Fax** asetukset seuraavasti:

- **1.** Valitse **Käynnistä**, **Asetukset** ja **Tulostimet ja faksit**.
- **2.** Napsauta **Tulostimet ja faksit** -ikkunan **Tulostintehtävät**-kehyksessä hiiren kakkospainikkeella monitoimilaitteen nimeä ja valitse **Ominaisuudet**.
- **3.** Valitse **HP MFP Send Fax Properties** (Ominaisuudet: HP MFP Send Fax) -valintaikkunan **Device Settings** (Laiteasetukset) -välilehti.
- **4.** Valitse **Automatic Configuration** (Automaattinen kokoonpano) -valikosta **Update Now** (Päivitä nyt).

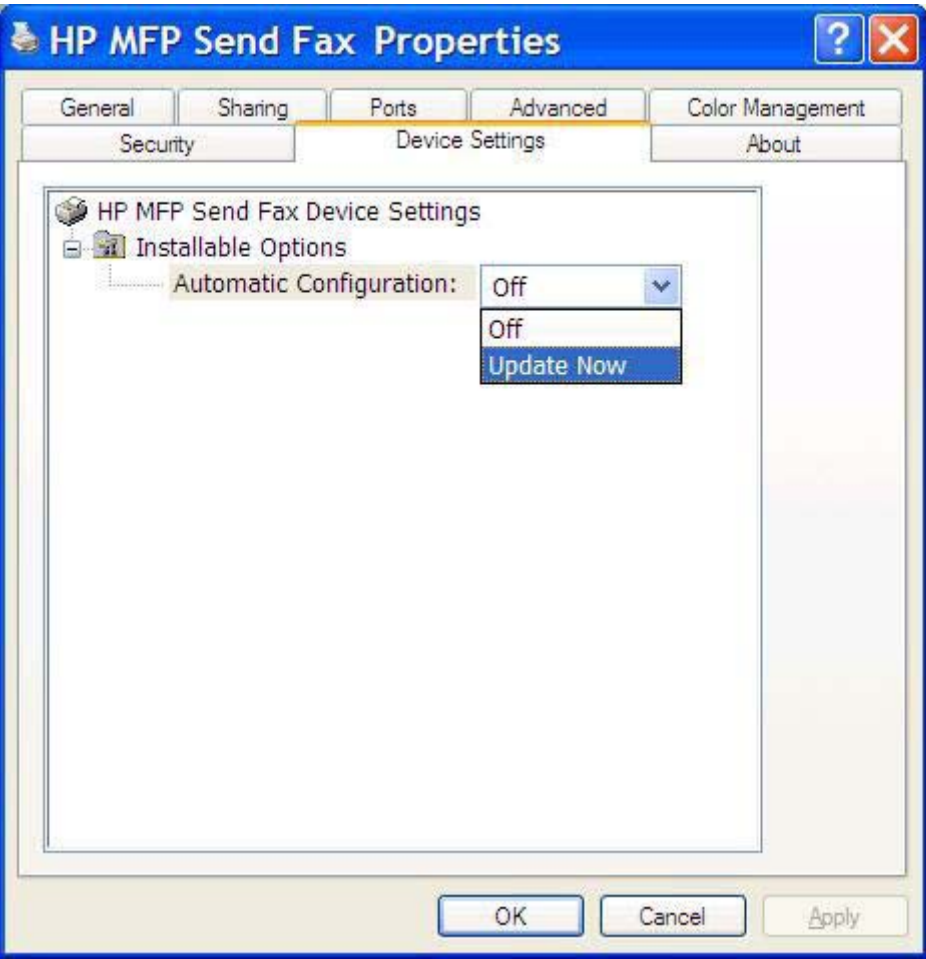

**5.** Valitse **OK**.

### **Sähköposti-ilmoitus ei tule perille**

Sähköposti-ilmoitusta ei lähetetä, jos ilmoituksen vastaanottava faksilaite ei vastaa tai se on varattu tai jos monitoimilaitteeseen määritetty uudelleensoittoyritysten määrä ei ole täyttynyt. Vahvistusilmoitus lähetetään, kun monitoimilaitteen uudelleensoittoyritysten määrä täyttyy.

## <span id="page-79-0"></span>**PC-faksaus-vaihtoehto ei tule näkyviin monitoimilaitteen ohjauspaneeliin**

PC-faksaus-vaihtoehto ei tule näkyviin monitoimilaitteen ohjauspaneeliin, kun MFP Send Fax -ohjain asennetaan.

Laitteisto-ohjelmisto on pakattu ohjelmiston etäpäivityspaketteihin (RFUs). Nämä ohjelmapaketit sisältävät monitoimilaitteen laitteisto-ohjelmiston ja erilaisten monitoimilaitteen alijärjestelmien päivityksiä. RFU-paketti lähetetään monitoimilaitteeseen, monitoimilaite jakaa yksittäiset laitteistoohjelmiston päivitykset alijärjestelmiin. Näitä päivityksiä ei välttämättä tehdä samaan aikaan.

HP LaserJet 4345mfp- ja 9040/9050mfp-laitteissa sekä HP Color LaserJet 4730mfp- ja 9500mfplaitteissa laitteisto-ohjelmiston päivitys suoritetaan loppuun seuraavasti:

- **1.** Varmista, että monitoimilaitteen laitteisto-ohjelmisto on päivitetty uusimpaan versioon. Jos laitteisto-ohjelmistoa ei ole päivitetty, katso [Monitoimilaitteen laitteisto-ohjelmiston päivittäminen ja](#page-10-0) [ohjaimen lataaminen sivulla 5](#page-10-0).
- **2.** Katkaise monitoimilaitteen virta ja käynnistä laite uudelleen.
- **3.** Valitse monitoimilaitteen ohjauspaneelista Valikko.
- **4.** Selaa esiin FAKSI ja valitse se.
- **5.** Selaa esiin FAKSIN LÄHETYS ja valitse se.
- **6.** Selaa esiin PC-FAKSAUS ja valitse se.
- **7.** Valitse KÄYTÖSSÄ.
- **8.** Valitse POISTU.

HP LaserJet M3035MFP-, M3027MFP-, M4345MFP-, M5025MFP-, M5035MFP-, HP Color LaserJet CM4730 MFP- ja CM6040 MFP -laitteissa laitteisto-ohjelmiston päivitys suoritetaan loppuun seuraavasti:

- **1.** Varmista, että monitoimilaitteen laitteisto-ohjelmisto on päivitetty uusimpaan versioon. Jos laitteisto-ohjelmistoa ei ole päivitetty, katso [Monitoimilaitteen laitteisto-ohjelmiston päivittäminen ja](#page-10-0) [ohjaimen lataaminen sivulla 5](#page-10-0).
- **2.** Katkaise monitoimilaitteen virta ja käynnistä laite uudelleen.
- **3.** Valitse päänäytössä Hallinta.
- **4.** Selaa esiin Alkuasetukset ja valitse se.
- **5.** Selaa esiin Faksin asetukset ja valitse se.
- **6.** Selaa esiin PC-faksaus ja valitse se.
- **7.** Valitse Käytössä.
- **8.** Valitse Tallenna.

Jos monitoimilaitteen ohjauspaneelissa ei tämänkään jälkeen näy PC-FAKSAUS- tai PC-faksausvaihtoehtoa, tarkista HP LaserJet MFP Analog Fax Accessory 300 Fax Guide -oppaasta, onko analoginen faksilaite määritetty oikein.

Jos analoginen faksilaite on määritetty oikein eikä monitoimilaitteen ohjauspaneelissa siltikään näy PC-FAKSAUS- tai PC-faksaus-vaihtoehtoa, ota yhteys HP:n asiakaspalveluun.

## **Bittikarttakuva ei tule näkyviin tai tulostu kansilehdelle**

Bittikarttakuva ei tule näkyviin tai tulostu kansilehdelle, jos bittikarttatiedosto on liian suuri. Faksin kuvankäsittelyprosessi ohittaa kansilehden kuvan käsittelyn, jos se heikentäisi tietokoneen suorituskykyä merkittävästi. Pienennä bittikartan kokoa, jos haluat lisätä sen kansilehdelle.

## **Esikatselu ei tule näkyviin**

Jos haluat esikatsella faksityöt, valitse **Setup** (Asetukset) -välilehdeltä **Show Preview Before Sending Fax** (Näytä esikatselu ennen faksin lähetystä).

### **Laskutuskoodia kysytään, vaikka laskutuskooditoiminto on poistettu käytöstä**

**Fax Job** (Faksityö) -välilehden **Billing Code** (Laskutuskoodi) -kenttään on syötettävä laskutuskoodi, vaikka laskutuskooditoiminto on poistettu käytöstä monitoimilaitteessa.

Voit päivittää ohjaimen niin, että **Billing Code** (Laskutuskoodi) -kenttä *ei näy* **Fax Job** (Faksityö) välilehdellä, tekemällä seuraavat toimet:

- **1.** Valitse **Käynnistä**, **Asetukset** ja **Tulostimet ja faksit**.
- **2.** Napsauta **Tulostimet ja faksit** -ikkunan **Tulostintehtävät**-kehyksessä hiiren kakkospainikkeella monitoimilaitteen nimeä ja valitse **Ominaisuudet**.
- **3.** Valitse **HP MFP Send Fax Properties** (Ominaisuudet: HP MFP Send Fax) -valintaikkunan **Device Settings** (Laiteasetukset) -välilehti.

**4.** Valitse avattavasta **Automatic Configuration** (Automaattinen kokoonpano) -valikosta **Update Now** (Päivitä nyt).

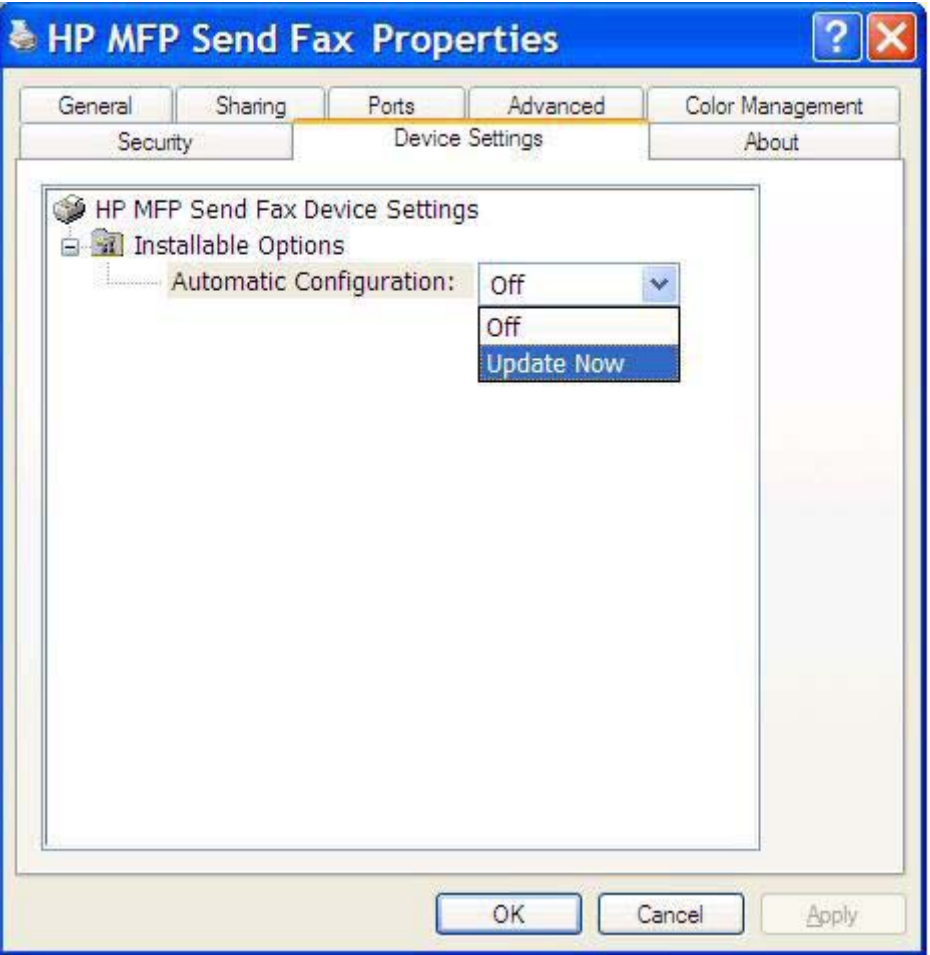

**5.** Valitse **OK**.

## **Laskutuskoodikenttä ei ole näkyvissä**

Jos laskutuskooditoiminto ei ole käytössä monitoimilaitteessa, kun MFP Send Fax -ohjain asennetaan, **Fax Job** (Faksityö) -välilehdessä ei näy **Billing Code** (Laskutuskoodi) -kenttää.

HP LaserJet 4345mfp- ja 9040/9050mfp-laitteissa sekä HP Color LaserJet 4730mfp- ja 9500mfplaitteissa laskutuskoodit ja Billing Code (Laskutuskoodi) -kenttä otetaan käyttöön seuraavasti:

- **1.** Valitse monitoimilaitteen ohjauspaneelista Valikko.
- **2.** Selaa esiin FAKSI ja valitse se.
- **3.** Selaa esiin FAKSIN LÄHEYS ja valitse se.
- **4.** Selaa esiin LASKUTUSKOODI ja valitse se.
- **5.** Avaa laskutuskoodinäyttö valitsemalla MUKAUTETTU.
- **6.** Valitse laskutuskoodien merkkien vähimmäismäärä ylä- ja alanuolinäppäimillä.
- **7.** Ota laskutuskoodit käyttöön valitsemalla OK.

HP LaserJet M3035MFP-, M3027MFP-, M4345MFP-, M5025MFP-, M5035 MFP-, HP Color LaserJet CM4730 MFP- ja CM6040 MFP -laitteissa laskutuskoodit ja Laskutuskoodi-kenttä otetaan käyttöön seuraavasti:

- **1.** Valitse Hallinta.
- **2.** Selaa esiin Alkuasetukset ja valitse se.
- **3.** Selaa esiin Faksin asetukset ja valitse se.
- **4.** Selaa esiin Faksin lähetysasetukset ja valitse se.
- **5.** Selaa esiin Laskutuskoodit ja valitse se.
- **6.** Avaa laskutuskoodinäyttö valitsemalla Mukautettu.
- **7.** Valitse laskutuskoodien merkkien vähimmäismäärä ylä- ja alanuolinäppäimillä.
- **8.** Ota laskutuskoodit käyttöön valitsemalla OK.

## **Oletustietokentät eivät päivity**

**Setup** (Asetukset) -välilehden lähettäjätietokenttien tiedot päivitetään, kun lähettäjätiedot syötetään **Default Settings** (Oletusasetukset) -valintaikkunaan *ensimmäisen kerran*. Jos muutat lähettäjän oletustietoja myöhemmin, **Setup** (Asetukset) -välilehden lähettäjätietokentät *eivät* päivity. Muutokset tallennetaan, mutta tiedot eivät tule näkyviin valintaikkunaan. Jos haluat uudet tiedot näkyviin, sulje MFP Send Fax -ohjain ja käynnistä se uudelleen.

### **Asetuksiin tehdyt muutokset eivät tule voimaan**

MFP Send Fax -ohjain selvittää monitoimilaitteen faksiasetustiedot asennuksen aikana. Jos muutat monitoimilaitteen asetuksia ohjaimen asennuksen jälkeen, sinun on päivitettävä ohjain manuaalisesti synkronoimalla ohjain ja monitoimilaite **Update Now** (Päivitä nyt) -toiminnon avulla. Tavallisesti ohjaimen sulkeminen ja avaaminen uudelleen riittää.

Voit synkronoida ohjaimen ja monitoimilaitteen asetukset **Update Now** (Päivitä nyt) -toiminnon avulla seuraavasti:

- **1.** Valitse **Käynnistä**, **Asetukset** ja **Tulostimet ja faksit**.
- **2.** Napsauta **Tulostimet ja faksit** -ikkunan **Tulostintehtävät**-kehyksessä hiiren kakkospainikkeella monitoimilaitteen nimeä ja valitse **Ominaisuudet**.
- **3.** Valitse **HP MFP Send Fax Properties** (Ominaisuudet: HP MFP Send Fax) -valintaikkunan **Device Settings** (Laiteasetukset) -välilehti.

**4.** Valitse avattavasta **Automatic Configuration** (Automaattinen kokoonpano) -valikosta **Update Now** (Päivitä nyt).

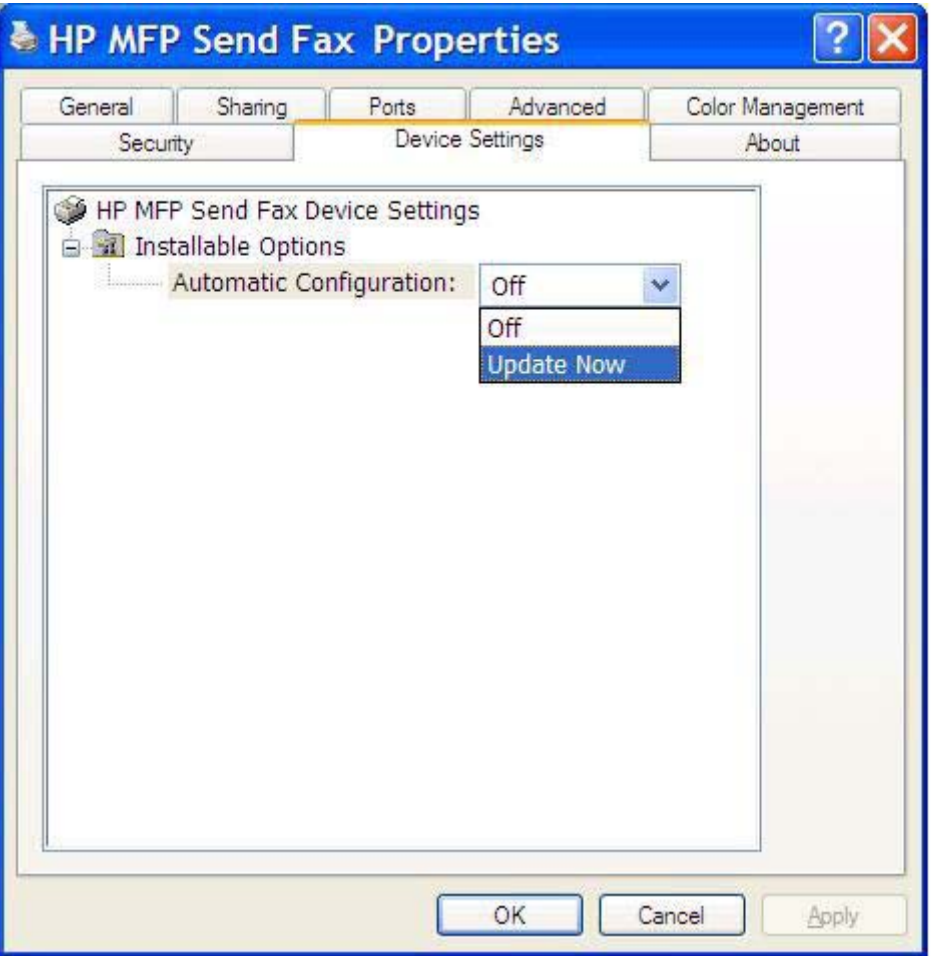

**5.** Valitse **OK**.

## **Asetuksiin tehdyt muutokset eivät tule voimaan käytettäessä tulostuksen asennusta osoittamalla**

Jos käytät osoittamalla tulostuksen (Point-and-Print) asennusta, ilmoitusten, laskutuskoodien käytön ja pituuden sekä faksitoimintojen asetuksia ei voi päivittää **Update Now** (Päivitä nyt) -toiminnolla. Jos haluat päivittää asetusten muutokset Point-and-Print -asennukseen, sinun on poistettava Send Fax tulostin ja asennettava se uudelleen.

**FUOMAUTUS:** Esikatselu ei toimi käytettäessä osoittamalla tulostamista (Point-and-Print).

## <span id="page-84-0"></span>**Varoitukset**

HP MFP Send Fax -ohjainta käytettäessä voi tulla näkyviin seuraavia varoituksia.

## **Varoitus monitoimilaitteen PC-faksitoiminnon käytöstä poistamisesta**

**PC fax feature may be disabled at the MFP** (PC-faksitoiminto on ehkä poistettu käytöstä monitoimilaitteessa) -varoitus tulee näkyviin, kun ohjaimen porttia muutetaan.

Voit päivittää kokoonpanoasetukset seuraavasti:

**1.** Valitse **MFP Send Fax Warning** -varoituksesta **OK**.

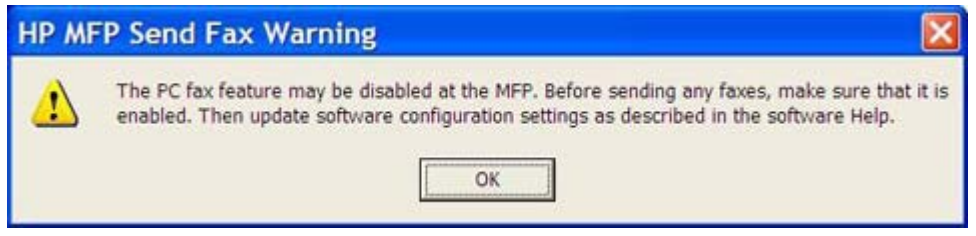

- **2.** Varmista, että monitoimilaitteen laitteisto-ohjelmisto on päivitetty uusimpaan versioon. [MFP Send](#page-9-0) [Fax -ohjaimen ja monitoimilaitteen yhteensopivuuden selvittäminen sivulla 4](#page-9-0)
- **3.** Varmista, että PC-faksien lähetystoiminto (PC-faksaus) on käytössä monitoimilaitteessa. [HP MFP](#page-36-0) [Send Fax -ohjaimen asennuksen poistaminen sivulla 31](#page-36-0)

## <span id="page-85-0"></span>**Virheilmoitukset**

Jos faksissa ilmenee ongelma, joka estää tai keskeyttää faksien lähettämisen tai vastaanottamisen, ohjain antaa virheilmoituksen, jonka avulla ongelman syy voidaan selvittää. Seuraavassa luetellaan ilmoitukset sekä niiden syyt ja ongelmien ratkaisut.

#### **Taulukko 4-1 Virheilmoitukset**

#### **At least one fax number is required (Ainakin yksi faksinumero tarvitaan)**

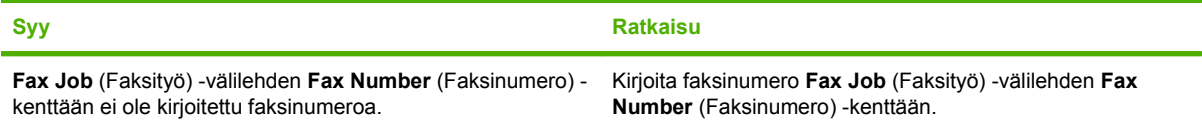

#### **Missing required information: Billing Code (Pakollisia tietoja puuttuu: laskutuskoodi)**

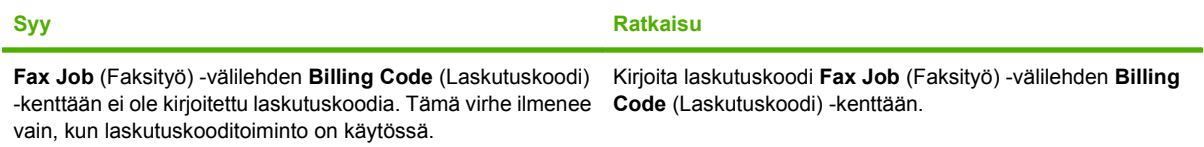

#### **The billing code must be at least "n" digits (Laskutuskoodin vähimmäispituus on n merkkiä)**

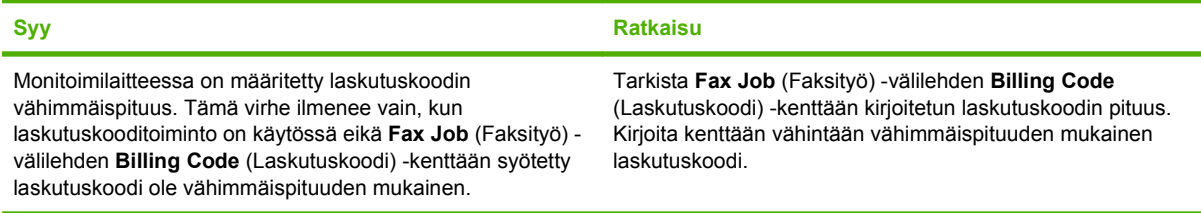

#### **Missing required information: E-Mail address (Pakollisia tietoja puuttuu: sähköpostiosoite)**

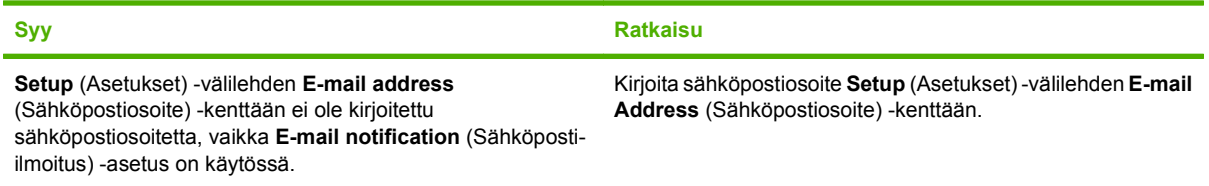

#### **The file cannot be found (Tiedostoa ei löydy)**

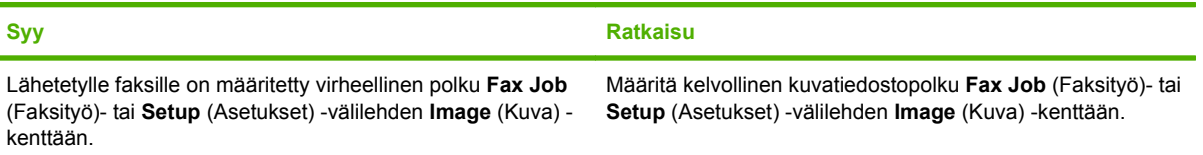

### **Taulukko 4-1 Virheilmoitukset (jatkoa)**

#### **The file cannot be found (Tiedostoa ei löydy)**

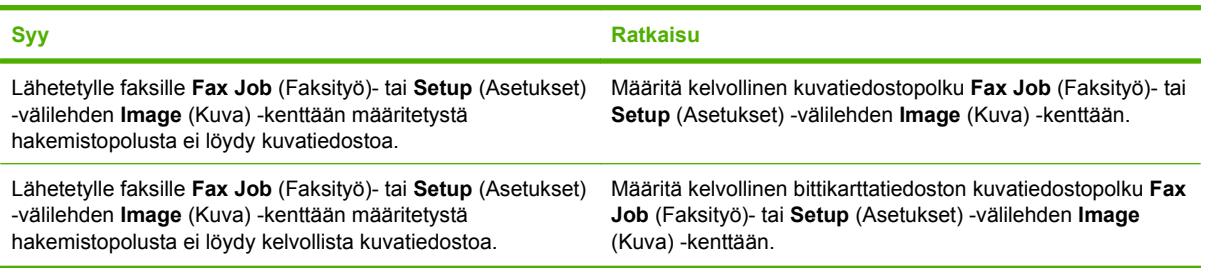

#### **The e-mail address is not in a recognized format. Do you still want to use it? (Sähköpostiosoitteen muoto on tuntematon. Haluatko silti käyttää sitä?)**

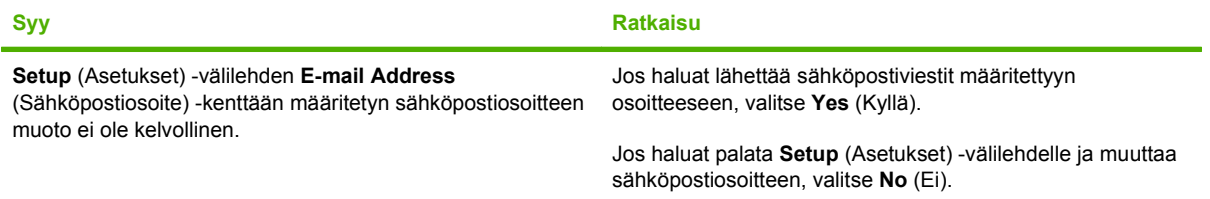

#### **Reached maximum number of entries (Merkintöjä on enimmäismäärä)**

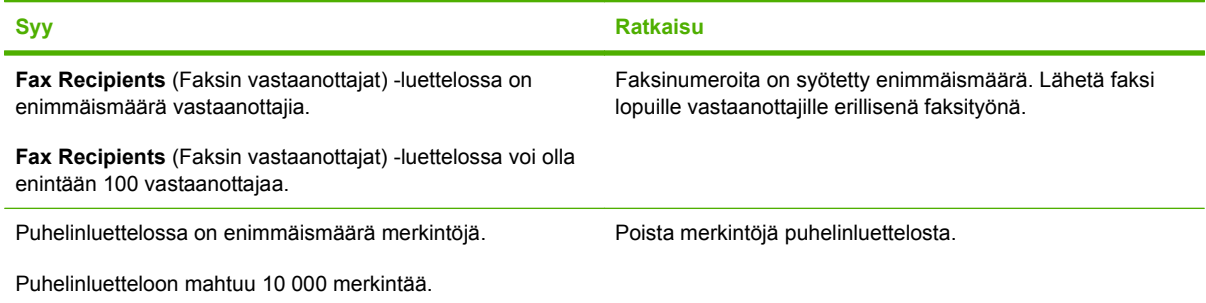

#### **Reached maximum number of entries in a group (Merkintöjä on enimmäismäärä ryhmässä)**

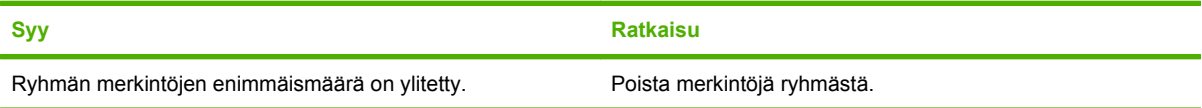

#### **Reached maximum number of group entries (Ryhmän merkintöjä on enimmäismäärä)**

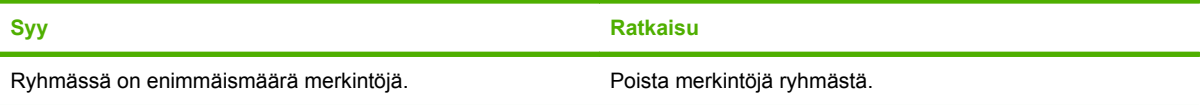

#### **Taulukko 4-1 Virheilmoitukset (jatkoa)**

**Data is not valid (Tiedot eivät kelpaa)**

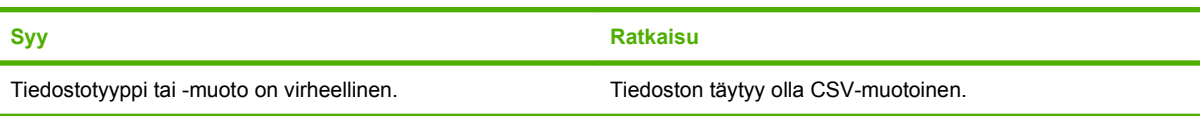

#### **Mapping for minimum required fields not specified (Vaaditulle vähimmäismäärälle kenttiä ei ole määritetty vastineita)**

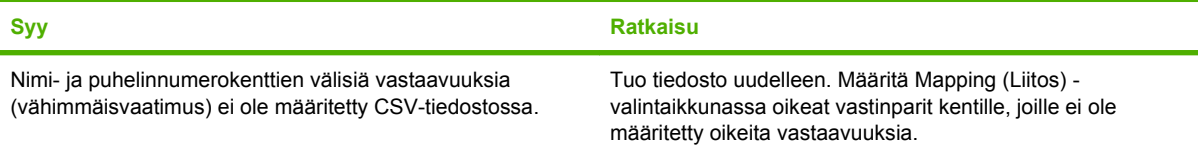

#### **Duplicate group name specified (Ryhmän nimi käytössä)**

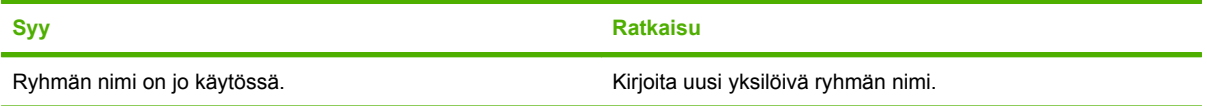

#### **Export error (Vientivirhe)**

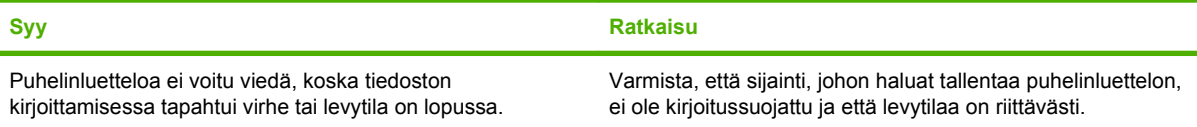

#### **Import error (Tuontivirhe)**

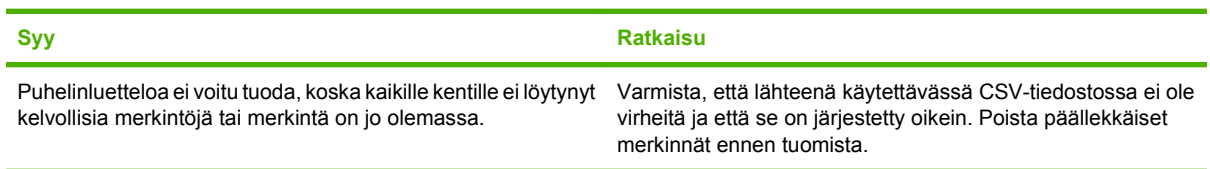

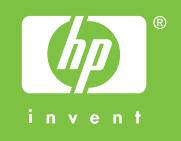

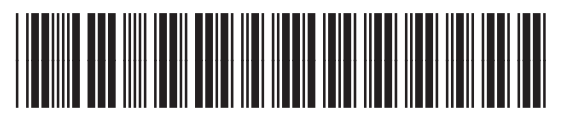

Q3701-91117